# Model C160 / C180 / C200 / C240 Owner's Guide

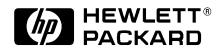

HP Part No. A4200-90033 Edition E0997 Printed in U.S.A. © Hewlett-Packard Co. 1997

**Printing History** 

First Printing: September 1997

UNIX is a registered trademark in the United States and other countries, licensed exclusively through X/Open Company Limited.

#### NOTICE

The information contained in this document is subject to change without notice.

HEWLETT-PACKARD MAKES NO WARRANTY OF ANY KIND WITH REGARD TO THIS MATERIAL INCLUDING BUT NOT LIMITED TO THE IMPLIED WARRANTIES OF MERCHANTABILITY AND FIT-NESS FOR A PARTICULAR PURPOSE. Hewlett-Packard shall not be liable for errors contained herein or for incidental or consequential damages in connection with the furnishing, performance or use of this material.

Hewlett-Packard assumes no responsibility for the use or reliability of its software on equipment that is not furnished by Hewlett-Packard.

This document contains proprietary information that is protected by copyright. All rights reserved. No part of this document may be photocopied, reproduced or translated to another language without the prior written consent of Hewlett-Packard Company.

RESTRICTED RIGHTS LEGEND. Use, duplication, or disclosure by government is subject to restrictions as set forth in subdivision (c) (1) (ii) of the Rights in Technical Data and Computer Software Clause at DFARS 252.227.7013. Hewlett-Packard Co., 3000 Hanover St., Palo Alto, CA 94304.

 $10\ 9\ 8\ 7\ 6\ 5\ 4\ 3\ 2\ 1$ 

#### Preface xi

Audience xii Safety and Regulatory Statements xii Release Document(s) xii Related Manuals xiii Revision History xiii Documentation Conventions xiv Problems, Questions, and Suggestions xv

#### **1** Product Information

Product Description 3 System Unit Front Panel Controls 5 System Power Switch 5 Power LED 6 System LEDs 6 Audio Controls 7 Storage Device Controls and Features 8 CD-ROM Drive 8 DDS Tape Drive 10 Floppy Disk Drive 12 System Unit Rear Panel Connectors 13 Pullout Card 14 Security Loop 14 Audio Connectors 15 PS/2 Keyboard and Mouse Connectors 17 HP Parallel I/O Connector 17 802.3 Network Connectors 17 Serial Input/Output Connectors 18

SCSI Connectors 19 TOC Button 19 Power Cord Connector 19

Monitors 20

Keyboard 21

Pointing Devices 21

Operating System Overview 22

#### 2 Using Your CD-ROM Drive

CD-ROM Drive and CD-ROM Media Descriptions 25
CD-ROM Drive 25
Controls and Features 26
CD-ROM Media 28
Caring for CD-ROM Discs 28
Operating the CD-ROM Drive 29
Loading and Unloading a CD-ROM in the Disc Tray 29
Disc Tray Description 29

Loading a CD-ROM Disc in a Horizontally Mounted Drive 30 Unloading a CD-ROM Disc in a Horizontally Mounted Drive 31 Loading a CD-ROM Disc in a Vertically Mounted Drive 32 Unloading a CD-ROM Disc in a Vertically Mounted Drive 34 Verifying the CD-ROM Drive Operation 35

Mounting and Unmounting a CD-ROM Disc 36

Mounting a CD-ROM Disc Using SAM 36 Unmounting a CD-ROM Disc Using SAM 38 Reading the Busy Light 39

Troubleshooting 41

#### **3** Using Your Digital Data Storage (DDS) Tape Drive

DDS Tape Drive and Data Cassette Descriptions 45 DDS Drive 45 Storage Capacities 45 Controls and Indicators 46 LEDs 47 LED Warning Conditions 48 Data Cassettes 49 Media Life 49 Cleaning the Tape Heads 50 Media Restrictions 50 Setting the Write-Protect Tab on a Data Cassette 51 Operating the DDS Tape Drive 52 Loading and Unloading a Data Cassette 52 Verifying the DDS Tape Drive Operation 53 Using Device Files 54 Archiving Data 55 Writing to a Data Cassette 55 Restoring Files from a Data Cassette to Your System 56 Listing the Files on a Data Cassette 56 Further Command Information 57

Troubleshooting 58

Ordering Information 58

#### 4 Using Your 3.5-Inch Floppy Disk Drive

Using the Floppy Diskette 61 Setting the Write-Protect Tab on a Diskette 61 Inserting and Removing a Diskette 62

Operating the Floppy Drive 63 Verifying the Floppy Drive Configuration 63

Using Device Files 64 Formatting a New Diskette 65 Transferring Data To and From a Floppy Diskette 66 Saving Files to a Floppy Diskette 66 Restoring Files from a Floppy Diskette to Your System 66 Listing the Files on a Floppy Diskette 67 For More Information 68 Configuring the Floppy Driver 69

Troubleshooting 70

Ordering Information 70

#### **5** Solving Problems

Common Problems and Solutions 73 Problems with Powering Up the System 73 Problems Loading and Booting the Operating System 74 Problems with the 802.3 Network 75 Problems Using a Hard Disk Drive 76 Problems Using the CD-ROM Drive 77 Problems Using the DDS Tape Drive 78 Problems Using the Floppy Disk Drive 79

LED Error Codes 80

Dealing with a Boot Failure 83

Running System Verification Tests 84

#### **A** Safety and Regulatory Statements

Declaration of Conformity 1 89

Declaration of Conformity 2 90

Declaration of Conformity 3 91 Special Video Configuration Statements 92 For EN55022 or CISPR 22 Applications: 92 For FCC Applications: 92 Emissions Regulations 93 Federal Communications Commission (FCC) 93 VCCI Class 2 ITE 94 94 Emissions Regulations Compliance 94 Acoustics 94 Regulation On Noise Declaration For Machines -3. GSGV 94 Electrostatic Discharge (ESD) Precautions 95 Safety Statement 96 Laser Safety Statement (U.S.A. Only) 97 Visible LEDs 97 Warnings and Cautions 98

#### **B** Changing Your Workstation's Hardware Configuration

Checking the SCSI IDs 101

Preparing Your Workstation 103

Installing Storage Devices 105 Preparing to Install Your Storage Device 106 Configuring your Storage Device 106 Determining Your Storage Devices Position 106 Storage Device Cable Routing 108 Removing the Storage Tray 108

Installing a CD-ROM or a DDS-Format Tape Drive 109 Installing a Floppy Drive 111 Installing a Hard Disk Drive in Position 1 113 Installing a Hard Disk Drive in Position 3 or Position 4 115 Replacing the Storage Tray 118 Configuring a Hard Disk Drive 120 Removing the Main Tray Assembly 122 Replacing the Main Tray Assembly 124 Installing Additional memory 126 Installing the EGRAM (Enhanced Graphics RAM) Module (C160/C180) 130 Installing an EISA, PCI, or GSC Option Board 136 Graphics Adapter Considerations 137 Special Video Configuration Statements 137 Graphics Paths 138 Graphics Configuration Restrictions 139 Installing the Option Board 141 Replacing the Battery 146 Changing Your Monitor Type 148 Setting the Monitor Type from the Boot Console Interface 148 Setting the Monitor Type at Power On 148

Changing the Console to External Terminal 149

#### **C** SCSI Connections

SCSI Bus Differences 153

SCSI Restrictions 156

Cables 156 Connectors and Terminators 158 SCSI Configuration Constraints 159

Narrow, Single-ended SCSI Bus Configuration Constraints159Fast, Wide, Differential SCSI Bus Configuration Constraints160Ultra, Wide-SE SCSI Bus Configuration Constraints160

Determining SCSI Bus Length 161 Narrow, Single-Ended SCSI Bus Length 161 Fast, Wide Differential SCSI Bus Length 163 Ultra, Wide, Single-Ended SCSI Bus Length 165

Assigning SCSI Device IDs 167 Narrow Single-Ended SCSI Device IDs 168 Ultra, Wide SCSI IDs 170

Connecting to the SCSI Ports172System SCSI Port Connection172

#### **D** The Boot Console Interface

Boot Console Interface Features 177
Accessing the Boot Console Interface 182
Booting Your Workstation 183
Searching for Bootable Media 185
Resetting Your Workstation 186
Displaying and Setting Paths 187
Displaying and Setting the Monitor Type 189

The Monitor Command 189
Displaying the Current Monitor Configuration 190
Setting the Monitor Type 191
Setting the Monitor Type at Power On 193
Changing the Console to External Terminal 194

Displaying the Current Memory Configuration 195

Memory Information Sample 1 196 Memory Information Sample 2 197 Displaying the Status of the System I/O 198 Setting the Auto Boot and Auto Search Flags 199 Displaying and Setting the Security Mode 201 Displaying and Setting the Fastboot Mode 202 Displaying the LAN Station Address 203 Configure and Display LAN Settings 204 Displaying System Information 206 Displaying PIM Information 207

# Preface

This owner's guide describes how to use your HP 9000 C Class workstation.

This manual assumes that you have installed your workstation as described in the *C Class Hardware Installation Card*.

# Audience

This guide is intended for HP 9000 Model C160/C180/C200/C240 workstation users.

# Safety and Regulatory Statements

See Appendix A in the back of this manual for safety and regulatory statements that apply to this workstation.

# **Release Document(s)**

Please refer to the *Release Document(s)* you received with your system or system software for additional information that we may not have been able to include in this guide at the time of its publication.

# **Related Manuals**

Refer to the following manuals for more information:

- C Class Hardware Installation Card (A4200-90012)
- Using Your HP Workstation (A2615-90003)
- Installing and Updating HP-UX (B2355-90050)
- Configuring HP-UX for Peripherals (B2355-90053)
- HP Visual User Environment User's Guide (B1171-90079)
- Managing Clusters of HP 9000 Computers: Sharing the HP-UX File System (B2355-90038)

To order manuals, please contact your local sales office.

# **Revision History**

The revision history for each edition of the manual is listed below:

| HP Part No. | Edition | Revision History |
|-------------|---------|------------------|
| A4200-90033 | E0997   | First printing   |

# **Documentation Conventions**

Unless otherwise noted in the text, this guide uses the following symbolic conventions.

| user-supplied values | Italic words or characters in for-<br>mats and command descriptions<br>represent values that you must<br>supply.                                                     |
|----------------------|----------------------------------------------------------------------------------------------------|
| sample user input    | In examples, information that the user enters appears in color.                                                                                                    |
| output               | Information that the system dis-<br>plays appears in this type-<br>face.                                                                                             |
| literal values       | Bold words or characters in for-<br>mats and command descriptions<br>represent commands or keywords<br>that you must use literally. Path-<br>names are also in bold. |
| KEY                  | Text with a line above and a line<br>below denotes a key on your key-<br>board, or a key or button which is<br>drawn on your workstation's<br>graphic display.       |
|                      | (In this manual we refer to the <b>Enter</b> key. On your keyboard the key may be labeled either <b>Enter</b> or <b>Return</b> .)                                    |

# **Problems, Questions, and Suggestions**

If you have any problems, questions, or suggestions with our hardware, software, or documentation, please call 1-800-633-3600 (US & Canada) or contact the HP Response Center for your country.

**Product Information** 

#### **Product Information**

This chapter introduces the HP 9000 Model C160/C180/C200/C240 workstations, including their controls and indicators. This chapter discusses the following topics:

- Product description
- System unit front panel controls
- System unit rear panel connectors
- Monitors
- Keyboards
- Operating system overview

# **Product Description**

The Model C160/C180/C200/C240 workstations contain the following key features:

Processor Performance

160 MHz (Model C160) 180 MHz (Model C180) 200 MHz (Model C200) 236 MHz (Model C240)

• Operating System: Native HP-UX

HP-UX 10.20 (Model C160) HP-UX 10.20 (Model C180) HP-UX 10.20 with Additional Core Enhancements (ACE) (Models C200/ C240)

• User Interface

HP VUE version 3.0 graphical user interface HP CDE graphical user interface

• Compatibility

Source and binary code compatible with the Series 700 product family

• Optional Graphics

Fast 2D color graphics; choice of 1 to 4 displays
HP VISUALIZE-8/24 - Accelerated 8-plane or 24-plane 3D graphics
HP VISUALIZE-48 - 24/24 image planes, 8 overlay planes, 24-bit Z buffer 3D graphics
HP VISUALIZE-48XP - Advanced, 24/24 image planes, 8 overlay planes, 24-bit Z buffer 3D graphics

• Memory

32 MB to 1.5 GB main memory in pairs of 16 MB, 32 MB, 64 MB or 128 MB modules

Six pairs maximum

#### Product Information Product Description

- Internal Storage Devices

Fast, Wide Differential SCSI Hard Disk Drives (C160/C180) or
Ultra, Wide Single-Ended (C200/C240)
1-inch Low Profile Drive (up to two)
1.6-inch Full Height Drive (one)
Single-Ended SCSI Removable Media CD-ROM Drive or
2.0/4.0 GB, 4-mm DDS Tape Drive
4/8 GB, DDS2 DAT Drive (C200/C240)
12/24 GB, DDS3 DAT Drive (C200/C240)
3.5-inch Floppy Disk Drive (not a SCSI Device)

Standard Network

Ethernet IEEE 802.3 AUI RJ45, UTP Twisted Pair 10Base-T, 100Base-T (C200/C240 only)

• Standard I/O

One Single-Ended, 8-bit, 5 MB/sec synchronous, 1.5 MB/sec asynchronous ALT-1, 50-pin, high density SCSI connector One Fast, Wide (for hard disk drives) 20 MB/sec synchronous 68-pin, highdensity SCSI connector (C160/C180) One Ultra, Wide, Single-Ended SCSI connector (C200/C240) Two Serial Interfaces RS232C, 9-pin male One Parallel Interface, Centronics, BUSY handshake, 25-pin female 16 Bit Audio Line-in and Line-out connectors Two PS/2 ports (keyboard and mouse) One HP-HIL connector (C160/C180 only)

• EISA/GSC

4 slots total: 1 GSC/PCI, 1 GSC/EISA/PCI and 2 GSC/EISA (C160/180) 4 slots total: 3 GSC/PCI, 1 GSC/EISA/PCI (C200/C240)

• Keyboards

PS/2 Keyboard (mouse) or ITF Keyboard (also known as HP HIL) (HP HIL mouse)(C160/C180 only)

# **System Unit Front Panel Controls**

Figure 1 shows the location of the system unit front panel controls.

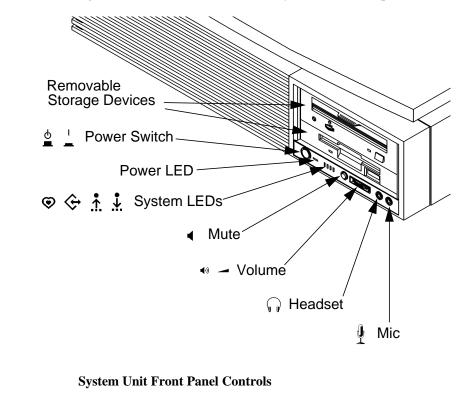

#### System Power Switch

Figure 1

Use the power switch to power the system unit on and off.

- **NOTICE:** There is no need to manually shut down the HP-UX operating system on your workstation before powering it off. When you turn off the power switch, your workstation automatically shuts down the operating system before terminating the power.
- *NOTICE:* The C200/C240 when turned off and plugged in will draw 30 watts of power and the cooling fan may turn on.

#### Product Information System Unit Front Panel Controls

#### **Power LED**

The power LED is located on the left side of the front panel on the disk tray. It lights when the system unit power is on and flashes until the OS is booted. Once the OS is booted, the LED remains on without flashing, indicating that a soft shutdown is enabled.

#### System LEDs

The Model C160/C180/C200 workstations have four diagnostic LEDs located next to the system power LED.

For more information on the error codes displayed by the diagnostic LEDs, see "LED Error Codes" in the chapter, "Solving Problems".

| ۲        | LED 4 - System Heartbeat  |
|----------|---------------------------|
| ¢        | LED 3 - SCSI Bus Activity |
| <u>.</u> | LED 2 - Network Transmit  |
| <u>.</u> | LED 1 - Network Receive   |

#### **Audio Controls**

Next to the system LEDs are the following audio controls:

| Headset Jack   | Accommodates mini-head-<br>phones with a 3.5 mm diameter<br>miniature stereo plug. |
|----------------|------------------------------------------------------------------------------------|
| Volume Control | Adjusts the audio output volume to the headset or lineout.                         |
| Mic Jack       | Accommodates microphones<br>with a 3.5 mm diameter minia-<br>ture stereo plug.     |
| Mute Button    | Turns off the audio output to line out and speaker only.                           |

The volume control, headset jack, and microphone jack features of the CD-ROM are supported through applications only.

For more information on the features and electrical specifications, see the section titled "Security Loop," later in this chapter.

#### Product Information

**System Unit Front Panel Controls** 

#### **Storage Device Controls and Features**

The Model C160/C180/C200/C240 workstations allow up to two of the following internal storage devices: CD-ROM drive, DDS tape drive, or floppy drive. The following sections describe the controls and features of these devices.

NOTICES:You may not have two of the same type of device. For example, you can<br/>have a CD-ROM device and a floppy device, but not two CD-ROMs.

Due to space limitations, a DDS-format tape drive and a CD-ROM drive cannot both be mounted in the system at the same time.

#### **CD-ROM Drive**

Figure 2 shows the operating controls and features of the CD-ROM drive, and Table 1 describes them.

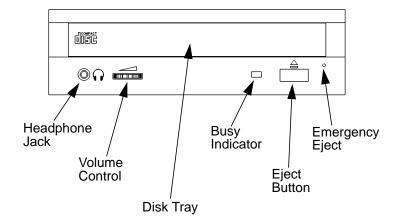

Figure 2 CD-ROM Drive Controls and Features

# Product Information System Unit Front Panel Controls

| Control/Feature | Purpose                                                                                                    |
|-----------------|----------------------------------------------------------------------------------------------------|
| Busy Indicator  | Lights during a data access oper-<br>ation and blinks during a data<br>transfer. The indicator blinks<br>initially and then stays lit when<br>there is one of the following: |
|                 | • A defective disc                                                                                                    |
|                 | • A disc insertion error (for example, an upside-down disc)                                                                                                    |
|                 | • No disc present                                                                                                    |
| Eject Button    | Press to open the disc tray and<br>insert or remove a disc. When<br>the drive is in use, press the eject<br>button for more than one second<br>to open the disc tray.        |
| Emergency Eject | Remove the Phillips-type screw<br>and insert the end of a paper clip<br>to open the disc tray when the<br>workstation does not have<br>power.                                |
| Disc Tray       | Holds the CD-ROM disc. This<br>type of CD-ROM drive does not<br>use a disc caddy. The disc tray<br>does not open if the workstation<br>power is off.                         |
| Headphone Jack  | Used to connect headphones with a 1/8-inch connector.                                                                                                    |
| Volume Control  | Volume control for the head-<br>phone jack.                                                                                                    |

#### Table 1CD-ROM Drive Controls and Features

#### Product Information System Unit Front Panel Controls

#### **DDS Tape Drive**

Your DDS tape drive is either a DDS-DC (early or later model) or a DDS-2 tape drive with a 3.5-inch form factor, data compression, and a single-ended SCSI interface. Both drives incorporate data compression capability and are high-capacity, high transfer-rate devices for data storage on tape. With compression, the DDS-DC drives can store up to 4 GB of data on a 90 meter tape and the DDS-2 drive can store up to 8 GB of data on a 120 meter tape.

Figure 3, Figure 4, and Figure 5 show the LEDs, and eject button of the DDS-format tape drives.

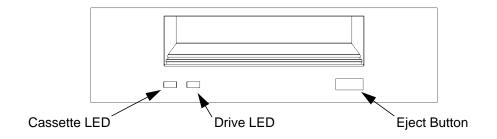

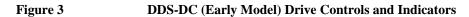

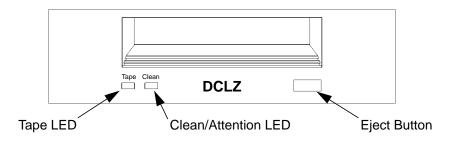

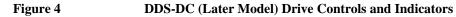

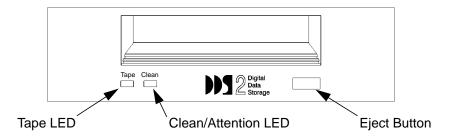

Figure 5 DDS-2 Drive Controls and Indicators

Table 2

## DDS Tape Drive Controls and Features

| Control/Feature | Purpose                                                                                   |
|-----------------|-------------------------------------------------------------------------------------------|
| Eject Button    | Push the eject button to remove tape cassettes from the drive.                            |
| Drive LEDs      | The DDS drive LEDs light and flash<br>to indicate drive status and error con-<br>ditions. |

#### Product Information System Unit Front Panel Controls

#### Floppy Disk Drive

Figure 6 shows the operating controls and features of the floppy drive, and Table 3 describes them.

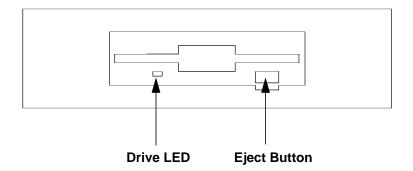

## Figure 6 Floppy Drive Controls and Features

 Table 3
 Floppy Drive Controls and Features

| Control/Feature | Purpose                                                                |
|-----------------|------------------------------------------------------------------------|
| Eject Button    | Push the eject button to<br>remove floppy diskettes<br>from the drive. |
| Drive LED       | The floppy drive LED<br>flashes to indicate the<br>drive is in use.    |

# System Unit Rear Panel Connectors

This section describes the following connectors on the system unit's rear panel:

- Security loop
- Audio connectors
- Keyboard and mouse connectors
- HP parallel (Centronics) I/O connector
- 802.3 network connectors
- Serial I/O connectors
- SCSI connectors (including Fast, Wide SCSI and single-ended SCSI)
- TOC (Transfer of Control) button
- Power cord connector

**NOTICE:** To maintain emissions compliance, verify that all cables are fully seated and properly fastened.

Figure 7 shows the locations of the connectors on the system unit's rear panel.

Product Information System Unit Rear Panel Connectors

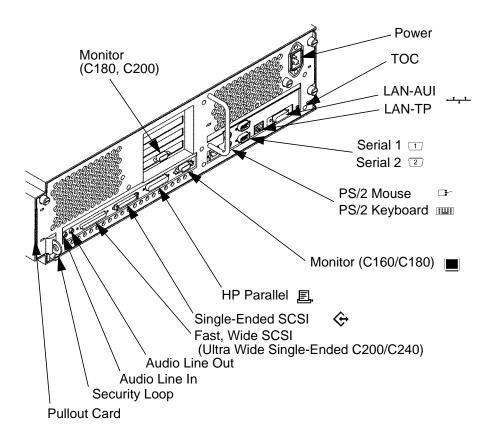

Figure 7

#### System Unit Rear Panel Connectors

#### **Pullout Card**

The pullout card contains serial and model number information along with regulatory agency information.

#### Security Loop

The security loop provides a means of locking the storage tray with a padlock or other locking device, to prevent unauthorized removal from the system.

#### **Audio Connectors**

The Model C160/C180/C200/C240 workstations have audio input and output capability through external input and output connectors on the rear panel and through an internal speaker. The rear panel contains the Line IN (Stereo line-in) and Line OUT (Stereo line-out) connectors.

**NOTICE:** To maintain compliance with FCC/CISPR B you must use fully shielded, unbalanced audio cables and plugs.

The audio connectors are standard stereo audio mini-jacks. Hewlett-Packard recommends using gold-plated plugs available through audio retailers. The following summarizes the capabilities of the Model C160/C180/C200/C240 workstations:

Audio Features

Programmable sample rates:

8kHz, 16kHz, 32kHz, 48kHz,

11.025kHz, 22.05kHz, and 44.1kHz.

Programmable output attenuation:

0 to -96dB in -1.5dB steps

Programmable input gain:

0 to 22.5dB in 1.5dB steps.

Input monitoring:

16-bit linear, 8-bit u-law, or A-law coding

Audio Inputs

Line-in

Mono microphone compatible with 1.5V phantom supply (bias voltage supplied by the system)

CD-ROM audio (if internal CD-ROM is installed)

• Audio Outputs

Line-out

Headset

#### Product Information

#### System Unit Rear Panel Connectors

Built-in mono speaker

Audio CODEC

Crystal CS4215

Table 4 summarizes the audio electrical specifications for the Model C160/ C180/C200/C240 workstations.

Table 4

### **Audio Electrical Specifications**

| Frequency Response                                        | 25-20,000Hz    |
|-----------------------------------------------------------|----------------|
| Input Sensitivity/Impedance                               |                |
| Line Out                                                  | 2.0Vpk/47k ohm |
| Microphone                                                | 22mVpk/1k ohm  |
| Max Output Level/Impedance                                |                |
| Line Out                                                  | 2.8Vpp/47k ohm |
| Headphone                                                 | 2.75Vpp/50 ohm |
| Speaker                                                   | 5.88Vpp/48 ohm |
| Output Impedance                                          |                |
| Line Out                                                  | 619 ohm        |
| Headphone                                                 | 118 ohm        |
| Signal to Noise                                           |                |
| Line Out                                                  | 65 dB          |
| Headphone                                                 | 61 dB          |
| Speaker                                                   | 63 dB          |
| Line In                                                   | 61 dB          |
| Microphone                                                | 57 dB          |
| THD (w nominal load)                                      |                |
| Line Out                                                  | -73 dB         |
| Headphone                                                 | -70 dB         |
| Speaker                                                   | -68 dB         |
| Line In                                                   | -75 dB         |
| Microphone                                                | -73 dB         |
| To convert from dB to number of significant bits, use the |                |
| formula: $n=dB/20 \log 10 = dB/6$ . For example, for 61dB |                |
| S/N then $n=61/6$ 10 significant bits, or in other words, |                |
| about 6 bits of noise.                                    |                |

#### PS/2 Keyboard and Mouse Connectors

The PS/2 connectors provide an interface to the system for the keyboard, mouse, and a variety of other pointing devices, such as trackballs. Consult the documentation that accompanies each input device for specific information concerning its use.

#### HP Parallel I/O Connector

The 25-pin HP Parallel I/O interface uses Centronics interface protocols to support peripheral devices such as printers and plotters. Consult the documentation that accompanies each peripheral device for specific information concerning its use.

#### **802.3 Network Connectors**

The Model C160 and C180 workstations have built-in ThickNet LAN-AUI and LAN-TP (Twisted Pair) connectors for the 802.3 (ETHERNET) network. Connections to ThinLAN networks require an external transceiver. The workstation automatically selects the correct network setting.

The Model C200/C240 workstations have built-in ThickNet LAN-AUI and 100Base-T and 10Base-T connectors for the 802.3 (ETHERNET) network. Connections to ThinLAN networks require an external transceiver. The workstation automatically selects the correct network setting.

#### Product Information

System Unit Rear Panel Connectors

#### **Serial Input/Output Connectors**

There are a variety of pointing devices (mouse or trackball) or peripheral devices that can attach to the Serial Input/Output (SIO) ports on the workstation. Peripheral devices include printers, plotters, modems, and scanners. Consult the documentation that accompanies each peripheral device for specific information concerning its use.

The SIO ports are programmable, allowing functions such as bit rate, character length, parity, and stop bits to be set. The SIO Ports are used as interfaces for serial asynchronous devices to the CPU. The ports operate at up to a 460.8 K baud rate.

Table 5 shows the SIO connector pin listings. The serial connectors are 9-pin D-sub connectors. Signal names are those specified in the EIA RS-232 standard.

| Pin No. | Signal | Description         |
|---------|--------|---------------------|
| 1       | DCD    | Data Carrier Detect |
| 2       | RXD    | Receive Data        |
| 3       | TXD    | Transmit Data       |
| 4       | DTR    | Data Terminal Ready |
| 5       | GND    | Ground              |
| 6       | DSR    | Data Set Ready      |
| 7       | RTS    | Request To Send     |
| 8       | CTS    | Clear To Send       |
| 9       | RI     | Ring Indicator      |

Product Information System Unit Rear Panel Connectors

#### **SCSI Connectors**

Use the SCSI connectors to connect external SCSI devices such as DDS-format tape drives and CD-ROM drives. Consult the documentation that accompanies each SCSI device for specific information concerning its use. Refer to Appendix C of this manual for information about connecting SCSI devices to your workstation.

- **NOTICE:** There must ALWAYS be a terminator at both ends of a SCSI bus. This means one internal terminator and one external terminator. Both the Fast-Wide SCSI and Single-Ended SCSI connectors must have a terminator connected when no external device is connected. Note that the fast, wide terminators and the single-ended terminators are different and not interchangeable.
- WARNING: The C200/C240 workstations have an Ultra Wide-SE SCSI interface in place of the Fast-Wide SCSI interface. These interfaces are not compatible. Connecting a Fast-Wide device to an Ultra Wide-SE interface will not work and may damage the device. Be sure to connect only Fast-Wide devices to a Fast-Wide interface and Ultra Wide-SE devices to an Ultra Wide-SE interface.

#### **TOC Button**

The TOC button resets the system and transfers control from the default device to an auxiliary device.

#### **Power Cord Connector**

Plug the workstation's power cord into the power cord connector to provide ac power to the system.

Product Information Monitors

# Monitors

The Model C160/C180 workstations have a graphics controller built-in on the I/O board. The Model C180/C200/C240 workstations have a high-performance graphics card installed in an option slot. The following HP monitors are supported:

- 17-inch, 1280x1024 color monitor (A4330)
- 20-inch, 1280x1024 color monitor (A4331)

Before using your monitor you should become familiar with its controls, connectors, and indicators. For this information, consult the documentation that was packaged with your monitor.

The built-in monitor connector is a new Enhanced Video connector. An EVC to DB adapter (HP Part No. 8120-6861) is required to use monitors that have DB-15 type connectors.

## Keyboard

The C160/C180/C200/C240 systems use a PS/2 keyboard which connects to the PS/2 interface connector on the rear of your workstation.

## **Pointing Devices**

The PS/2 connector, the HIL port, or the Serial ports support using an HP three-button mouse, a trackball, or other options as pointing devices. For instructions on using a particular device, see the manual that accompanies the device.

For general information on using three-button mice and on the various cursor shapes associated with different areas of HP VUE while using a mouse, see *Using Your HP Workstation*. Product Information Operating System Overview

## **Operating System Overview**

The Model C160/C180 workstations use version 10.20 or later of the HP-UX operating system. The Model C200/C240 workstations require the Workstation Additional Core Enhancements (ACE) for 10.20 HP-UX.

Instant Ignition systems (systems with preloaded software) have X-windows and the Hewlett-Packard HP VUE 3.0 graphical user interface installed and configured.

Refer to Using Your HP Workstation for more information on Instant Ignition. Using Your CD-ROM Drive

## Using Your CD-ROM Drive

This chapter describes how to use your CD-ROM drive. It is divided into the following sections:

- CD-ROM drive and CD-ROM media descriptions
- Operating the CD-ROM Drive
- Mounting and unmounting a CD-ROM disc
- Troubleshooting

**NOTICE** Be sure you read and understand the information on mounting and unmounting CD-ROM discs before you begin using your CD-ROM disc drive.

This chapter provides an overview of the optional CD-ROM drive and media, and describes how to use the CD-ROM drive. We assume the CD-ROM drive is set to the factory default address of SCSI ID 2.

NOTICESome procedures in this chapter require you to log in as root. If you cannot<br/>log in as root, contact your system administrator.

## **CD-ROM Drive and CD-ROM Media Descriptions**

This section describes basic information needed for using the CD-ROM drive and CD-ROM discs.

## **CD-ROM Drive**

The CD-ROM drive is a random access read-only mass storage device that uses removable CD-ROM discs. The drive supports the ISO 9660 and High Sierra format standards. You can access information from the drive like any other disk drive, except that you cannot write to the drive. The drive contains a semiconductor laser for reading data optically, and includes an embedded controller with a SCSI interface.

## Using Your CD-ROM Drive CD-ROM Drive and CD-ROM Media Descriptions

## **Controls and Features**

Figure 8 shows and Table 6 describes the operating controls and features of the CD-ROM drives.

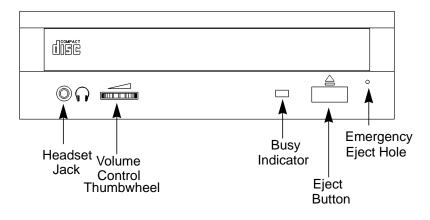

Figure 8

**CD-ROM Drive Controls and Features** 

# Using Your CD-ROM Drive CD-ROM Drive and CD-ROM Media Descriptions

| Control/Feature | Purpose                                                                                                    |  |
|-----------------|----------------------------------------------------------------------------------------------------|--|
| Headset Jack    | You can plug mini-headphones with a 3.5-mm diameter miniature stereo plug into this jack.                                                                                                 |  |
| Volume Control  | Use the volume control to adjust the audio output volume to the headset jack.                                                                                                    |  |
| Busy Indicator  | The Busy Indicator lights during a data access operation and<br>blinks during a data transfer. The indicator blinks initially<br>and then stays lit when there is one of the following:   |  |
|                 | <ul> <li>A defective disc</li> <li>A disc insertion error (for example, an upside-down disc)</li> <li>No disc present</li> </ul>                                                          |  |
| Eject Button    | Press the Eject Button to open the Disc Tray and insert or<br>remove a disc. When the drive is in use, you must press the<br>eject button for more than one second to open the Disc Tray. |  |
| Emergency Eject | By inserting the end of a paper clip, you can open the Disc<br>Tray when the workstation does not have power.                                                                             |  |

## **CD-ROM Drive Operating Controls and Features**

## NOTICE

Table 6

The Volume Control, Headset Jack, and Audio Jack features of the CD-ROM drive are supported through applications only.

## Using Your CD-ROM Drive CD-ROM Drive and CD-ROM Media Descriptions

## **CD-ROM Media**

CD-ROM discs are 120 mm (4.7 in.) in diameter, and use one data surface with a capacity of approximately 600 megabytes. The data surface contains pits and flat spots arranged in a continuous spiral track, which is read at a constant speed. You may access files and data stored on a CD-ROM disc, but you may not write files or data to a CD-ROM disc.

CD-ROM data discs are identical to audio compact discs (CDs) except that they store computer data and information.

CAUTION:Handle CD-ROM discs by the edges only. Always be sure a CD-ROM disc is either<br/>in the CD-ROM drive or its protective case when not in use. This will lessen the<br/>chance of exposing the disc surface to dust. Over time, dust reduces the reliability of<br/>the read head in the CD-ROM drive.

## **Caring for CD-ROM Discs**

Observe the following guidelines to help prevent data loss and prolong the life of your CD-ROM discs and drive:

- Use CD-ROM discs in a clean environment to prevent dust particles from scratching disc surfaces.
- Store CD-ROM discs in a cool, dry place to prevent moisture and heat damage.
- Don't try to clean the surface of a CD-ROM disc with cleaning solvents, as some cleaning solvents may damage the disc.

**NOTICE:** You must mount the disc after loading it into the drive. Refer to the section "Mounting and Unmounting a CD-ROM Disc," later in this chapter, for instructions about mounting a disc.

## **Operating the CD-ROM Drive**

This section describes how to perform tasks with your CD-ROM drive.

## Loading and Unloading a CD-ROM in the Disc Tray

This subsection describes how to load or unload a CD-ROM disc in the CD-ROM drive.

## **Disc Tray Description**

This CD-ROM is designed to be used in either the horizontal or vertical position, depending on whether your system unit is horizontal or vertical (in the floor stand). The disc tray has four spring-loaded disc holders that hold the disc in place when the CD-ROM drive is in the vertical position. When the drive is in the horizontal position, the disc holders are not used and are held out of the way by four disc holder retainers. Figure 9 shows the CD-ROM disc tray, and disc holders.

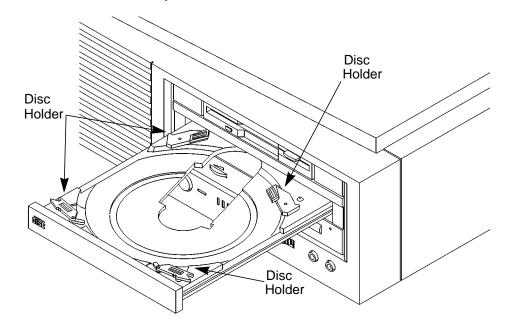

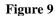

**CD-ROM Disc Tray** 

## Loading a CD-ROM Disc in a Horizontally Mounted Drive

This CD-ROM drive has an automatic loading/ejecting feature. To load a disc in the CD-ROM drive, follow these steps:

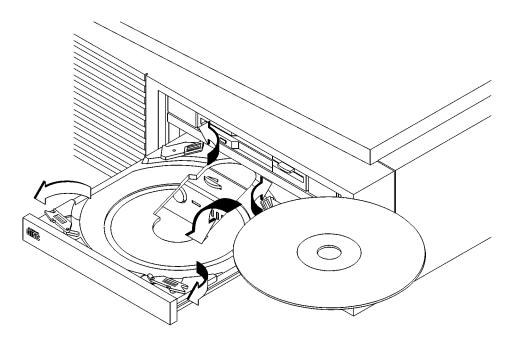

## Figure 10

## Placing a CD-ROM Disc in a Horizontally Mounted Drive

- 1 Check that the workstation is powered on.
- 2 To open the disc tray, press and release the load/eject button on the CD-ROM drive.
- **3** Be sure the disc holders are held away from the disc by the disc holder retainers.
- 4 Hold the disc by the edges with the label side up and place it in the disc tray as shown in Figure 10.
- 5 To close the disc tray, push the front of the disc tray gently towards the drive until it closes by itself.

## Unloading a CD-ROM Disc in a Horizontally Mounted Drive

Perform the following steps to unload a disc from the CD-ROM drive:

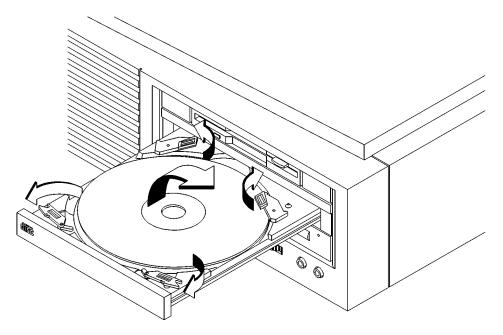

## Figure 11 Removing a CD-ROM Disc From a Horizontally Mounted Drive

- 1 Press the eject button to eject the disc tray from the drive. If the drive is in use, you must press the eject button for more than one second to eject the disc tray.
- **NOTICE:** You must unmount the disc before you eject it from the drive. Refer to the subsection, "Unmounting a CD-ROM Disc Using SAM," for instructions on unmounting a disc.
  - 2 Wait until the drive has fully ejected the disc tray. Be sure the disc holders are held away from the disc by the disc holder retainers, Then remove the disc from the tray as shown in Figure 11. Be careful to touch only the edges of the disc.
  - **3** To close the Disc Tray, push the front of the disc tray gently towards the drive until it closes by itself.

## Loading a CD-ROM Disc in a Vertically Mounted Drive

To load a disc in the CD-ROM drive, follow these steps:

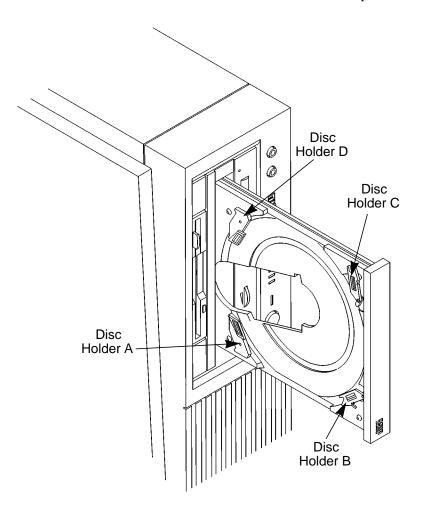

## Figure 12

## **Releasing the Disc Holder Retainers**

1 Make sure the four disc holders are disengaged from the disc holder retainers, as shown in Figure 12.

2 Hold the disc with the label side away from the tray and place the edge of the disc onto disc holders A and B as shown in Figure 13.

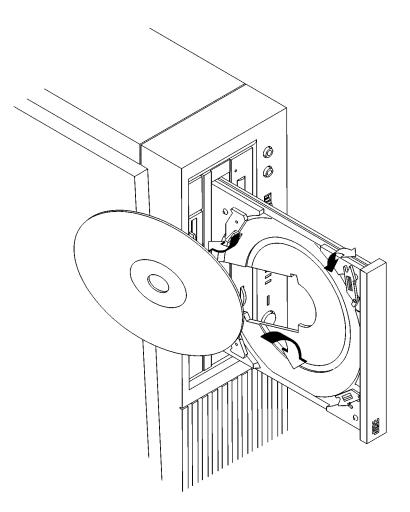

## Figure 13 Placing a CD-ROM Disc in a Vertically Mounted Drive

- **3** Press down gently against the spring tension of disc holders A and B, and swing the top of the disc in until it is held by disc holders C and D.
- 4 To close the disc tray, push the front of the disc tray gently towards the drive until it closes by itself.

## Unloading a CD-ROM Disc in a Vertically Mounted Drive

Perform the following steps to unload a disc from the CD-ROM drive:

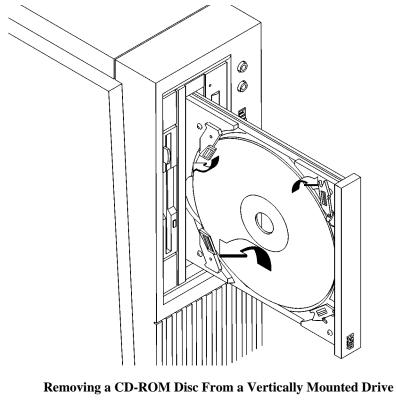

| 1 | Press the eject button to eject the disc tray from the drive. If the drive is in use, |
|---|---------------------------------------------------------------------------------------|
|   | you must press the eject button for more than one second to eject the disc tray.      |

*NOTICE:* You must unmount the disc before you eject it from the drive. Refer to the subsection, "Unmounting a CD-ROM Disc Using SAM," for instruction on unmounting a disc.

- 2 Press down gently against the spring tension of disc holders A and B and swing the top of the disc away from disc holders C and D as shown in Figure 14.
- **3** Remove the disc from disc holders A and B.
- 4 To close the Disc Tray, push the front of the disc tray gently towards the drive until it closes by itself.

Figure 14

## Verifying the CD-ROM Drive Operation

To verify that your workstation can communicate with the CD-ROM drive, follow these steps:

1 In a terminal window, enter the following command:

## /usr/sbin/ioscan -d sdisk RETURN

After a few moments the **ioscan** utility lists all of the SCSI I/O devices it could find. The list appears similar to the following:

| H/W Path   |         | Description                           |  |
|------------|---------|---------------------------------------|--|
| bc         |         |                                       |  |
| 8          | bc      | I/O Adapter                           |  |
| 8/12       | ext_bus | GSC built-in Fast/Wide SCSI Interface |  |
| 8/12.0     | target  |                                       |  |
| 8/12.0.0   | disk    | QUANTUM LPS1080WD                     |  |
| 8/12.5     | target  |                                       |  |
| 8/12.5.0   | disk    | DEC DSP3210SW                         |  |
| 8/12.6     | target  |                                       |  |
| 8/12.6.0   | disk    | DEC DSP3210SW                         |  |
| 8/16       | ba      | Core I/O Adapter                      |  |
| 8/16/5     | ext_bus | Built-in SCSI                         |  |
| 8/16/5.2   | target  |                                       |  |
| 8/16/5.2.0 | disk    | TOSHIBA CD-ROM XM-4101TA              |  |
| 8/16/5.4   | target  |                                       |  |
| 8/16/5.4.0 | disk    | SEAGATE ST3600N                       |  |
| 8/16/5.6   | target  |                                       |  |
| 8/16/5.6.0 | disk    | MICROP 2112                           |  |
| 10         | bc      | I/O Adapter                           |  |
| 10/12      | ext_bus | GSC add-on Fast/Wide SCSI Interface   |  |
| 10/12.4    | target  |                                       |  |
| 10/12.4.0  | disk    | SEAGATE ST31200W                      |  |
|            |         |                                       |  |

If ioscan does not see your CD-ROM drive it returns the following message:

ioscan: No hardware found

If you receive this message, go to Chapter 6, "Solving Problems."

Using Your CD-ROM Drive Mounting and Unmounting a CD-ROM Disc

|          | Mounting and Unmounting a CD-ROM Disc                                                                                                    |
|----------|----------------------------------------------------------------------------------------------------|
|          | To access information on a CD-ROM disc, you must first mount the disc.<br>This applies to file system information only. If you wish to load a music CD,<br>for example, you would not need to mount the disc. Mounting a disc with<br>file system information on it gives the disc a pathname that allows your<br>workstation to communicate electronically with it. You must unmount the<br>CD-ROM disc before removing it from the drive. |
| CAUTION: | To use a CD-ROM disc as a mounted file system, you must mount the CD-ROM disc<br>every time you load it into the drive. You must also unmount the CD-ROM disc<br>every time you unload it from the drive. Failure to mount or unmount a disc can cause<br>a system error condition that can require rebooting the system.                                                                                                    |
|          | If your workstation is running HP VUE, follow these instructions to mount<br>and unmount a CD-ROM disc as a file system. If you're using something<br>other than HP VUE, use the instructions for mounting and unmounting a<br>CD-ROM disc that come with that product. For more information on config-<br>uring your CD-ROM drive, see the <i>System Administration Tasks</i> manual or<br>online help.                                    |
|          | The procedures in this chapter require you to log in as <b>root</b> . If you cannot log in as <b>root</b> , contact your system administrator.                                                                                                    |
|          | Mounting a CD-ROM Disc Using SAM                                                                                                    |
|          | Use the following procedure to mount a CD-ROM disc:                                                                                                    |
|          | 1 Log in as <b>root</b> . If you need information on logging in or setting up a user account, see <i>Using Your HP Workstation</i> .                                                                                                    |
|          | 2 Load the CD-ROM disc into the disc tray and gently push the tray into the drive.                                                                                                    |
|          | 3 In a terminal window, enter the following command:                                                                                                    |
|          | sam <u>RETURN</u>                                                                                                    |
|          |                                                                                                    |

- 4 The System Administration Manager window opens. Double-click on Peripheral Devices ->.
- 5 The Peripheral Devices window opens. Double-click on Disks and File Systems ->.
- 6 The Disks and File Systems window opens. Double-click on CD-ROM, Floppy, and Hard Disks.

The following screen message appears:

Scanning the system's hardware...

The **CD-ROM**, **Floppy**, **and Hard Disks** window opens containing a list of drives currently configured on this system. Disks that are unmounted will have the word "unused" in the Use column.

- 7 From the Actions menu, click on Add a Hard Disk Drive
- 8 The Select a Disk to Add... window opens with a list of unused disks. Highlight the CD-ROM disc you want to mount.
- 9 Click on  $\overline{\mathbf{OK}}$ .
- 10 The Set Disk Usage and Options... window opens. Select File System and click on <u>OK</u>.
- 11 The following screen messages appear:

```
Task started.
Creating the device file...
Mounting file system...
Modifying "/etc/checklist"...
Task completed.
```

## Click on $\overline{\mathbf{OK}}$ .

Now you can access the CD-ROM disc as you would any other mounted file system.

Using Your CD-ROM Drive Mounting and Unmounting a CD-ROM Disc

## Unmounting a CD-ROM Disc Using SAM

Use the following procedure to unmount a CD-ROM disc:

*NOTICE:* Before you unmount a CD-ROM disc, make sure that your working directory (the directory in which a relative path name search begins) is set to some directory other than the one under which the disc was mounted.

# *CAUTION:* If you wish to use a CD-ROM disc as a mounted file system, you must mount the CD-ROM disc **every** time you load it into the drive. You must also unmount the CD-ROM disc **every** time you unload it from the drive. Failure to mount or unmount a disc may cause a system error condition that may require rebooting the system.

- 1 Log in as **root**. If you need information on logging in or setting up a user account, see *Using Your HP Workstation*.
- 2 In a terminal window, enter the following command:

## sam <u>RETURN</u>

- 3 The System Administration Manager window opens. Double-click on Peripheral Devices ->.
- 4 The Peripheral Devices window opens. Double-click on Disks and File Systems ->.
- 5 The **Disks and File Systems** window opens. Double-click on **CD-ROM**, **Floppy, and Hard Disks.**

The following screen message appears:

Scanning the system's hardware...

The **CD-ROM, Floppy, and Hard Disks** window opens containing a list of drives currently configured on this system.

6 Highlight the disc you want to unmount and click on **Remove a Hard Disk Drive** from the Actions menu.

7 A window with the following message opens:

Do you want to remove the disk?

Click on Yes.

8 Press the eject button on the CD-ROM drive and remove the CD-ROM disc from the disc tray.

## **Reading the Busy Light**

The CD-ROM busy light shows the status of the drive during the self test and during activity with the host system.

The CD-ROM drive performs the self test when one of the following happens:

- You load a disc and close the Disc Tray.
- You turn on the workstation with a disc already loaded in the CD-ROM drive.

For the self test, the busy light operates in the following sequence:

- 1 Light On The busy light goes on when the disc loads into the drive.
- 2 Light Flashing The light flashes six times while a read test is performed on the disc.
- 3 Light Off The light goes off when the self test is complete.

## Using Your CD-ROM Drive Mounting and Unmounting a CD-ROM Disc

The busy light stays on after the self test when one of the following conditions exist:

- A defective disc
- A disc insertion error (for example, an upside-down disc)
- No disc present

The busy light goes off when one of the following conditions exist:

- A CD-ROM drive power failure exists.
- The drive is idle on the SCSI bus.

The busy light flashes during normal activity with the system.

## Troubleshooting

If you have trouble with any of these procedures for using your CD-ROM drive, see Chapter 5 of this book, "Solving Problems."

Using Your CD-ROM Drive Troubleshooting

3

Using Your Digital Data Storage (DDS) Tape Drive Using Your Digital Data Storage (DDS) Tape Drive

This chapter describes how to use the optional Digital Data Storage (DDS) tape drive. It also describes how to maintain and care for the drive.

This chapter provides information on the following:

- DDS tape drive and data cassette descriptions
- Operating the DDS tape drive
- Ordering information

 CAUTION:
 Use only data cassettes labeled DDS (Digital Data Storage). Never use audio cassettes labeled DAT (Digital Audio Tape) in your DDS-format drive.

## **DDS Tape Drive and Data Cassette Descriptions**

This section describes basic information needed for using your DDS tape drive and data cassettes.

## **DDS Drive**

Your DDS tape drive is either a DDS-DC (early or later model) or a DDS-2 tape drive with a 3.5-inch form factor, data compression, and a narrow single-ended SCSI interface. Both drives incorporate data compression capability and are high-capacity, high transfer-rate devices for data storage on tape. With compression, the DDS-DC drives can store up to 4 GB of data on a 90 meter tape and the DDS-2 drive can store up to 8 GB of data on a 120 meter tape.

## **Storage Capacities**

The maximum storage capacities of different DDS drives with and without data compression are shown in the following tables;

## DDS Tape Drive Capacities Without Data Compression

| Tape Length | Full Height 5 1/4<br>DDS Tape Drive | DDS-DC<br>Tape Drives | DDS-2<br>Tape Drive |
|-------------|-------------------------------------|-----------------------|---------------------|
| 60 meter    | 1.3 GB                              | 1.3 GB                | 1.3 GB              |
| 90 meter    | Not Supported                       | 2.0 GB                | 2.0 GB              |
| 120 meter   | Not Supported                       | Not Supported         | 4.0 GB              |

## Table 8

## **DDS Tape Drive Capacities With Data Compression**

| Tape Length | Full Height 5 1/4<br>DDS Tape Drive | DDS-DC<br>Tape Drives | DDS-2<br>Tape Drive |
|-------------|-------------------------------------|-----------------------|---------------------|
| 60 meter    | 2.6 GB                              | 2.6 GB                | 2.6 GB              |
| 90 meter    | Not Supported                       | 4.0 GB                | 4.0 GB              |
| 120 meter   | Not Supported                       | Not Supported         | 8.0 GB              |

Table 7

## **Controls and Indicators**

Figure 15, Figure 16, and Figure 17 show the LEDs, and eject button of the DDS-format tape drives.

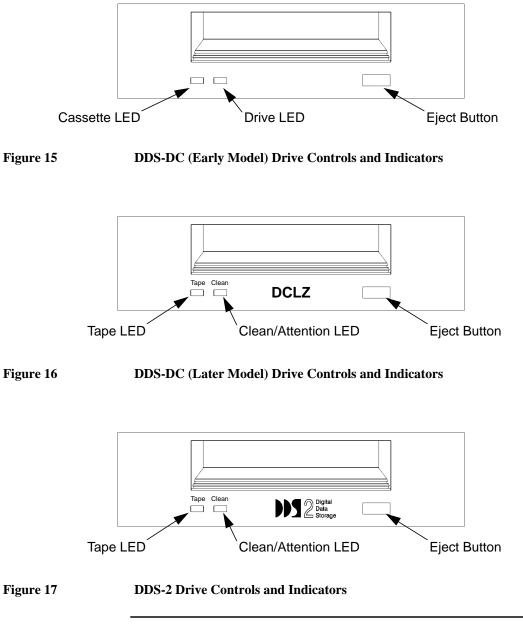

46

## LEDs

This section describes the LED codes that are displayed.

The two LEDs on the front panels of the DDS drives indicate different activities or problems that occur.

Figure 18 lists the LED codes and their meanings for the DDS-DC early model drive. Figure 19 lists the LED codes and their meanings for the DDS-DC later model and DDS-2 drives.

| Cassette    | Drive     | Meaning                  | Key |                            |
|-------------|-----------|--------------------------|-----|----------------------------|
| Read/Write  | e States  |                          |     | OFF                        |
|             |           | Cassette (un)loading     |     | Green                      |
|             |           | Cassette loaded/online   |     | Amber                      |
|             |           | Cassette loaded/activity |     | Pulsing Green              |
|             |           | Cassette loaded/offline  |     | Pulsing Amber              |
| Write-Prote | ct States |                          |     | Pulsing Green<br>and Amber |
|             |           | Cassette (un)loading     |     |                            |
|             |           | Cassette loaded/online   |     |                            |
|             |           | Cassette loaded/activity |     |                            |
|             |           | Cassette loaded/offline  |     |                            |
| Error S     | tates     |                          |     |                            |
|             |           | Media wear (caution)     |     |                            |
|             |           | High humidity            |     |                            |
|             |           | Self-test (normal)       |     |                            |
|             |           | Self-test (failure)      |     |                            |
|             |           |                          |     |                            |

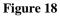

DDS-DC (Early Model) Tape Drive LED Display Codes

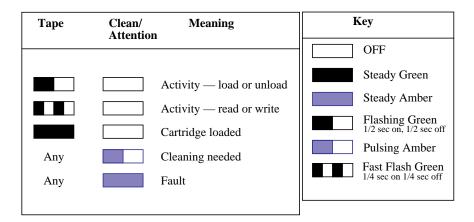

#### Figure 19 DDS-DC (Later Model) and DDS-2 Tape Drive LED Display Codes

#### **LED Warning Conditions**

The following sections describe actions to take if the LEDs indicate a warning condition.

**High Humidity** If the LEDs display the high humidity signal, the humidity is too high. The drive does not perform any operations until the humidity drops.

**Self-Test (Failure)** If the LEDs display the self-test (failure) signal, a fault was diagnosed during the self tests. Note the pattern of the pulses and contact your local service representative.

**Media Wear (Caution)** Hewlett-Packard DDS drives continually monitor the number of errors they have to correct when reading and writing to a tape to determine tape wear and tape head cleanliness. If excessive tape wear or dirty tape heads are suspected, the drive warns you by displaying the Media Wear (Caution) signal on the LED indicators.

If the LED indicators on your DDS-format drive display the Media Wear (Caution) condition, follow this procedure:

- 1 Check the system console for any tape error messages. A hard error during a read or write operation may have occurred.
- 2 Clean the heads with a cleaning cassette (HP92283K) as described in "Cleaning the Tape Heads," later in this chapter.
- **3** Repeat the operation you performed when the Media Wear (Caution) signal displayed. If the Media Wear (Caution) signal still displays, then the data cassette should be replaced.
- 4 If you are performing a backup from disk to tape, discard the data cassette and back up your files using a new data cassette.
- 5 If you are performing a restore from tape to disk, complete the restore, back up the files to a new data cassette, then discard the data cassette.

## **Data Cassettes**

## Media Life

HP DDS data cassettes are currently specified to 2000 passes over any part of the tape under optimal environmental conditions (50% relative humidity, 22 degrees C). During a tape operation, any one area of the tape may have multiple passes over the heads. This translates into approximately 200 to 300 backups or restores.

Under certain conditions, the life of your data cassette is less. Replace your data cassettes after 100 backups or restores if your operating conditions meet any of the following criteria:

- The relative humidity in your operating environment is consistently less than 50%.
- You know that the backup software you are using makes multiple passes over sections of the tape during backups or restores.
- You notice that when you do backups and restores the tape stops and starts frequently.

## **Cleaning the Tape Heads**

Clean the heads of your tape drive after every 25 hours of tape drive use or if the Media Wear (Caution) signal is displayed on the LED.

**NOTICE:** Only use HP Cleaning Cassettes (HP92283K) to clean the tape heads. Do not use swabs or other means of cleaning the tape heads.

Follow this procedure to clean the tape heads:

- 1 Insert the cleaning cassette into the drive. The tape automatically loads the cassette and cleans the heads. At the end of the cleaning cycle, the drive ejects the cassette.
- 2 Write the current date on the label on the cleaning cassette so that you know how many times you have used it. Discard the cleaning cassette after you have used it 25 times.

## **Media Restrictions**

If you interchange media between other DDS-format tape drives, note that data cassettes with compressed data can only be read by tape drives that have data compression capabilities. This includes data cassettes that contain both compressed and noncompressed data.

## Setting the Write-Protect Tab on a Data Cassette

You can only store or change information on a data cassette when the writeprotect tab is in the *write* position. So, before trying to write to the data cassette, make sure that the write-protect tab is in the *write* position, as shown in Figure 20.

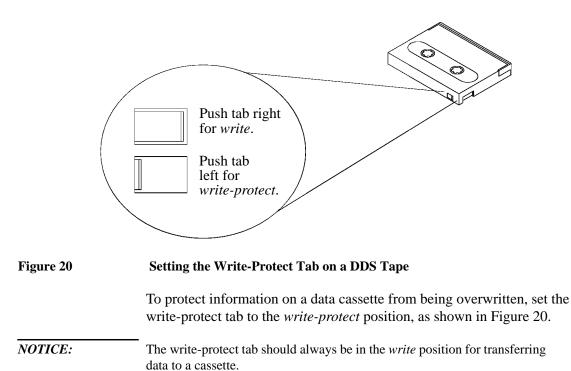

Using Your Digital Data Storage (DDS) Tape Drive **Operating the DDS Tape Drive** 

## **Operating the DDS Tape Drive**

This section describes how to perform tasks with your DDS tape drive.

## Loading and Unloading a Data Cassette

Follow these steps to load and unload a data cassette from the DDS tape drive:

**1** Insert the data cassette into the drive, as shown in Figure 21.

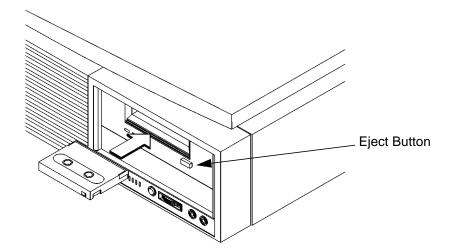

#### Loading and Unloading a Data Cassette

- 2 Push the data cassette about three quarters of the way into the drive. The drive automatically pulls the data cassette the rest of the way in. When the LEDs on the front of the drive stop flashing, the drive has loaded the data cassette.
- **3** To remove the data cassette, press and release the eject button on the front of the drive, as shown in Figure 21. The LEDs on the drive flash on and off. Ten to twenty seconds later, the data cassette slides partway out of the drive. Remove the cassette from the drive.

Figure 21

## Verifying the DDS Tape Drive Operation

To verify that your workstation can communicate with the DDS-format tape drive, enter the following:

## /usr/sbin/ioscan -d stape

After a few moments the **ioscan** utility returns a message similar to the following:

|  | H/W Path   | Class   | Description      |          |  |
|--|------------|---------|------------------|----------|--|
|  |            |         |                  |          |  |
|  |            | bc      |                  |          |  |
|  | 8          | bc      | I/O Adapter      |          |  |
|  | 8/16       | ba      | Core I/O Adapter |          |  |
|  | 8/16/5     | ext_bus | Built-in SCSI    |          |  |
|  | 8/16/5.3   | target  |                  |          |  |
|  | 8/16/5.3.0 | tape    | HP               | HP35480A |  |
|  |            |         |                  |          |  |

If **ioscan** does not see your tape drive, it will return the following message:

ioscan: No hardware found

If you receive this message, go to Chapter 5, "Solving Problems."

# Using Your Digital Data Storage (DDS) Tape Drive **Operating the DDS Tape Drive**

## **Using Device Files**

Device files are special files that tell your system which system hardware pathway to use when communicating with a specific device, and what kind of device it is.

To determine what device files are available for use with your tape drive, use the following procedure:

**1** In a terminal window, enter the following command:

## sam <u>RETURN</u>

- 2 The System Administration Manager window opens. Double-click on Peripheral Devices ->.
- 3 The Peripheral Devices window opens. Double-click on Tape Drives ->.
- 4 The Tape Drives window opens.
- 5 In the list of tape drives, click on the desired tape drive to select it.
- 6 From the <u>Actions menu</u>, click on <u>Show Device Files</u>.

A window opens with a list of the device files for the selected tape drive with an explanation of each one.

## **Archiving Data**

This section describes how to transfer data to and from a DDS-format data cassette (saving and restoring) using the HP-UX **tar** command and your tape drive's device file.

The **tar** command allows you to save files to a data cassette, restore files from a data cassette to your system, or list the files on your data cassette.

## Writing to a Data Cassette

Use the following instructions to save files to a data cassette:

- 1 Check that the write-protect tab on the data cassette is in the *write* position.
- 2 Load the data cassette into the tape drive.
- 3 In a terminal window, enter the following command line to write to the tape:

## tar -cvf /dev/rmt/devicefile pathname

where *devicefile* is one of the device files listed from sam and *pathname* is the pathname of the file or directory containing files that you want to write to the tape. To use the data compression mode, use one of the device file names that **sam** listed as supporting compression.

Using Your Digital Data Storage (DDS) Tape Drive **Operating the DDS Tape Drive** 

## **Restoring Files from a Data Cassette to Your System**

Use the following instructions to restore files from a data cassette to your system:

- 1 Load the data cassette into the tape drive.
- 2 In a terminal window, use **cd** to change to the directory you want the files to reside in.
- **3** Enter the following command line to restore data:

#### tar -xvf /dev/rmt/devicefile pathname

where *devicefile* is one of the device files listed from **sam** and *pathname* is the pathname of the file or directory containing files that you want to restore from the tape. If *pathname* is not specified, everything on the data cassette is restored. If the tape was made using data compression, use one of the device file names that **sam** listed as supporting compression.

## Listing the Files on a Data Cassette

Use the following instructions to list the files on a data cassette:

- 1 Load the data cassette into the tape drive.
- 2 In a terminal window, enter the following command line to receive a file listing of the data cassette:

#### tar -tvf /dev/rmt/devicefile

where *devicefile* is one of the device files listed from **sam**. If the tape was made with data compression, use one of the device file names that **sam** listed as supporting compression.

## **Further Command Information**

For additional information on using **tar** and a complete list of the command arguments, refer to the **tar** man page by typing the following:

#### man tar

The man utility looks up man pages on the system.

You may also communicate with the tape drive with the **cpio**, **ftio**, **mt**, and **fbackup** commands. For more information on these commands, enter the following in a terminal window:

man command

Using Your Digital Data Storage (DDS) Tape Drive Troubleshooting

## Troubleshooting

If you have trouble with any of these procedures for using your DDS tape drive, see Chapter 5 of this book, "Solving Problems."

## **Ordering Information**

To order Hewlett-Packard data cassettes and cleaning cassettes for use in your DDS tape drive, use the following order numbers:

- HP92283A Box of five 60-meter DDS data cassettes
- HP92283B Box of five 90-meter DDS data cassettes
- HP92300A Box of five 120-meter DDS data cassettes (not supported on the DDS-DC drives)
- HP92283K Package of two head-cleaning cassettes
- HP92283L Lockable storage box for 12 cassettes

#### **CAUTION:**

Use only data cassettes labeled as DDS (Digital Data Storage) cassettes. Never use audio cassettes labeled DAT (Digital Audio Tape) in your DDS-format drive.

**Using Your 3.5-Inch Floppy Disk Drive** 

#### Using Your 3.5-Inch Floppy Disk Drive

This chapter describes how to perform tasks that allow you to archive to or transfer data from the optional 3.5-inch floppy disk drive. The information is organized into the following sections:

- Using the floppy diskette
- Operating the floppy drive
- Ordering information

### NOTICE:

Some procedures in this chapter require you to log in as **root**. If you cannot log in as **root**, contact your system administrator.

## Using the Floppy Diskette

This section describes basic information needed for using your floppy diskettes.

## Setting the Write-Protect Tab on a Diskette

You can only store or change information on a diskette when the write-protect tab is in the *write* position. So, before trying to write to the diskette, make sure that the write-protect tab is in the *write* position, as shown in Figure 22.

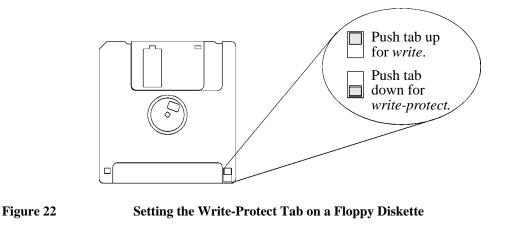

To protect files on a diskette from being overwritten, set the write-protect tab to the *write-protect* position, as shown in Figure 22.

```
NOTICE: The write-protect tab should always be in the write position for formatting a new diskette and transferring data to a diskette.
```

Using Your 3.5-Inch Floppy Disk Drive Using the Floppy Diskette

## **Inserting and Removing a Diskette**

Follow these steps to insert and remove a diskette from the floppy disk drive:

**1** Insert the diskette into the drive, as shown in Figure 23.

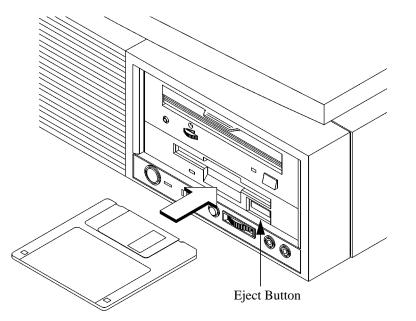

#### Figure 23

## Inserting and Removing a Floppy Diskette

- 2 Push the diskette into the floppy drive until it clicks into place.
- **3** To remove the diskette, push the eject button, as shown in Figure 23. Then remove the diskette.

## **Operating the Floppy Drive**

This section describes how to perform tasks with your 3.5-inch floppy disk drive.

## Verifying the Floppy Drive Configuration

To verify that your workstation can communicate with the floppy drive, use the **ioscan** command to see which devices are currently in use on your system.

1 In a terminal window, enter the following at the prompt:

#### ioscan

After a few moments the **ioscan** utility lists all of the I/O devices it could find. If there is a floppy drive in the list, that listing appears similar to the following:

| H/W Path     | Class    | Description           |
|--------------|----------|-----------------------|
| ============ |          |                       |
| 8            | bc       | I/O Adapter           |
| 8/0          | graphics | Graphics              |
| 8/16/10      | pc       | Built-in Floppy Drive |

### Using Your 3.5-Inch Floppy Disk Drive **Operating the Floppy Drive**

## **Using Device Files**

Device files are special files that tell your system which system hardware pathway to use when communicating with a specific device and what kind of device it is.

To determine what device files are available for use with your floppy drive, use the following procedure:

**1** In a terminal window, enter the following command:

### sam <u>RETURN</u>

- 2 The System Administration Manager window opens. Double-click on Disks and File Systems->.
- 3 The Disks and File Systems window opens.
- 4 In the list of drives, click on the floppy drive listing to select it.
- 5 From the <u>Actions menu</u>, click on <u>View More Information</u>.

A window opens with a list of information for the floppy drive, including the device files.

## Formatting a New Diskette

You must always format a new floppy diskette with the **mediainit** utility before using it. To format a new floppy diskette follow these steps:

- 1 Log in as root.
- 2 Make sure that the write-protect tab on the floppy diskette is in the *write* position, as shown in Figure 22.
- **3** Insert the diskette into the floppy disk drive.
- **4** In a terminal window, execute **mediainit** with an interleave of 2 by entering the following:

#### mediainit -i 2 devicefile

where *devicefile* is the device file as listed by sam .

# Using Your 3.5-Inch Floppy Disk Drive **Operating the Floppy Drive**

## **Transferring Data To and From a Floppy Diskette**

This section describes how to transfer data to and from your floppy diskette (saving and restoring) using the HP-UX **tar** command with your floppy drive's device file.

The **tar** command saves files to a floppy diskette, restores files from a floppy diskette, or lists files on a floppy diskette.

You need to set the write protect tab to the *write* position to transfer data to the diskette. The write-protect tab can be in either position when restoring data from a diskette or listing the files on a diskette.

## Saving Files to a Floppy Diskette

Use the following instructions to save files to a floppy diskette:

- 1 Check that the write-protect tab on the floppy diskette is in the *write* position.
- 2 Load the formatted floppy diskette into the disk drive.
- 3 In a terminal window, enter the following command line to write to the diskette:

#### tar -cvf devicefile pathname

where *devicefile* is the device file as listed by **sam** and *pathname* is the pathname of the file or directory containing files that you want to write to the diskette.

## **Restoring Files from a Floppy Diskette to Your System**

Use the following instructions to restore files from a floppy diskette to your system:

- 1 Load the floppy diskette into the disk drive.
- 2 In a terminal window, use the **cd** command to change to the directory you want the files to reside in:

#### cd directory\_path

where *directory\_path* is the pathname of the directory.

**3** Enter the following command line:

#### tar -xvf devicefile pathname

where *devicefile* is the device file as listed by **sam** and *pathname* is the pathname of the file or directory containing files that you want to restore from the diskette. If you don't specify *pathname*, everything on the floppy diskette is restored.

### Listing the Files on a Floppy Diskette

Use the following instructions to list the files on a floppy diskette:

- 1 Load the floppy diskette into the disk drive.
- 2 In a terminal window, enter the following command line:

#### tar -tvf devicefile

where *devicefile* is the device file as listed by sam.

All files on the floppy diskette are listed.

### Using Your 3.5-Inch Floppy Disk Drive Operating the Floppy Drive

## **For More Information**

For more information on using **tar** and a complete list of the command arguments, refer to the **tar** man page by typing the following in a terminal window:

#### man tar

The man utility looks up man pages on the system.

You can mount the floppy drive as a file system using the SAM utility. Be sure to unmount the drive before removing it as a file system. For more information about how to mount and unmount the floppy drive, see the manual *Using HP-UX* (B2910-90001).

For more information on copying data to or from your system to other media, including your floppy diskette, refer to the **cpio** man page by typing the following in a terminal window:

#### man cpio

For more information on copying to or from DOS files, refer to the **doscp** man page by typing the following in a terminal window:

#### man doscp

For more information on listing the contents of DOS directories, refer to the **dosls** man page by typing the following in a terminal window:

#### man dosls

For more information on using your floppy disk drive and floppy diskettes, refer to the **floppy** man page by typing the following in a terminal window:

#### man floppy

For more information on using the **mediainit** command, refer to the **mediainit** man page by typing the following in a terminal window:

#### man mediainit

## **Configuring the Floppy Driver**

If you reload software or rebuild the Instant Ignition system on your workstation, you need to reconfigure the HP-UX Kernel to add the floppy driver. Use the SAM utility to add the **flexible disk** driver and build a new HP-UX kernel.

For more information about how to reconfigure the kernel using SAM, see the following manuals:

- System Administration Tasks HP 9000 Series 700 Computers (B2355-90040)
- Using HP-UX (B2910-90001)

Using Your 3.5-Inch Floppy Disk Drive **Troubleshooting** 

## Troubleshooting

If you have trouble with any of these procedures for using your floppy disk drive, see Chapter 5 of this book, "Solving Problems."

## **Ordering Information**

To order Hewlett-Packard micro flexible diskettes for use in your 3.5-inch floppy disk drive, use the following order number:

HP-92192XHigh-Density Micro Flexible Disks<br/>(1.44MB Formatted Capacity) - box of ten diskettes

**Solving Problems** 

#### **Solving Problems**

This chapter contains information to help you determine what's wrong with your system when you have problems. If you have a problem that isn't listed in this chapter, or if your problem persists, contact your designated service representative. When calling for service, always have your system's model number and serial number ready.

This chapter is divided into the following sections

- Common problems and solutions
- Interpreting LED error codes
- Dealing with a boot failure
- Running system verification tests

## **Common Problems and Solutions**

The tables in this section list common problems you may encounter with your workstation. The tables also tell you what to do to help solve the problems.

## **Problems with Powering Up the System**

Table 9 describes possible problems you may encounter when powering up the system and offers solutions.

| Table | 9 |
|-------|---|
|       |   |

**Power -up Problems** 

| Problem                                                                                                    | Solution                                                                                                    |
|----------------------------------------------------------------------------------------------------|----------------------------------------------------------------------------------------------------|
| The power LED does not light.                                                                              | Make sure all AC power cables are connected securely to the system.                                                                                                    |
|                                                                                                    | Make sure the power cord is plugged into a working ac out-<br>let.                                                                                                    |
|                                                                                                    | Make sure the power switch is set to the ON position.                                                                                                    |
| The power LED lights,<br>but the screen is blank or<br>flickers.                                           | Press the brightness control on the monitor to adjust it. If<br>the screen is still blank, turn off the system and monitor<br>power switches. When the system is completely powered<br>off, check the video cable connections. |
|                                                                                                    | Go to the section "Changing Your Monitor Type" in Appen-<br>dix B for information about displaying and setting your<br>workstation's monitor configuration.                                                                    |
| If the problem persists, contact your system administrator or call your designated service representative. |                                                                                                    |

## Solving Problems

## **Common Problems and Solutions**

## **Problems Loading and Booting the Operating System**

Table 10 describes possible problems you may encounter when loading and booting the operating system and offers solutions.

| Table | 10 |
|-------|----|
|-------|----|

### Problems Loading and Booting the Operating System

| Problem                                                                                                    | Solution                                                                                                    |
|----------------------------------------------------------------------------------------------------|----------------------------------------------------------------------------------------------------|
| The power LED is lit,<br>and text appears on the<br>screen, but more than two<br>minutes have passed with<br>no sign of system activ-<br>ity. | Make sure that all SCSI devices are set to the proper SCSI<br>ID. (See Appendix C for default SCSI ID settings.)<br>Check that all SCSI devices are correctly cabled. Check that<br>both SCSI buses are correctly terminated. (See Appendix C<br>for information on SCSI cabling and termination.) |
| The system stops or hangs while booting.                                                                                                    | Follow the instructions in "Dealing With a Boot Failure" in this chapter.                                                                                                    |
| If problem persists, contact your system administrator or call your designated service representative.                                        |                                                                                                    |

## Problems with the 802.3 Network

Table 11 describes possible problems you may encounter with the 802.3 network and offers solutions.

#### Problems with the 802.3 Network

| Problem                                                                                                   | Solution                                                                                                    |
|----------------------------------------------------------------------------------------------------|----------------------------------------------------------------------------------------------------|
| Cannot reach other sys-<br>tems on the network.<br>Applications that rely on<br>the network will not run. | Check the network connector on the back of the system unit.<br>Make sure that the network cable or transceiver is fastened<br>securely to the connector.                                                                                                    |
| Network Auto-Negotia-<br>tion fails. Systems can-<br>not connect or establish<br>link.                    | The following can cause Auto-Negotiation failure:                                                                                                    |
|                                                                                                    | • Non-Category 5 cabling. Cabling must be installed by certified installers.                                                                                                    |
|                                                                                                    | • Improper cable termination.                                                                                                    |
|                                                                                                    | • Maximum cable lengths exceeded.                                                                                                    |
|                                                                                                    | • Incompatibility/Interoperability problems between LAN devices.                                                                                                    |
|                                                                                                    | Check the cabling and interfaces for proper installation and<br>operation. If you know the speed/duplex settings for the<br>connection device, you can also manually set the worksta-<br>tion LAN interface setting using the Boot Console Iterface,<br>see "Configure and Display LAN Settings" on page 204.                     |
|                                                                                                    | When the workstation fails to establish a link using the LAN-TP(RJ45) connector, the workstation automatically switches from the LAN-TP(RJ45) connector to the AUI connector. You can manually set the LAN interface to the AUI connector using the Boot Console Interface, see "Configure and Display LAN Settings" on page 204. |
| If problem persists, contact representative.                                                              | your system administrator or call your designated service                                                                                                    |

## Solving Problems

**Common Problems and Solutions** 

## **Problems Using a Hard Disk Drive**

Table 12 describes possible problems you may encounter using the hard disk drive and offers solutions.

#### Table 12

### Problems Using a Hard Disk Drive

| Problem                                                                                                | Solution                                                                                                    |
|----------------------------------------------------------------------------------------------------|----------------------------------------------------------------------------------------------------|
| The disk drive is not accessible or does not respond.                                                  | Make sure that all the SCSI devices are set to the proper<br>SCSI ID. (See Appendix C for default SCSI ID settings.)                                                       |
|                                                                                                    | Check that all SCSI devices are correctly cabled. Check that<br>the SCSI bus is correctly terminated. (See Appendix C for<br>information on SCSI cabling and termination.) |
|                                                                                                    | Make sure that the system can communicate with the drive<br>as described in "Checking the SCSI IDs" in Appendix B.                                                         |
|                                                                                                    | Follow the instructions in "Dealing With a Boot Failure" in this chapter.                                                                                                  |
| If problems persist, contact your system administrator or call your designated service representative. |                                                                                                    |

## **Problems Using the CD-ROM Drive**

Table 13 describes a possible problem you may encounter when you use the CD-ROM drive and offers a solution.

#### **Problems Using the CD-ROM Drive**

| Problem                                                | Solution                                                                                                    |
|--------------------------------------------------------|----------------------------------------------------------------------------------------------------|
| The CD-ROM drive<br>does not respond to com-<br>mands. | Re-enter the commands and make sure that you have typed<br>them correctly.                                                                                                    |
|                                                        | Make sure that the system can communicate with the drive<br>as described in "Checking the SCSI IDs" in Appendix B.<br>Follow the instructions in the section "Running System Ver-<br>ification Tests" in this chapter to verify that the CD-ROM<br>drive is functioning properly. |
| If problems persist, contact representative            | your system administrator or call your designated service                                                                                                    |

## Solving Problems

**Common Problems and Solutions** 

## **Problems Using the DDS Tape Drive**

Table 14 describes a possible problem you may encounter using the DDS tape drive and offers solutions.

#### Table 14

## Problems Using the DDS Tape Drive

| Problem                                                                                                    | Solution                                                                                                    |
|----------------------------------------------------------------------------------------------------|----------------------------------------------------------------------------------------------------|
| The DDS tape drive does<br>not respond to com-<br>mands.                                                   | Re-enter the commands and make sure that you have typed them correctly.                                                                                   |
|                                                                                                    | Make sure that you specified the correct device file name for commands that require a device file name.                                                   |
|                                                                                                    | Make sure the write-protect tab is set to <i>write</i> if you are try-<br>ing to copy data to a data cassette.                                            |
|                                                                                                    | Make sure that the system can communicate with the drive<br>as described in "Checking the SCSI IDs" in Appendix B.                                        |
|                                                                                                    | Follow the instructions in the section "Running System Ver-<br>ification Tests" in this chapter to verify that the tape drive is<br>functioning properly. |
| If the problem persists, contact your system administrator or call your designated service representative. |                                                                                                    |

## **Problems Using the Floppy Disk Drive**

Table 15 describes a possible problem you may encounter using the floppy disk drive and offers a solution.

#### Table 15

#### **Problems Using the Floppy Disk Drive**

| Problem                                                                                                    | Solution                                                                                                    |
|----------------------------------------------------------------------------------------------------|----------------------------------------------------------------------------------------------------|
| The floppy drive does not respond to commands.                                                             | Re-enter the commands and make sure that you have typed them correctly.                                                                                     |
|                                                                                                    | Make sure that you specified the correct device file for com-<br>mands that require a device file name.                                                     |
|                                                                                                    | Make sure that the write-protect tab is set to <i>write</i> if you are trying to copy data to a floppy diskette.                                            |
|                                                                                                    | Follow the instructions in the section "Running System Ver-<br>ification Tests" in this chapter to verify that the floppy drive<br>is functioning properly. |
| If the problem persists, contact your system administrator or call your designated service representative. |                                                                                                    |

Solving Problems LED Error Codes

## **LED Error Codes**

This section contains information about the error codes displayed by the LEDs on the system's front panel.

If an error occurs during the power-up diagnostics tests, the diagnostics use the front panel LEDs to display a code for the failing component.

Figure 24 shows the location of the system unit's front panel LEDs. The four amber LEDs indicate system status and error codes.

Table 16 shows the LED error codes as they appear on the front panel LEDs. Use these LED codes to determine the failing component.

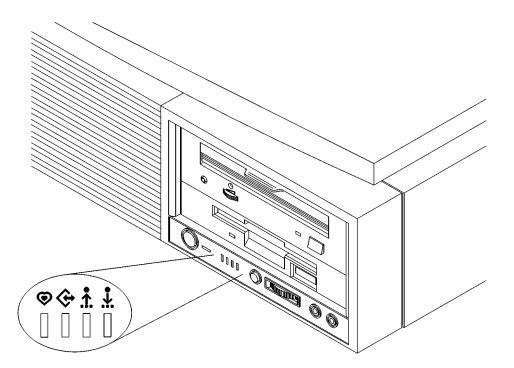

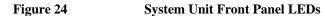

Table 16

LED Error Codes

| LED Value | RS-232 Chassis<br>Code Range                              | Description                                                                                                    |
|-----------|-----------------------------------------------------------|----------------------------------------------------------------------------------------------------|
|           | N/A                                                       | Reserved                                                                                                    |
|           | 7500                                                      | No memory found FAULT<br>Likely cause: SIMMs or processor<br>board                                                            |
|           | N/A                                                       | Reserved                                                                                                    |
|           | FLT 7000-7FFF                                             | Memory Error Fault<br>Likely Cause: Memory SIMMs<br>System console will indicate which<br>SIMM pair fault occurred on         |
|           | FLT 1020-4099                                             | Processor board FAULT (includes<br>PDH which could be on I/O board.)                                                          |
|           | FLT 5000 - 500F<br>FLT 8000 - 8FFF<br>FLT CD00 - CDff*    | I/O System FAULT<br>*Except backplane faults listed below                                                                     |
|           | FLT 8500, 8501<br>FLT 8C00-8CFF                           | Backplane FAULT<br>PCI FAULT                                                                                                  |
|           | Any INIT/TEST<br>code                                     | INITIALIZATION and TESTING<br>Note: These two LED codes will alter-<br>nate to indicate forward progress:<br>0111, 1000, 0111 |
|           | Any fault not in<br>this table including<br>FLT 1000-101C | Unknown FAULT                                                                                                    |
|           | FLT CBF0 - CBFF                                           | HPMC FAULT                                                                                                    |

# Solving Problems LED Error Codes

Table 16LED Error Codes

#### **RS-232** Chassis LED Value Description **Code Range** FLT A088 - A0FF No console/IPL error FAULT N/A Reserved N/A Reserved N/AReserved Power on value. Indicates processor N/A board fault when this value remains for more than a second following power up.

## **Dealing with a Boot Failure**

If your usual boot device (typically a disk) is not responding as it should, you must try to boot from the disk (or another boot device) by selecting it manually.

To boot a device manually, follow these steps:

1 Follow the directions in "Accessing the Boot Console Interface," in Appendix D of this book.

**NOTICE:** Your workstation automatically shuts down the operating system before it terminates the power.

2 At the Main Menu prompt, type the following:

Main Menu: Enter command > search ipl

This causes your workstation to search exhaustively for bootable media.

The search command looks for bootable media on your workstation.

**3** Boot from one of the listed devices by typing the following at the prompt:

Main Menu: Enter command > boot device

where *device* is the **hardware path** to the device, specified in mnemonic style notation, such as **sesssi.6.0**.

4 If your workstation still fails to boot, there is either something wrong with the file system or with the hardware. If you suspect a file system failure, see the manual *Using HP-UX* for help on dealing with file system failures. If you think that something is wrong with the hardware, continue reading this chapter for more trouble-shooting information.

Solving Problems Running System Verification Tests

## **Running System Verification Tests**

HP-UX uses an online diagnostics product called the Support Tools Manager that allows system operation verfications.

Three interfaces are available with the Support Tools Manager: a command line interface (accessed through the **cstm** command), a menu-driven interface (accessed through the **mstm** command), and the graphical user interface (accessed through the **xstm** command).

For more information on these user interfaces, see the online man pages by entering the following at the command line prompt:

> man cstm man mstm man xstm

To access the Support Tools Manager, perform the following steps:

1 At a command line prompt, enter the following:

#### cstm

The following message appears:

Support Tool Manager Version A.01.00 Type 'help' for a list of available commands. CSTM>

- 2 At the CSTM> prompt, you can enter several commands. To see what commands are available, type the **help** command.
- 3 To verify the system operation, type the following at the CSTM> prompt:

#### CSTM> verify all

Messages similar to the following appear:

Verification has started on device (CPU). Verification has started on device (FPU). CSTM>Verification of (FPU) has completed. CSTM>Verification of (CPU) has completed.

- 4 Press **Enter** to return to the CSTM> prompt after all test results are reported.
- **5** To exit the Support Tools Manager, enter the following:

#### CSTM> exit

If any tests failed, further diagnosis is necessary by qualified service personnel. Contact your designated service representative. Solving Problems
Running System Verification Tests

A

**Safety and Regulatory Statements** 

#### Safety and Regulatory Statements

This appendix contains safety and regulatory statements pertaining to your C Class workstation. It provides information on the following topics:

- Declaration of Conformity
- Special video configuration statements
- Emissions regulations
- Emissions regulations compliance
- Datacom users statement
- Acoustics
- Electrostatic discharge (ESD) precautions
- Safety statements
- Laser safety statements
- Warnings and cautions

Safety and Regulatory Statements Declaration of Conformity 1

## **Declaration of Conformity 1**

PACKARD

| DECLARATION OF CONFORMITY<br>according to ISO/IEC Guide 22 and EN45014     |                                                                                                    |  |
|----------------------------------------------------------------------------|----------------------------------------------------------------------------------------------------|--|
| Manufacturer's Name:                                                       | Hewlett Packard                                                                                                    |  |
| Manufacturer's Addresses:                                                  | 100 Domain Drive<br>Exeter, N.H. 03833<br>USA                                                                                                    |  |
| declares that the product                                                  |                                                                                                    |  |
| Product Name:<br>Model Number:<br>Base Product Number:<br>Product Options: | Computer Workstation<br>HP 9000 / C160, C160L, C180XP<br>A4200A<br>All                                                                                                    |  |
| conforms to the following Produ                                            | ıct Specifications:                                                                                                    |  |
| Safety: IEC 950:1991                                                       | + A1, A2 / EN 60950:1992 + A1, A2                                                                                                    |  |
| CISPR 22:198<br>EN 50082-1:<br>IEC 100<br>IEC 801                          | 00 / EN 55011:1991 Group 1 Class B (1)<br>35 / EN 55022:1994 Class B (1)<br>1992<br>10-4-2: 1995 / EN 61000-4-2:1995 - 4 kV CD, 8 kV AD<br>-3: 1984 / prEN 55024-3:1991 - 3 V/m<br>10-4-4: 1995 / EN 61000-4-4:1995 - 4 kV Power Lines<br>2 kV Signal Lines |  |
| Supplementary Information:                                                 | 2 KV Signai Lines                                                                                                    |  |
| ••                                                                         | plies with the requirements of the Low Voltage Directive Directive 89/336/EEC.                                                                                                    |  |
| (1) The product was teste                                                  | d in a typical Hewlett Packard workstation configuration.                                                                                                    |  |
|                                                                            | - $10000$                                                                                                    |  |
| Exeter, May 20, 1996                                                       | - Jamesthielly                                                                                                    |  |
| Date                                                                       | James Jseny<br>Quality and Engineering Manage                                                                                                    |  |
| Date                                                                       | James Belly<br>Juality and Engineering Manag<br>Iewlett–Packard Sales and Service Office or Hewlett–<br>Q/Standards Europe, Herrenberger Strasse 130, D-71034                                                                                               |  |

Safety and Regulatory Statements **Declaration of Conformity 2** 

# **Declaration of Conformity 2**

|                                                                                            | Declaration of Conformity<br>according to ISO/IEC Guide 22 and EN 45014                                                                                                    |  |
|--------------------------------------------------------------------------------------------|----------------------------------------------------------------------------------------------------|--|
| Manufacturer:                                                                              | Hewlett-Packard Company<br>100 Domain Drive<br>Exeter, NH 03833<br>USA                                                                                                    |  |
| Declares , that the:<br>Product Name:<br>Model Number:<br>Base Product N<br>Product Option | C-Class Computer Workstation<br>HP9000 / C200<br>umber: A4125A                                                                                                    |  |
| conforms to the follo                                                                      | wing specifications:                                                                                                    |  |
|                                                                                            | IEC 950:1991+A1+A2 / EN 60950:1992+A1+A2<br>USA 21CFR Subpart J - for FC Laser module                                                                                                    |  |
|                                                                                            | CISPR 11: 1990 / EN 55011: 1991 Class B<br>CISPR 22: 1993 / EN 55022: 1994 Class B<br>EN 50082-1:1992<br>IEC 801-2: 1991 / EN 55024-2: 1992 - 4kV CD, 8 kV AD<br>IEC 801-3: 1984 / EN 55024-3: 1991 - 3 v/m<br>IEC 801-4:1988 / EN 55024-4:1995 - 2 kV Signal Lines, 4 kV Power Lines<br>JS FCC Part 15, Level B<br>apan VCCI, Class B  |  |
|                                                                                            | British Standards Institute: ISO 9000-2 for Hewlett-Packard, OFG-E, Exeter,NH<br>JSL Listed to UL1950, 2nd edition, D3 Deviations, File E146385<br>CNL Listed to CSA 22.2 No.950-M93<br>CUV Certified to EN60950 2nd edition with A1 & A2<br>Australia/New Zealand AS/NZS 3548<br>HP Fort Collins CCQD HQE T-Com Report # 97-40ES-003-I |  |
| marking accordingly:<br>- the EMC directive 89                                             | nation:<br>complies with the requirements of the following Directives and carries the CE<br>y/336/EEC and 92/31/EEC and 93/68/EEC<br>ective 73/23/EEC and 93/68/EEC                                                                                                    |  |
| This product was teste                                                                     | d in a typical Hewlett Packard workstation configuration.                                                                                                    |  |
| For Compliance Info                                                                        | TH MAY 1997 Debra Murphy, Site Quality and Engineering Manager<br>rmation ONLY, contact:                                                                                                    |  |
|                                                                                            | /our local Hewlett-Packard Sales and Service Office or Hewlett-Packard GmbH, Department HQ-TRI<br>tandards Europe, Herrenberger Straße 130, D-71034 Boblingen (FAX: +49-7031-14-3143)                                                                                                    |  |
| Americas Contact:                                                                          | lewlett-Packard, OFG-E Site Quality Manager, mail stop EXA-02, 100 Domain Drive, Exeter, NH                                                                                                    |  |

# **Declaration of Conformity 3**

| Declaration of Conformity<br>according to ISO/IEC Guide 22 and EN 45014 |                                                                                                    |  |
|-------------------------------------------------------------------------|----------------------------------------------------------------------------------------------------|--|
| Manufacturer:                                                           | Hewlett-Packard Company                                                                                                    |  |
|                                                                         | 3404 East Harmony Road                                                                                                    |  |
|                                                                         | Fort Collins, CO 80525                                                                                                    |  |
|                                                                         | USA                                                                                                    |  |
| Declares, that the:                                                     | C Class Commuter Westertation                                                                                                    |  |
| Product Name:                                                           | C-Class Computer Workstation                                                                                                    |  |
| Model Numbers:                                                          | HP9000 / C240                                                                                                    |  |
| Base Product Num                                                        |                                                                                                    |  |
| <b>Product Options:</b>                                                 | all                                                                                                    |  |
| conforms to the followir                                                | g specifications:                                                                                                    |  |
| Safety IEC                                                              | 2 950:1991+A1+A2+A3 / EN 60950:1992+A1+A2+A3                                                                                                    |  |
|                                                                         | A 21CFR Subpart J - for FC Laser module                                                                                                    |  |
| EMC CIS                                                                 | PR 11: 1990 / EN 55011: 1991 Class B                                                                                                    |  |
|                                                                         | PR 11: 1990 / EN 55011: 1991 Class B<br>PR 22: 1993 / EN 55022: 1994 Class B                                                                                                    |  |
|                                                                         | 50082-1:1992                                                                                                    |  |
| EN                                                                      | IEC 801-2: 1991 / EN 55024-2: 1992 - 4kV CD, 8 kV AD                                                                                                    |  |
|                                                                         | IEC 801-3: 1984 / EN 55024-3: 1991 - 3 v/m                                                                                                    |  |
|                                                                         | IEC 801-4:1988 / EN 55024-4:1995 - 2 kV Signal Lines, 4 kV Power Lines                                                                                                    |  |
| EN                                                                      | 61000-3-2: 1995, Harmonic Current Emissions                                                                                                    |  |
|                                                                         | 51000-3-3: 1995, Voltage Fluctuations and Flicker                                                                                                    |  |
|                                                                         | FCC Part 15, Level B                                                                                                    |  |
|                                                                         | an VCCI, Class B                                                                                                    |  |
| and is certified by:                                                    |                                                                                                    |  |
| •                                                                       | Listed to UL1950, 2nd edition, File E146385                                                                                                    |  |
|                                                                         | L Listed to CSA 22.2 No.950-M93                                                                                                    |  |
| TU                                                                      | V Certified to EN60950 2nd edition with A1+A2+A3                                                                                                    |  |
| Aus                                                                     | tralia/New Zealand AS/NZS 3548                                                                                                    |  |
| HP                                                                      | Fort Collins CCQD HQE T-Com Report # 97-40ES-011-I                                                                                                    |  |
| supplementary informa                                                   | tion                                                                                                    |  |
|                                                                         | mplies with the requirements of the following Directives and carries the CE                                                                                                    |  |
| marking accordingly:                                                    |                                                                                                    |  |
| 0 07                                                                    | 36/EEC and 92/31/EEC and 93/68/EEC                                                                                                    |  |
|                                                                         | ive 73/23/EEC and 93/68/EEC                                                                                                    |  |
| This product was tested i                                               | n a typical Hewlett Packard workstation configuration.                                                                                                    |  |
|                                                                         |                                                                                                    |  |
| Fort Collins, CO, USA                                                   | <u>9/3/97</u><br>Date Ruth Lutes, Site Quality Manager                                                                                                    |  |
| For Compliance Inform                                                   |                                                                                                    |  |
| European Contact: Your local                                            | Harlon OVD1, Contract.<br>Hewlett-Packard Sales and Service Office or Hewlett-Packard GmbH, Department HQ-TRE<br>Durope, Herrenberger Straße 130, D-71034 Böblingen (FAX: +49-7031-14-3143) |  |
|                                                                         | skard, Fort Collins Site Quality Manager, mail stop 46, 3404 E. Harmony Rd., Ft. Collins, CO<br>25, USA                                                                                     |  |

Safety and Regulatory Statements Special Video Configuration Statements

## **Special Video Configuration Statements**

The following statements apply only to those applications which include a cable connected to the S-Video connector on the A4248A card. No modification to the regulatory statements is necessary for applications which include cables connected to other connectors on the card but not to the S-Video connector.

#### For EN55022 or CISPR 22 Applications:

*WARNING:* This is a Class A product. In a domestic environment this product may cause radio interference in which case the user may be required to take adequate measures.

#### **For FCC Applications:**

**NOTICE:** This equipment has been tested and found to comply with the limits for a Class A digital device, pursuant to part 15 of the FCC rules. These limits are designed to provide reasonable protection against harmful interference when the equipment is operated in a commercial environment. This equipment generates, uses, and can radiate radio frequency energy and, if not installed and used in accordance with the instruction manual, may cause harmful interference to radio communications. Operation of this equipment in a residential area is likely to cause harmful interference in which case the user will be required to correct the interference at his own expense.

# **Emissions Regulations**

### Federal Communications Commission (FCC)

This equipment has been tested and found to comply with the limits for a Class B digital device, pursuant to part 15 of the FCC Rules and the Canadian Department of Communications. These limits are designed to provide reasonable protection against harmful interference in a residential installation. This equipment generates, uses, and can radiate radio frequency energy and, if not installed and used in accordance with the instructions, may cause harmful interference to radio communications. However, there is no guarantee that interference will not occur in a particular installation. If this equipment does cause harmful interference to radio or television reception (determined by turning the equipment off and on), you can correct the interference by one or more of the following measures:

- Reorient or relocate the receiving antenna.
- Increase the separation between the equipment and the receiver.
- Connect the equipment into an outlet on a circuit different from that to which the receiver is connected.
- Ask the dealer or an experienced radio/television technician for help.

Hewlett-Packard's system certification tests were conducted with HP-supported peripheral devices and HP shielded cables, such as those you receive with your computer. Changes or modifications not expressly approved by Hewlett-Packard could void the user's authority to operate the equipment.

Operation of this device is subject to the following conditions:

- This device may not cause harmful interference.
- This device must accept interference received, including interference that may cause undesired operation.
- Cables used with this device must be properly shielded to comply with the requirements of the FCC.

Safety and Regulatory Statements Emissions Regulations Compliance

VCCI Class 2 ITE

この装置は、情報処理装置等電波障害自主規制協議会(VCCI)の基準 に基づく第二種情報技術装置です。この装置は、家庭環境で使用することを 目的としていますが、この装置がラジオやテレビジョン受信機に近接して使 用されると、受信障害を引き起こすことがあります。 取り扱い説明書に従って正しい取り扱いをして下さい。

## **Emissions Regulations Compliance**

Any third-party I/O device installed in HP system(s) must be in accordance with the requirements set forth in the preceding Emissions Regulations statements. In the event that a third-party noncompliant I/O device is installed, the customer assumes all responsibility and liability arising therefrom.

### Acoustics

### **Regulation On Noise Declaration For Machines -3. GSGV**

Lpa <70dB operator position normal operation per ISO 7779 Lpa<70dB am Arbeitsplatz normaler Betrieb nach DIN 45635 T.19

# **Electrostatic Discharge (ESD) Precautions**

Electrostatic charges can damage the integrated circuits on printed circuit boards. To prevent such damage from occurring, observe the following precautions during board unpacking and installation:

- Stand on a static-free mat.
- Wear a static strap to ensure that any accumulated electrostatic charge is discharged from your body to ground.
- Connect all equipment together, including the static-free mat, static strap, routing nodes, and peripheral units.
- Keep uninstalled printed circuit boards in their protective antistatic bags.
- Handle printed circuit boards by their edges, once you have removed them from their protective antistatic bags.

Safety and Regulatory Statements Safety Statement

# Safety Statement

This equipment conforms to the following safety standards:

- UL 1950
- CSA 950
- IEC 950
- EN 60950

# Laser Safety Statement (U.S.A. Only)

The CD ROM mass-storage system is certified as a Class-1 laser product under the U.S. Department of Health and Human Services (DHHS) Radiation Performance Standard according to the Radiation Control for Health and Safety Act of 1968.

This means that the mass-storage system does not produce hazardous laser radiation. Because laser light emitted inside the mass-storage system is completely confined within protective housings and external covers, the laser beam cannot escape from the machine during any phase of user operation.

# Visible LEDs

The visible LED on this product is classified as "Class 1 LED PRODUCT" in accordance with EN 60825-1.

### Safety and Regulatory Statements Warnings and Cautions

# Warnings and Cautions

#### WARNING:

Removing device cover may expose sharp edges in equipment chassis. To avoid injury, use care when installing customer add–on devices.

#### WARNUNG:

Das Entfernen der Geräteabdeckung legt die scharfen Kanten im Inneren des Gerätes frei. Um Verietzungen zu vermeiden, seien Sie vorsichtig beim Einbau von zusätzlichen Bauteilen, die vom Kunden selber eingebaut werden können.

#### **AVERTISSEMENT:**

Des bords tranchants du châssis de l'équipement peuvent être exposés quand le cache de l'unité n'est pas en place. Pour éviter des blessures, faire très attention lors de l'installation de modules supplémentaires par le client.

#### WARNING:

Disconnect power plug from wall outlet or source power before moving or removing the device, or installing add-on components.

#### WARNUNG:

Entfernen Sie die Stromzuführung von der Steckdose oder der Stromquelle bevor Sie das Gerät bewegen, abbauen, oder zusätzliche Bauteile installieren.

### **AVERTISSEMENT:**

Débrancher la fiche de la prise de courant ou de la source d'alimentation électrique avant de déplacer ou de retirer l'unité, ou avant d'installer des modules supplémentaires.

### WARNING:

Lithium batteries may explode if mistreated. Do not put lithium batteries in fires or try to recharge or disassemble them.

Replace battery only with Matsushita Electric BR–2325 three–volt lithium battery (HP part number 1420–0314)! Use of any other battery may cause fire or explosion.

B

Changing Your Workstation's Hardware Configuration Changing Your Workstation's Hardware Configuration

This appendix describes the procedures to change your workstation's hardware configuration. It presents the information in the following sections:

- Checking the SCSI IDs
- Preparing your workstation
- Installing storage devices
- Removing the main tray assembly
- Replacing the main tray assembly
- Installing additional memory
- Installing the EGRAM module
- Installing an EISA, PCI, or GSC option board
- Changing your monitor type

# *NOTICE:* Your workstation shipped with a package of extra disk slides. Keep the slides in a safe place, you will need them when you add new devices to the storage tray.

Always wear a properly grounded wrist strap when reconfiguring your workstation.

Use the following tools to remove or replace hardware parts when changing your configuration:

- Light-duty flatblade screwdriver with 150 mm (6 inch) blade
- Needlenose pliers

Also, read the ESD Precautions in Appendix A of this guide.

**CAUTION:** 

# Checking the SCSI IDs

To determine which SCSI IDs are currently in use on your system, use the **ioscan** command in a terminal window:

1 At a command line prompt, enter the following at the prompt:

### /usr/sbin/ioscan -f

After a few moments the **ioscan** utility lists all of the SCSI I/O devices it could find. The list appears similar to the following:

| Class     | I  | H/W Path   | Driver     | S/W State |           | Description                 |
|-----------|----|------------|------------|-----------|-----------|-----------------------------|
| bc        | 0  |            | root       | CLAIMED   | BUS NEXUS |                             |
| bc        | 1  | 8          | ccio       | CLAIMED   | BUS_NEXUS | I/O Adapter                 |
| ext_bus   | 0  | 8/0        | c720       | CLAIMED   | INTERFACE | GSC built-in Fast/Wide SCSI |
| Interface |    |            |            |           |           |                             |
| target    | 0  | 8/0.0      | tgt        | CLAIMED   | DEVICE    |                             |
| disk      | 3  | 8/0.0.0    | sdisk      | CLAIMED   | DEVICE    | QUANTUM LPS1080WD           |
| target    | 1  | 8/0.5      | tgt        | CLAIMED   | DEVICE    |                             |
| disk      | 2  | 8/0.5.0    | sdisk      | CLAIMED   | DEVICE    | DEC DSP3210SW               |
| target    | 2  | 8/0.6      | tgt        | CLAIMED   | DEVICE    |                             |
| disk      | 0  | 8/0.6.0    | sdisk      | CLAIMED   | DEVICE    | DEC DSP3210SW               |
| ba        | 0  | 8/16       | bus_adapte |           | BUS_NEXUS |                             |
| ext_bus   | 2  | 8/16/0     | CentIf     | CLAIMED   | INTERFACE | Built-in Parallel Interface |
| audio     | 0  | 8/16/1     | audio      | CLAIMED   | INTERFACE | Built-in Audio              |
| tty       | 0  | 8/16/4     | asio0      | CLAIMED   | INTERFACE | Built-in RS-232C            |
| ext_bus   | 1  | 8/16/5     | c700       | CLAIMED   | INTERFACE | Built-in SCSI               |
| target    | 3  | 8/16/5.2   | tgt        | CLAIMED   | DEVICE    |                             |
| disk      | 1  | 8/16/5.2.0 | sdisk      | CLAIMED   | DEVICE    | TOSHIBA CD-ROM XM-4101TA    |
| target    | 4  | 8/16/5.3   | tgt        | CLAIMED   | DEVICE    |                             |
| tape      | 0  | 8/16/5.3.0 | stape      | CLAIMED   | DEVICE    | HP HP35480A                 |
| target    | 5  | 8/16/5.4   | tgt        | CLAIMED   | DEVICE    |                             |
| disk      | 10 | 8/16/5.4.0 | sdisk      | CLAIMED   | DEVICE    | SEAGATE ST3600N             |
| target    | 6  | 8/16/5.6   | tgt        | CLAIMED   | DEVICE    |                             |
| disk      | 5  | 8/16/5.6.0 | sdisk      | CLAIMED   | DEVICE    | MICROP 2112                 |
| lan       | 0  | 8/16/6     | lan2       | CLAIMED   | INTERFACE | Built-in LAN                |
| ps2       | 0  | 8/16/7     | ps2        | CLAIMED   | INTERFACE | Built-in Keyboard/Mouse     |
| bc        | 2  | 10         | ccio       | CLAIMED   | BUS_NEXUS | I/O Adapter                 |
| ext_bus   | 3  | 10/12      | c720       | CLAIMED   | INTERFACE | GSC Fast/WideSCSI Interface |
| target    | 7  | 10/12.4    | tgt        | CLAIMED   | DEVICE    |                             |
| disk      | 6  | 10/12.4.0  | sdisk      | CLAIMED   | DEVICE    | SEAGATE ST31200W            |
| graphics  | 2  | 10/16      | graph3     | CLAIMED   | INTERFACE |                             |
| ba        | 1  | 8/20       | bus_adapte |           | BUS_NEXUS | Core I/O Adapter            |
| hil       | 0  | 8/20/1     | hil        | CLAIMED   | INTERFACE | Built-in HIL                |
| tty       | 1  | 8/20/2     | asio0      | CLAIMED   | INTERFACE | Built-in RS-232C            |
| ba        | 2  | 8/20/5     | eisa       | CLAIMED   | BUS_NEXUS | EISA Bus Adapter            |
| ext_bus   | 4  | 8/20/5/3   | hshpib     | CLAIMED   | INTERFACE | EISA card HWP0C70           |
| target    | 8  | 8/20/5/3.0 | tgt        | CLAIMED   | DEVICE    |                             |
| target    | 9  | 8/20/5/3.1 | tgt        | CLAIMED   | DEVICE    |                             |
| target    | 10 | 8/20/5/3.2 | tgt        | CLAIMED   | DEVICE    | _                           |
| processor | 0  | 32         | processor  |           | PROCESSOR | Processor                   |
| memory    | 0  | 49         | memory     | CLAIMED   | MEMORY    | Memory                      |

### Changing Your Workstation's Hardware Configuration Checking the SCSI IDs

2 You can find out the SCSI IDs currently in use by looking under the H/W Path heading. The listing 8/16/5 scsi is the built-in SCSI bus controller. For devices connected to the built-in SCSI bus, such as disks, the fourth number is the SCSI ID for that device. For example, the listing 8/16/5.4.0 in the sample device list tells you that there is a SCSI device (a disk) currently using ID 4 on the SCSI bus.

**NOTICE:** Never use SCSI address 7 for any device. Address 7 is reserved for the SCSI controller.

# **Preparing Your Workstation**

This section describes how to prepare your workstation for changing its configuration. Use the following procedure to prepare your workstation:

1 Power off your workstation by pressing the power button on the front panel.

When you press the power button, the workstation automatically shuts down the operating system before it powers off the system.

- 2 When the workstation has completed shutting down and powering off, power off the monitor, and any peripheral devices connected to the workstation.
- **3** Unplug the power cord of the system unit, the monitor, and any peripheral devices from ac wall outlets.
- 4 Unplug the power cord from the back of the system unit.
- 5 Remove the floor stand from the system unit, as shown in Figure 25.

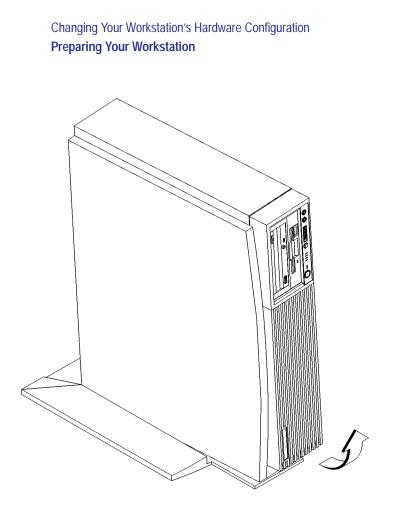

### Figure 25

### **Removing the Floor Stand**

- 6 Lay the system unit on a flat surface, such as a table top.
- 7 Attach a static-grounding wrist strap to bare metal on the back of the system unit.

# **Installing Storage Devices**

This section describes how to install storage devices in your workstation. Before installing a new storage device, perform the following procedures as described earlier in this appendix:

- Checking the SCSI IDs
- Preparing your workstation
- CAUTION:
   All storage devices are susceptible to mechanical and electrostatic shock. When handling the devices, always wear the static-grounding wrist strap that came in the storage device kit. Always handle the drive carefully.

NOTICE:Do not use SCSI ID 7 for any of your storage devices' SCSI addresses. The<br/>host SCSI controllers use SCSI ID 7.

### **Preparing to Install Your Storage Device**

This section describes information that you need to consider and procedures that you need to perform before installing any storage device.

### **Configuring your Storage Device**

**Default SCSI IDs** 

Table 17 lists the recommended SCSI IDs for internal storage devices. If an existing device already uses one of the suggested IDs, select an alternate ID.

| Fast, Wide SCSI Devices                      | SCSI ID |  |  |
|----------------------------------------------|---------|--|--|
| 1st Hard Disk Drive                          | 6       |  |  |
| 2nd Hard Disk Drive                          | 5       |  |  |
| Single-Ended SCSI Devices                    | SCSI ID |  |  |
| CD-ROM Drive                                 | 2       |  |  |
| DDS-Format Tape Drive                        | 3       |  |  |
| NOTE: The floppy drive is not a SCSI device. |         |  |  |

Set the jumpers and SCSI IDs according to the installation instructions that came with your device.

### **Determining Your Storage Devices Position**

Each storage device is restricted as to where in the storage tray it may be installed. Before installing a storage device, use Figure 26 and Table 18 to determine which storage tray position is correct for your device.

Figure 26 shows the storage device positions in the storage tray. Table 18 lists what devices are supported in the different storage tray positions. The numbers in the table's left column refer to the position numbers in the figure.

Table 17

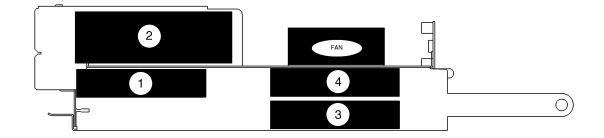

### Figure 26Storage Tstorage trayray Positions

Table 18

Storage Configurations

| Storage<br>Tray<br>Position                                                                                                    | Supported Devices                  | Conditions                                                                 |  |  |  |
|----------------------------------------------------------------------------------------------------|------------------------------------|----------------------------------------------------------------------------|--|--|--|
| 1                                                                                                    | Floppy Drive                       |                                                                            |  |  |  |
|                                                                                                    | 1-inch Low Profile<br>Disk Drive   |                                                                            |  |  |  |
| 2                                                                                                    | CD-ROM                             |                                                                            |  |  |  |
|                                                                                                    | DDS-Tape                           |                                                                            |  |  |  |
| 3                                                                                                    | 1-inch Low Profile<br>Disk Drive   | This is the only supported position for a 1.6-inch full height disk drive. |  |  |  |
|                                                                                                    | 1.6-inch Full Height<br>Disk Drive |                                                                            |  |  |  |
| 4                                                                                                    | 1-inch Low Profile<br>Disk Drive   |                                                                            |  |  |  |
| All hard disk drives are either fast, wide, differential SCSI devices (C160/<br>C180) or ultra, wide single-ended SCSI devices (C200/C240). The CD-ROM<br>drive and the DDS tape drive are single-ended SCSI devices. The floppy drive<br>is not a SCSI device. |                                    |                                                                            |  |  |  |

### **Storage Device Cable Routing**

When you install your storage device, be aware of the suggested cable routing paths as indicated in the cable routing label that is affixed to the top of the storage tray.

### **Removing the Storage Tray**

Perform the following procedure to remove the storage tray from the system unit:

NOTE:

To prevent injury, remove monitor from system unit before removing storage tray.

- 1 Remove the storage tray retaining screw, as shown in Figure 27.
- 2 If installed, remove any locking device from the storage tray security loop on the rear of the system unit.
- **3** Place your fingertips in the groove on the bottom of the storage tray bezel. See Figure 27.

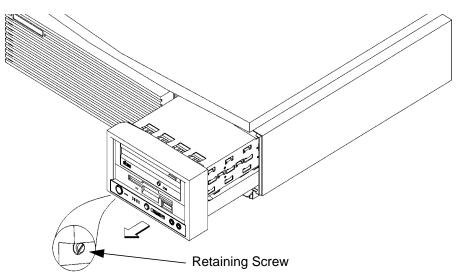

### Figure 27

### **Removing the Storage Tray**

4 Slide the storage tray completely out of the system unit.

# *CAUTION:* Be sure to support the storage tray from underneath while sliding it out of the system unit.

Proceed to one of the following sections in this appendix to install your storage device in the storage tray:

- Installing a CD-ROM or a DDS-Format Tape Drive
- Installing a Floppy Drive
- Installing a Hard Disk Drive in Position 3 or Position 4

### Installing a CD-ROM or a DDS-Format Tape Drive

Perform the following procedure to install a CD-ROM or DDS tape drive in the storage tray:

1 Remove the disk filler panel from the top location of the bezel by using a coin or other flat, blunt object to pry it from the front, as shown in Figure 28.

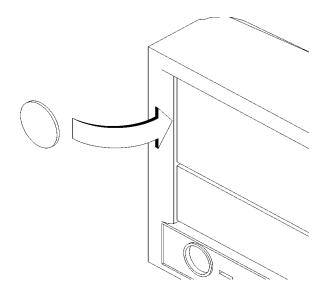

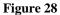

Removing a Disk Filler Panel

2 From the rear of the storage tray, line up the disk slides on the CD-ROM or DDS tape drive with the position 1slots in the storage tray chassis, and slide it into place, as shown in Figure 29.

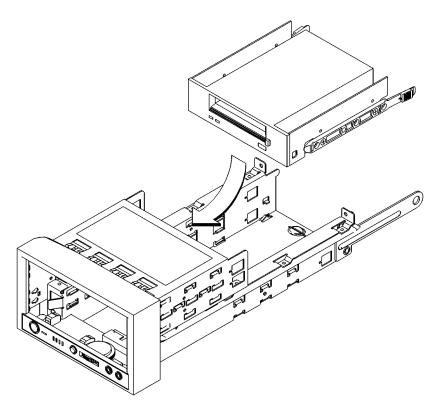

### Figure 29

### Installing a CD-ROM or DDS Tape

- 3 Push the storage device in until the locking tabs snap into place.
- 4 Connect the single-ended SCSI-2 data cable and the power cable to the drive. Refer to the cable routing label on the storage tray.
- **5** Proceed to the section entitled Replacing the Storage Tray.

### **Installing a Floppy Drive**

Perform the following procedure to install a floppy drive in the storage tray:

1 Remove the disk filler panel from the bottom location of the bezel by using a coin or other flat, blunt object to pry it from the front, as shown in Figure 30.

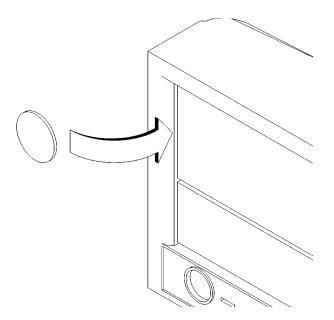

### Figure 30

### **Removing a Disk Filler Panel**

2 Reach into the storage bay and locate the power and data cables for the floppy drive.

Refer to the cable routing label on the storage tray. See Figure 31.

**3** Connect the cables to the drive.

4 From the front of the storage tray, line up the disk slides on the floppy drive with the position 2 slots in the storage tray chassis and slide it into place, as shown in Figure 31.

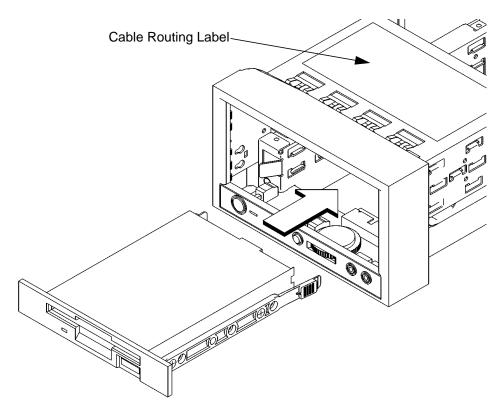

Figure 31

### **Installing a Floppy Drive**

- **5** Push the floppy drive in until the locking tabs snap into place.
- 6 Proceed to the section entitled Replacing the Storage Tray.

### **Installing a Hard Disk Drive in Position 1**

Perform the following procedure to install a hard disk drive:

1 Remove the disk filler panel from the bottom location of the bezel by using a coin or other flat, blunt object to pry it from the front, as shown in Figure 32.

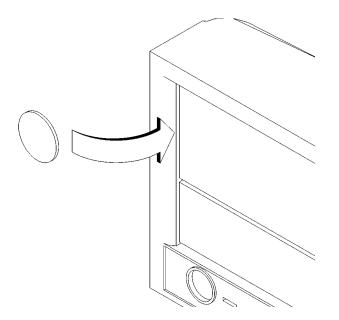

### Figure 32

### **Removing a Disk Filler Panel**

- 2 Reach into the storage bay and locate the power and data cables for the disk drive.Refer to the cable routing label on the storage tray. See Figure 33.
- 3 Connect the cables to the drive.
- 4 From the front of the storage tray, line up the disk slides on the hard disk drive with the position 1 slots in the storage tray chassis and slide it into place, as shown in Figure 33.

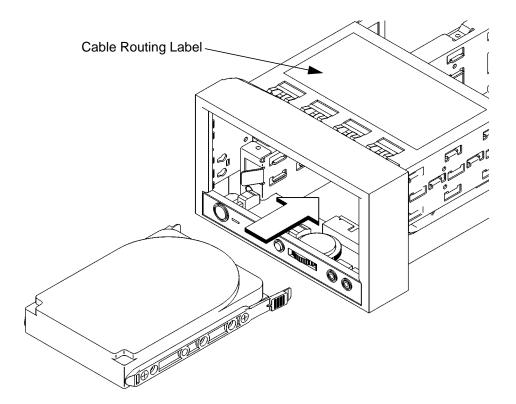

### Figure 33

### Installing a Hard Disk Drive in Position 1

- **5** Push the drive in until the locking tabs snap into place.
- 6 Snap the disk filler panel into the lower bezel position.
- 7 Proceed to the section entitled Replacing the Storage Tray.

### Installing a Hard Disk Drive in Position 3 or Position 4

Perform the following procedure to install a hard disk drive in positions 3 or 4 of the storage tray:

- 1 Remove the two retaining screws from the disk interconnect board, as shown in Figure 34.
- 2 Remove the fan bracket and disconnect the fan cable.

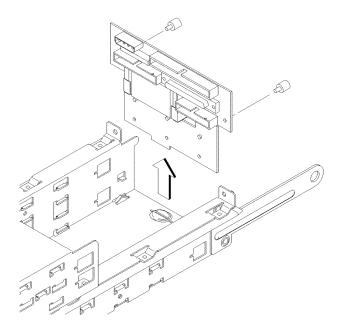

### Removing the Disk Interconnect Board

Figure 34

- 3 Disconnect any cables from the disk interconnect board.
- 4 Hold the disk interconnect board on the edges and lift it straight up to remove it, as shown in Figure 34.

5 From the rear of the storage tray, line up the disk slides on the hard disk drive with the position 3 or position 4 slots in the storage tray chassis and slide it into place, as shown in Figure 35.

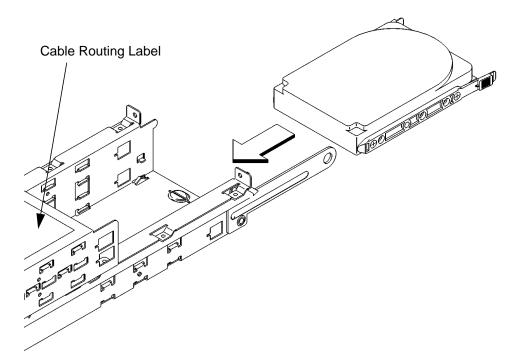

### Figure 35

### **Installing a Hard Disk Drive**

- 6 Push the storage device in until the locking tabs snap into place.
- 7 Connect the SCSI data cable and the power cable to the drive.

8 Slide the disk interconnect board into the storage tray, as shown in Figure 36.

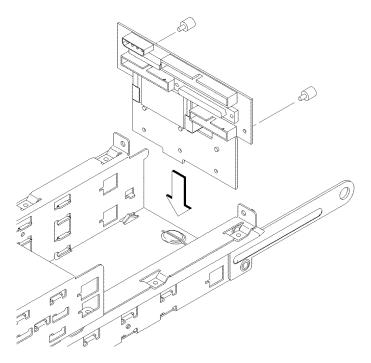

### Figure 36 Installing the Disk Interconnect Board

- **9** Reconnect the user interface cable, fan cable, and the disk drive data and power cables to the disk interconnect board.
- **10** Replace the fan bracket.
- **11** Replace the disk interconnect board retaining screws and tighten them firmly, as shown in Figure 36.
- 12 Proceed to the section entitled "Replacing the Storage Tray."

### **Replacing the Storage Tray**

1 Slide the storage tray assembly into the system unit chassis, as shown in Figure 37.

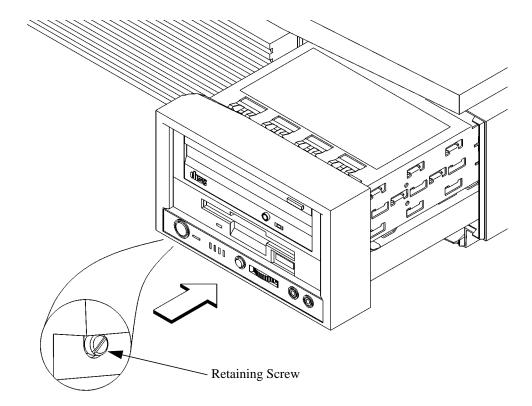

### Figure 37

### Installing the Storage Tray Assembly

- 2 Tighten the storage tray retaining screw, as shown in Figure 37.
- **3** Reconnect the power cords to the system unit, the monitor, and any peripherals. Connect the power cords to the ac wall outlets.
- 4 Power on any peripherals, the monitor, and the system unit.

If you installed a new hard disk drive, proceed to the section entitled "Configuring a Hard Disk Drive."

If you installed a new removable media device, refer to the following chapters for information on using the device:

- Chapter 2 Using Your CD-ROM Drive
- Chapter 3 Using Your Digital Data Storage (DDS) Tape Drive
- Chapter 4 Using Your 3.5-inch Floppy Disk Drive

### **Configuring a Hard Disk Drive**

This section describes how to add a hard disk drive to your system as a file system using SAM. If you installed a new hard disk drive, follow these instructions to make your new disk usable as a file system. For more information about configuring a hard disk drive, refer to the *System Administration Tasks* manual.

This procedure requires you to log in as **root**. If you cannot log in as **root**, contact your system administrator.

- 1 Log in as root.
- 2 In a terminal window, enter the following command:

### sam **RETURN**

**NOTICE:** SAM (System Administration Manager) is a utility that performs system administration tasks using a windows graphical user interface.

- 3 The System Administration Manager window opens. Double-click on Peripheral Devices ->.
- 4 The Peripheral Devices window opens. Double-click on Disks and File Systems ->.
- 5 The **Disks and File Systems** window opens. Double-click on **CD-ROM**, **Floppy**, and Hard Disks.

The following screen message appears:

Scanning the system's hardware...

The **CD-ROM, Floppy, and Hard Disks** window opens, containing a list of drives currently configured on this system.

- 6 From the Actions menu, click on Add a Hard Disk Drive.
- 7 The **Select a Disk to Add** window opens with a list of unused disks. Highlight the hard disk drive you want to add to your system.
- 8 Click on OK.

9 The Set Disk Usage and Options window opens.

Select File System and click on  $\overline{OK}$ .

**10** The following screen messages appear:

```
Task started.
Creating the device file...
Modifying "/etc/checklist"...
Task completed.
```

Click on OK.

Changing Your Workstation's Hardware Configuration Removing the Main Tray Assembly

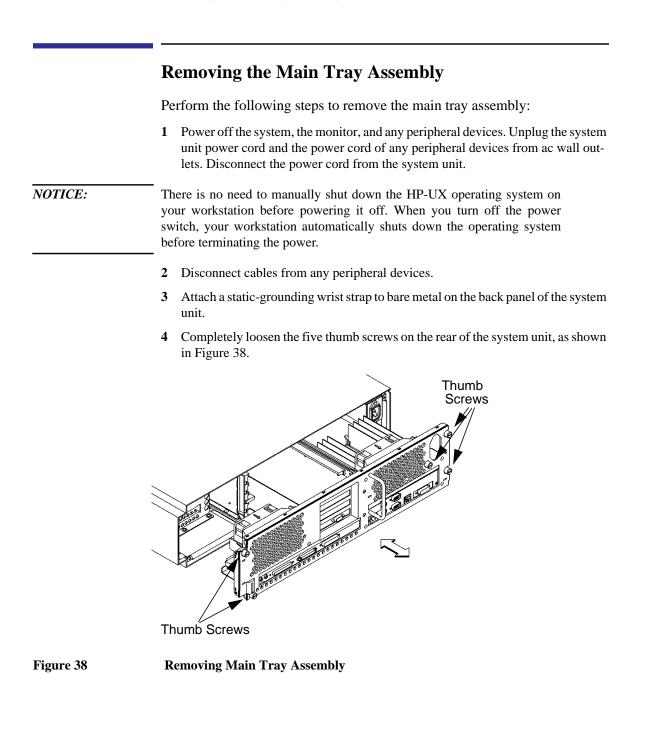

- 5 Place one hand on the top of the system unit and push, while pulling the handle on the rear panel with your other hand. See Figure 38.
- **6** Slide the main tray assembly out of the chassis.

Changing Your Workstation's Hardware Configuration Replacing the Main Tray Assembly

# **Replacing the Main Tray Assembly**

Perform the following steps to replace the main tray assembly:

1 Align the main tray assembly with the chassis and slide it into place, as shown in Figure 39.

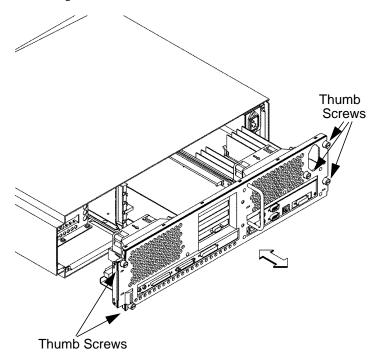

| Figure 39 | Replacing the Main Tray Assembly                                                                                              |  |  |  |
|-----------|----------------------------------------------------------------------------------------------------|--|--|--|
|           | 2 Slide the main tray in until you feel it make contact with the internal connectors.                                         |  |  |  |
|           | <b>3</b> Push firmly and evenly on the main tray assembly to make sure that all connectors are fully seated.                  |  |  |  |
|           | 4 Start all five thumb screws loosely, then tighten them firmly. See Figure 39.                                               |  |  |  |
| NOTICE:   | To maintain FCC/EMI compliance, verify that the main tray is fully seated and all four thumb screws are completely tightened. |  |  |  |

- 5 Reconnect the power cables and any other cables that you disconnected when opening the workstation.
- 6 Power on the monitor, any peripheral devices, and the system unit.

Changing Your Workstation's Hardware Configuration Installing Additional Memory

# **Installing Additional Memory**

Take a moment to read over the following important notes about installing memory.

- Before you attempt to install additional memory modules in your C160/C180/ C200 workstation, use the procedure described in Appendix D, "The Boot Console Interface," to determine the current memory configuration for this workstation.
- Read over the steps involved in installing memory modules before you begin.
- You must insert memory modules in pairs of equal size.
- Modules must be inserted in the lowest numbered memory connector pair first, then in numerical order. For example, install memory in 0A and 0B first, then 1A and 1B, 2A and 2B, 3A and 3B, 4A and 4B, and 5A and 5B. Memory slots must be filled in order from 0A and 0B through 5A and 5B. Refer to Figure 40 for memory pair numbering and location. Insert memory modules in decreasing order of memory module size. For example, install 128 MB modules, then 64 MB, 32 MB, and finally, 16 MB modules.
- When you have finished installing additional memory modules, use the Boot Console Interface to verify that they are seen by the workstation.

Perform the following steps to add memory modules to your workstation.

- 1 Remove the main tray assembly according to the directions in "Removing the Main Tray Assembly" earlier in this appendix.
- 2 Use Figure 40 to locate the memory modules on the CPU Assembly.

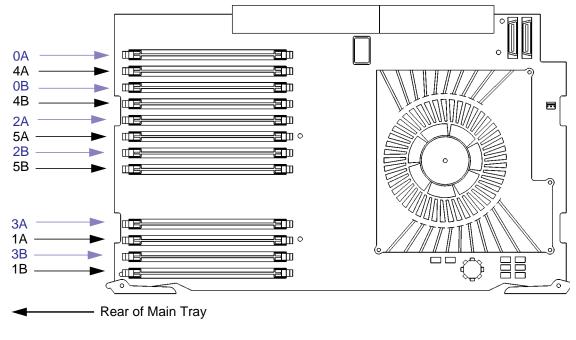

### Figure 40

### C160/C180/C200/C240 Memory Module Location

This workstation has 12 memory slots, labeled 0A, 0B through 5A, 5B. The memory configuration is 32 MB to 1.5 GB installed in pairs of 16 MB, 32 MB, 64 MB, or 128 MB memory modules.

Memory modules must be installed in pairs of equal capacity.

Always install the largest capacity memory modules in the lowest numbered memory slots.

For example, if you have a pair of 16 MB memory modules and a pair of 64 MB memory modules, first install the pair of 64 MB memory modules in slots 0A and 0B, then install the 16 MB modules in slots 1A and 1B.

**NOTICE:** Memory slots must be filled in order from 0A and 0B through 5A and 5B.

Changing Your Workstation's Hardware Configuration Installing Additional Memory

3 Close the ejector tabs on each side of the memory connector to lessen the force needed to seat the memory module. See Figure 41.

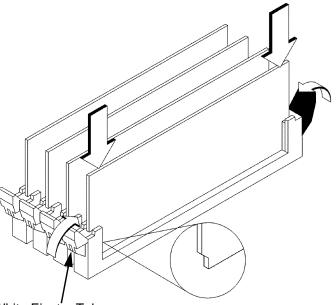

White Ejector Tab

### Figure 41 Installing Memory Modules

- 4 Place the memory module in the connector, lining it up with the guides. Make sure to put the notched end toward the white ejector tab, as shown in Figure 41.
- 5 Press firmly and evenly on the memory module to ensure that it seats properly.

6 Replace the main tray assembly as described in "Replacing the Main Tray Assembly," earlier in this appendix.

To verify that this installation was successful, follow the steps in Appendix D, "The Boot Console Interface," on displaying memory information. If you have only replaced a faulty memory module, you must issue the pdt **clear** command in the service menu of the Boot Console Interface. Answer yes (y) to the prompt "Continue? (Y/N) >."

### Installing the EGRAM (Enhanced Graphics RAM) Module (C160/C180)

Before installing the EGRAM module, perform the procedure in Removing the Main Tray Assembly on page 122.

Perform the following steps to add the EGRAM module to your workstation:

**1** Press the release clip and rotate the EISA fan, as shown in Figure 42.

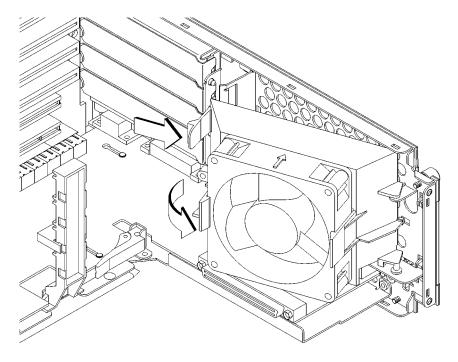

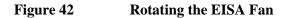

- 2 Slide the EISA slider to the side to remove it, as shown in Figure 43.
- **3** Remove the screw from the EISA retainer and remove it, as shown in Figure 43.

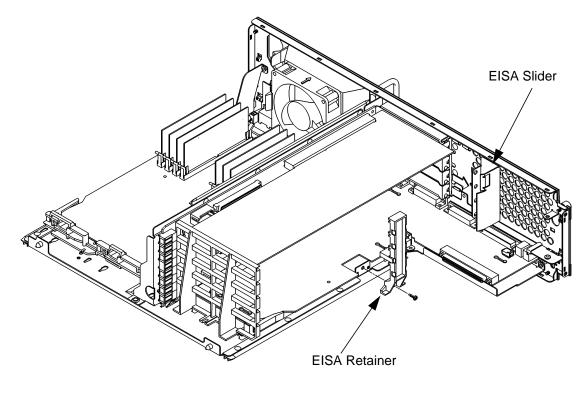

| Figure 43 | Removing the EISA Slider and Retainer                                                           |
|-----------|-------------------------------------------------------------------------------------------------|
|           | 4 Grasp the option board by the edge with both hands and pull it straight out.                  |
|           | Remove all option boards, making note of which option slot each one was installed in.           |
| NOTICE    | All boards <b>must</b> be replaced in their original slots or your system may not run properly. |

- **5** Install the standoffs into the EGRAM module, as shown in Figure 44. Push the standoffs into the holes on the module until the clips fully emgage with the board.
- 6 Align the connector on the EGRAM module with the connector on the I/O board, while aligning the standoffs with the holes in the I/O board. See Figure 44.

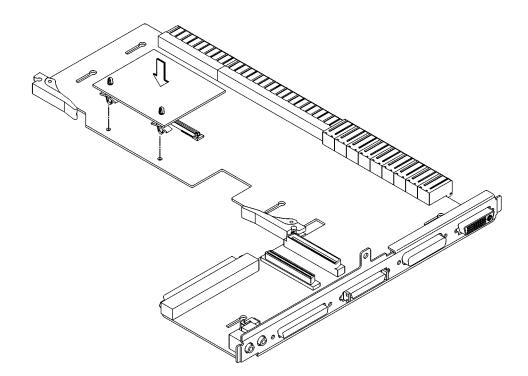

### Figure 44 Installing the EGRAM Module

7 Connect the EGRAM module to the I/O board. Push down firmly on the connector area to make sure it is fully seated. Push firmly near the standoffs to make sure that they are fully engaged with the I/O board.

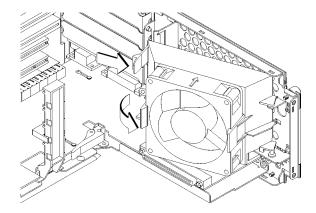

8 Make sure that the EISA fan is fully rotated, as shown in Figure 45.

### Figure 45 Rotating the EISA Fan

**9** Slide the option boards into the slots that they came out of, as shown in Figure 46. Make sure that the hole in each board's handle aligns with the pin on the back panel.

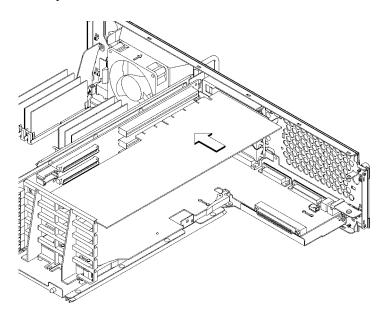

Figure 46

Installing an Option Board

- **10** Press in firmly on both ends of the option board at the same time to make sure that it is firmly seated in the backplane connector.
- **11** Replace the EISA retainer and its screw, as shown in Figure 47.
- **12** Replace the EISA slider, as shown in Figure 47.

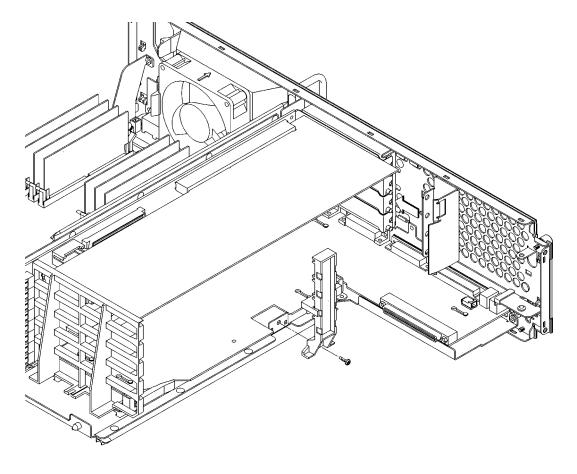

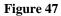

Installing the EISA Retainer and EISA Slider

**13** Rotate the fan back into place, as shown in Figure 48. Push it into the rear panel firmly until the clip snaps into place.

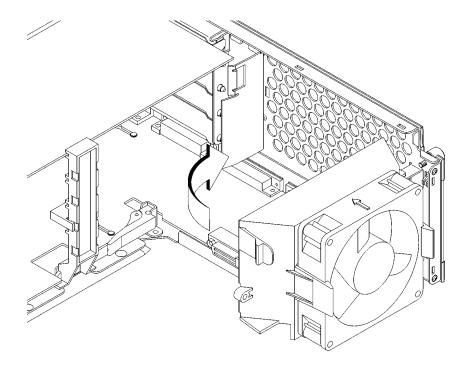

Figure 48

### Securing the Fan

14 Replace the main tray assembly as described in Replacing the Main Tray Assembly on page 124.

Changing Your Workstation's Hardware Configuration Installing an EISA, PCI, or GSC Option Board

### Installing an EISA, PCI, or GSC Option Board

Your workstation has 4 option slots, as shown in Figure 49.

On C160/C180 workstations, slots 1 and 2 each support either GSC or EISA boards. Slot 3 supports a GSC, EISA, or PCI board. Slot 4 supports a GSC or PCI board.

On C200 workstations, slots 1, 2, 3 and 4 each support either GSC or PCI boards. Slot 1 supports a GSC, EISA, or PCI board.

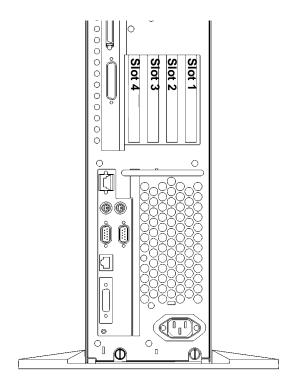

Figure 49

Option Slots from Outside the System Unit

### **Graphics Adapter Considerations**

If you are installing a graphics option, read the information in this section first.

### **Special Video Configuration Statements**

The following statements apply only to those applications which include a cable connected to the S-Video connector on the A4248A card. No modification to the regulatory statements is necessary for applications which include cables connected to other connectors on the card but not to the S-Video connector.

### For EN55022 or CISPR 22 Applications:

*WARNING:* This is a Class A product. In a domestic environment this product may cause radio interference in which case the user may be required to take adequate measures.

### For FCC Applications:

# **NOTICE:** This equipment has been tested and found to comply with the limits for a Class A digital device, pursuant to part 15 of the FCC rules. These limits are designed to provide reasonable protection against harmful interference when the equipment is operated in a commercial environment. This equipment generates, uses, and can radiate radio frequency energy and, if not installed and used in accordance with the instruction manual, may cause harmful interference to radio communications. Operation of this equipment in a residential area is likely to cause harmful interference in which case the user will be required to correct the interference at his own expense.

Changing Your Workstation's Hardware Configuration Installing an EISA, PCI, or GSC Option Board

### **Graphics Paths**

graphics(0) is the built-in 8-plane graphics adapter (C160/C180 only).

*graphics*(1) through *graphics*(4) are graphics adapters installed in option slots 1 through 4.

When a dual display graphics adapter (an adapter which has two video output connectors) is installed, the video connector on the left (when looking at the system from the rear) is graphics(NA) and the video connector on the right is graphics(NB), where N is the slot number in which the graphics adapter is installed. A and B denote the two video output connectors on the dual display adapter.

For example, a Dual Visualize Enhanced Graphics Card (A4451A) installed in option slot 3 would be *graphics*(*3A*) and *graphics*(*3B*).

### **Graphics Configuration Restrictions**

This subsection describes restrictions on the installation and support of graphics adapters.

**Graphics Displays** The system supports only four graphics displays at a time. A "display" is a video output port or connector. For example, the Dual Visualize Enhanced Graphics Card (A4451A) is a dual display card. It has two external video connectors so it accounts for two of the maximum of four displays. You need to install a Visualize Enhanced Graphics Card (A4450A) in addition to the built-in EG Graphics, and the A4451A for a four display system.

The built-in graphics adapter (*graphics*(0)) accounts for one graphics display.

**Dual Graphics Adapters** You **may not install** dual display graphics adapters in option slot 1 and option slot 3 at the same time. Installing dual display graphics adapters in option slot 1 and option slot 3 at the same time results in the graphics adapter in slot 1 being disabled.

You **may not install** dual display graphics adapters in option slot 2 and option slot 4 at the same time. Installing dual display graphics adapter in option slot 2 and option slot 4 at the same time reults in the graphics adapter in slot 2 being disabled.

**Multi-board Graphics Adapters** When a Visualize48Z (A4244A) two board graphics adapter is installed, only one other graphics adapter may be installed in the option slots. If the highest numbered slot used by the Visualize 48Z board set is an even numbered slot, then you may only install a graphics card in the remaing odd numbered slot. If the highest numbered slot used by the Visualize 48Z board set is an odd numbered slot, then you may only install a graphics card in the remaining even numbered slot. For example; assuming a Visualize 48Z board set is installed in slots 1 and 2, slot two is the highest numbered slot used and it is an even numbered slot. Therefore you may only install an aditional graphics adapter in slot 3, which is the remaining odd numbered slot.

# *NOTICE:* The A4077A Color Graphics Card, A4078A Dual Color Graphics Card, A4079B HCRX-8Z graphics adapter, and the A4071B HCRX-24 graphics adapter with the A4072A Z Accelerator attached are **not supported** in the Model C160/C180.

Changing Your Workstation's Hardware Configuration Installing an EISA, PCI, or GSC Option Board

### Upgrading a C160/180 With an HP VISUALIZE-FX Graphics Adapter

When you upgrade a Model C160/180 to use the HP VISUALIZE-FX Graphics Adaptor you also need to upgrade the Model C160/180 power supply. When you upgrade with the HP VISUALIZE-FX A4452A Graphics Adapter you must use the HP VISUALIZE Upgrade Kit, partnumber A4450A. When you upgrade with the HP VISUALIZE-FX A4453A Graphics Adapter you must use the HP VISUALIZE Upgrade Kit, partnumber A4451A. Operation with the older version power supply is **not supported**.

### **Installing the Option Board**

Follow these steps to install a GSC, EISA, or PCI board into your workstation:

- 1 Remove the main tray assembly as described in "Removing the Main Tray Assembly" earlier in this appendix.
- 2 Press the fan release clip and rotate the fan, as shown in Figure 50.

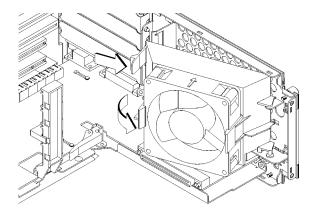

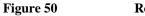

### **Rotating the Fan**

**3** Remove the screw from the EISA retainer, and remove the EISA retainer, as shown in Figure 51.

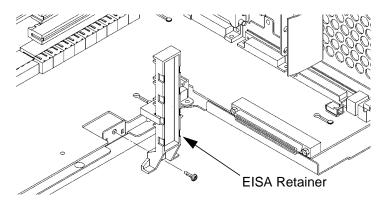

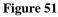

**Removing the EISA Retainer** 

### Changing Your Workstation's Hardware Configuration Installing an EISA, PCI, or GSC Option Board

- 4 Remove the EISA slider, as shown in Figure 52.
- 5 In the desired EISA slot, turn the blank plate's locking knob counter-clockwise to unlock the plate, as shown in Figure 52.

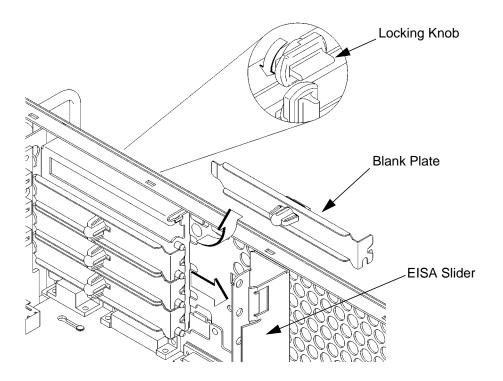

### Figure 52

**Removing the EISA Slider and Blank Plate** 

6 Remove the blank plate from the slot, as shown in Figure 52.

7 Slide the board into the slot, as shown in Figure 53. Make sure that the hole in the board's handle aligns with the pin on the back panel.

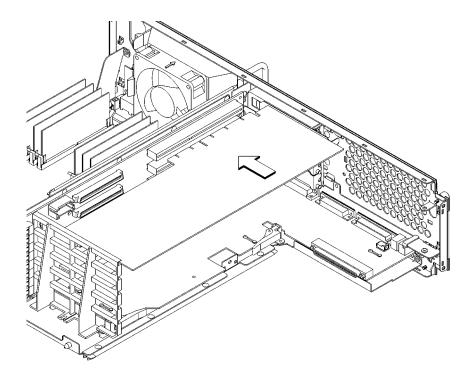

### Figure 53

### **Installing an Option Board**

8 Press in firmly on both ends of the option board at the same time to make sure that it is firmly seated in the backplane connector.

Changing Your Workstation's Hardware Configuration Installing an EISA, PCI, or GSC Option Board

9 Replace the EISA retainer and its screw, as shown in Figure 54.

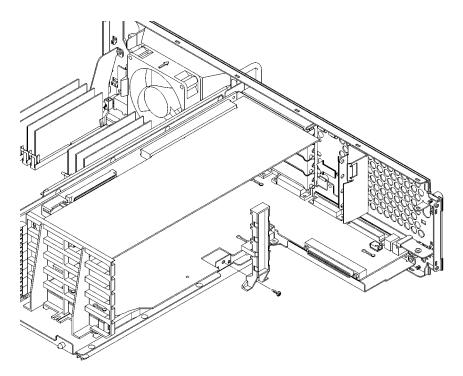

### Figure 54 Installing the EISA Retainer and EISA Slider

**10** Replace the EISA slider, as shown in Figure 54.

**11** Rotate the fan back into place, as shown in Figure 55. Push it into the rear panel firmly until the clip snaps into place.

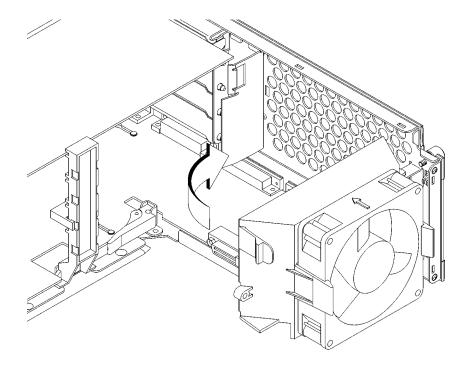

Figure 55

### Securing the Fan

**12** Replace the main tray assembly as described in "Replacing the Main Tray Assembly" earlier in this appendix.

Changing Your Workstation's Hardware Configuration **Replacing the Battery** 

### **Replacing the Battery**

- 1 Remove the main tray as described in "Removing the Main Tray Assembly" earlier in this chapter.
- 2 Note the orientation of the battery. Make sure that you put the new battery in place with the positive (+) side facing in the same direction.
- 3 Lift the clip and slip the battery out of its holder, as shown in Figure 42.

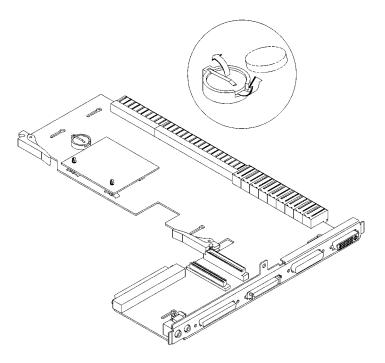

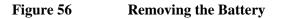

### Changing Your Workstation's Hardware Configuration Replacing the Battery

|            | 4 Insert the new battery in the same orientation as the old one. (Use only HP part number 1420-0314 or equivalent.)                                                                                                    |
|------------|----------------------------------------------------------------------------------------------------|
| NOTICE:    | If you cannot gain access to the battery, you may need to remove an option board. Refer to "Installing an EISA, PCI, or GSC Option Board" earlier in this appendix for information on accessing the option boards.                                                    |
| CAUTION:   | Danger of explosion if battery is incorrectly replaced. Replace only with the same or equivalent type recommended by the manufacturer.                                                                                                    |
| ATTENTION: | Il y a danger d'explosion s'il y a remplacement incorrect de la batterie.<br>Remplacer uniquement avec une batterie du même type ou d'un type<br>recommandé par le constructeur. Mettre au rébut les batteries usagées<br>conformément aux instructions du fabricant. |
|            | <b>5</b> Follow the instructions in "Replacing the Main Tray Assembly," earlier in this appendix, to close and restart the system.,                                                                                                    |

Changing Your Workstation's Hardware Configuration Changing Your Monitor Type

### **Changing Your Monitor Type**

Your system ships from the factory preset to use a monitor with a specific resolution and frequency. If you replace your monitor with a different type, you must reconfigure your workstation to support it.

There are two ways to reconfigure your workstation to support a different monitor type:

### Setting the Monitor Type from the Boot Console Interface

To change your workstation's graphics parameters *before* you replace your monitor, go to "Displaying and Setting the Monitor Type" in Appendix D.

### Setting the Monitor Type at Power On

If you replace your workstation's monitor with a different monitor type, and do not set the workstation's graphics parameters by using the monitor command before doing so, you need to perform the following:

If your keyboard connects to the PS/2 connector on your system, wait 2 seconds after the Num Lock light flashes near the end of the boot sequence, then press **Tab** to initiate the automatic monitor selection process.

If you have a keyboard that connects to the HIL connector on your system, press  $\overline{\text{Tab}}$  every three seconds during the boot sequence to initiate the automatic monitor selection process.

Your system queries you for the new monitor type. Select the new type by pressing **Enter**. The system queries you to confirm your selection. Press  $\mathbf{y}$  to save this monitor type.

If you don't press y, the system stops cycling. You can use the **monitor** command in the configuration menu to change monitor type.

### **Changing the Console to External Terminal**

In the event that your console stops displaying to your graphics device, use the following procedure to display to console to an external terminal:

- 1 Turn system power off.
- 2 Disconnect the PC keyboard connector from the system rear panel.
- **3** Connect a serial terminal to the Serial 1 connector (the top serial connector) on the system rear panel.
- 4 Power on the system.

The system will now display the console to the terminal connected to the Serial 1 port.

Changing Your Workstation's Hardware Configuration Changing Your Monitor Type

C

**SCSI Connections** 

### **SCSI Connections**

This appendix provides information about connecting Small Computer System Interface (SCSI) devices to an HP 9000 C160/C180/C200/C240 workstation. It presents the information in the following sections:

- SCSI bus differences
- SCSI restrictions
- Determining SCSI bus length
- Assigning SCSI device IDs
- Connecting to the SCSI ports

The instructions in this chapter assume you are using HP-UX version 9.05 or later operating system with HP VUE version 3.0 or later interface.

**NOTICE** When attaching external SCSI devices, be sure to terminate the last device on the external SCSI bus.

### **SCSI Bus Differences**

A Small Computer Systems Interface (SCSI) bus is an IEEE standard bus for connecting your workstation to internal and external devices (SCSI devices) running at different speeds, singly or in combination. Examples of these SCSI devices are 4-mm DDS-format tape drives, CD-ROM drives, and Winchester hard disk drives.

There are two types of SCSI buses available with this workstation - a narrow, single-ended SCSI bus (SE SCSI), and a fast, wide differential SCSI bus (FWD SCSI) (on C160/C180/C200-upgrade), or an ultra wide singleended SCSI bus (Ultra Wide-SE) (C200/C240 only). Table 19 shows the specification differences between these SCSI buses, and Table 20 shows the SCSI addresses, ID numbers, and arbitration priorities for each.

**CAUTION:** Do not mix single-ended and fast, wide devices on any one bus type. Doing this will cause a system failure.

| Transfer Rate                 | Data Bus<br>Width | Maximum<br>Addresses* | Maximum<br>Cable Length | Device<br>Physical<br>Location | Controller<br>Embedded<br>or Plugable |
|-------------------------------|-------------------|-----------------------|-------------------------|--------------------------------|---------------------------------------|
| Narrow Single-<br>Ended       | 8 bits            | 8                     | 6.0 meters              | Internal and                   | Embedded                              |
| Up to 5 Mbytes per second     |                   |                       | (19.6 feet)             | external                       |                                       |
| Fast, Wide Dif-<br>ferential  | 16 bits           | 16                    | 25 meters<br>(82 feet)  | Internal and external          | Embedded                              |
| Up to 20 Mbytes<br>per second |                   |                       |                         |                                |                                       |

### Table 19 SCSI Bus Differences

# SCSI Connections SCSI Bus Differences

| ab | le 19                                                         | SCSI Bus Di       | fferences             |                         |                                |                                       |
|----|---------------------------------------------------------------|-------------------|-----------------------|-------------------------|--------------------------------|---------------------------------------|
|    | Transfer Rate                                                 | Data Bus<br>Width | Maximum<br>Addresses* | Maximum<br>Cable Length | Device<br>Physical<br>Location | Controller<br>Embedded<br>or Plugable |
|    | Ultra Wide-SE<br>(C200/C240<br>only)                          | 16 bits           | 16                    | 3 meters<br>(9.84 feet) | Internal and<br>external       | Embedded                              |
|    | Up to 40 Mbytes per second                                    |                   |                       |                         |                                |                                       |
|    | * Address 7 is reserved for host controller use on all buses. |                   |                       |                         |                                |                                       |

|                                                | GCGI            | SCSI ID | Number |          |                                                                                 |
|------------------------------------------------|-----------------|---------|--------|----------|---------------------------------------------------------------------------------|
|                                                | SCSI<br>Address | 158     | 70     | Priority |                                                                                 |
| st 🛉                                           | 7               |         | 1      | 1        | <b>A</b>                                                                        |
| SI Bu                                          | 6               |         | . 1    | 2        | II F                                                                            |
| ss<br>d SC                                     | 5               |         | 1      | 3        | ast, V                                                                          |
| evice<br>Ende                                  | 4               |         | 1      | 4        | Vide ]                                                                          |
| 8-bit Devices<br>Single-Ended                  | 3               |         | 1      | 5        | Diffe                                                                           |
| 8-bit Devices<br>Narrow, Single-Ended SCSI Bus | 2               |         | 1      | 6        | rentia                                                                          |
| larro                                          | 1               |         | 1.     | 7        |                                                                                 |
| ~ ♥                                            | 0               |         | 1      | 8        | 16-bit Devices<br>nd Ultra, Wide                                                |
|                                                | 15              | 1       |        | 9        | Devi<br>ra, W                                                                   |
|                                                | 14              | . 1     |        | 10       | ices<br>ide S                                                                   |
|                                                | 13              | 1       |        | 11       | ingle                                                                           |
|                                                | 12              | 1       |        | 12       | End                                                                             |
|                                                | 11              | 1       |        | 13       | ed SC                                                                           |
|                                                | 10              |         |        | 14       | 16-bit Devices<br>Fast, Wide Differential and Ultra, Wide Single Ended SCSI Bus |
|                                                | 9               |         |        | 15       | l   sus                                                                         |
|                                                | 8               | 1       | ••••   | 16       | ▼                                                                               |

### SCSI Bus Addresses, ID Numbers, and Arbitration Priorities

Table 20

### SCSI Connections SCSI Restrictions

### **SCSI Restrictions**

This section describes the SCSI restrictions that apply to your workstation in the following areas:

- Cables
- Connectors and Terminator
- SCSI configuration constraints

### Cables

All SCSI devices ship without cables. Only SCSI cables approved by HP can be used to connect your workstation and any SCSI devices. HP offers the following SCSI cables for narrow, single-ended SCSI devices:

- K2296 cable with 0.9 meter (3 feet) length
- K2297 cable with 1.5 meter (5 feet) length

HP offers the following SCSI cables for connecting externally connected devices to the system fast, wide differential port:

- C2911A cable with 0.9 meter (3 feet) length
- C2924A cable with 2.5 meter (8.2 feet) length
- C2925A cable with 10.0 meter (32.8 feet) length
- C2926A cable with 20.0 meter (65.6 feet) length

HP offers the following SCSI cables for connecting externally connected devices to the system ultra, wide single-ended port (C200/C240):

- C2978A cable with 0.5 meter (1.64 feet) length
- C2979A cable with 1.5 meter (5 feet) length

# SCSI Connections SCSI Restrictions

| CAUTION: | SCSI cables approved by HP are designed to function within the SCSI tolerances for HP devices. Use of other cables can result in significant problems with system operation. |                                                                                                    |  |  |  |
|----------|----------------------------------------------------------------------------------------------------|----------------------------------------------------------------------------------------------------|--|--|--|
|          | The narrow, singled-ended SCSI implemented on C160/C180/C200/C240 workstations limits the total cable length of narrow SE SCSI cables to 6 meters (19.6 feet).               |                                                                                                    |  |  |  |
|          | The fast, wide, differential SCSI definition limits the total cable length of FW SCSI cables to 25 meters (82 feet).                                                         |                                                                                                    |  |  |  |
|          | The ultra, wide single-ended SCSI definition limits the total cable length of ultra, wide-SE SCSI cables to 3 meters (9.84 feet).                                            |                                                                                                    |  |  |  |
|          | Always use the shortest possible cable(s) for your configuration.<br>If you are daisy-chaining narrow SE SCSI devices together, use the follow-<br>ing cables:               |                                                                                                    |  |  |  |
|          |                                                                                                    |                                                                                                    |  |  |  |
|          | • 92222A cable with 0.5 meter (1.6 feet) length                                                                                                    |                                                                                                    |  |  |  |
|          | • 92222B cable with 1.0 meter (3.2 feet) length                                                                                                    |                                                                                                    |  |  |  |
|          | • 92222C cable with 2.0 meter (6.6 feet) length                                                                                                    |                                                                                                    |  |  |  |
|          | If you are daisy-chaining FWD SCSI devices together, use the following cables:                                                                                               |                                                                                                    |  |  |  |
|          | • C2911A cable with 0.9 meter (3 feet) length                                                                                                    |                                                                                                    |  |  |  |
|          | • C2924A cable with 2.5 meter (8.2 feet) length                                                                                                    |                                                                                                    |  |  |  |
|          | <ul> <li>C2925A cable with 10.0 meter (32.8 feet) length</li> <li>C2926A cable with 20.0 meter (65.6 feet) length</li> </ul>                                                 |                                                                                                    |  |  |  |
|          |                                                                                                    |                                                                                                    |  |  |  |
|          | • C2978A cable with 0.5 meter (1.64 feet) length                                                                                                    |                                                                                                    |  |  |  |
|          | NOTICE                                                                                                    | See "Determining SCSI Bus Length" later in this Appendix to determine the total length of your cables. |  |  |  |

### SCSI Connections

**SCSI Restrictions** 

### **Connectors and Terminators**

Any narrow, SE SCSI device connecting to the system must use a 50-pin high-density thumb screw connector on the end connecting to the system board.

Any fast, wide differential or ultra, wide-SE SCSI device connecting to the system must use a 68-pin high-density thumb screw connector on both ends.

**NOTICE** The terminators for fast, wide differential SCSI and ultra, wide-SE SCSI are different and **not** compatible, even though the connectors are identical.

It is necessary to put a terminator on empty SCSI connectors on the back panel of the system. Also, a SCSI device attached to the SCSI bus or the last external device connected to the SCSI bus must be terminated with a SCSI terminator. If you do not already have a SCSI terminator, you must order terminator C2904A (for 50-pin connectors) or C2905A (for 68-pin fast, wide differential connectors) or C2972A (for 68-pin ultra, wide-SE connectors) from Hewlett-Packard.

### **SCSI Configuration Constraints**

You are limited to the number of same-type SCSI devices per system. Before adding another SCSI device, determine if the system can support the additional device.

This workstation offers the following types of SCSI bus, each with its own configuration constraints:

- Narrow, Single-ended SCSI bus (C160/C180/C200/C240)
- Fast, Wide Differential SCSI bus (C160/C180/C200 upgrade)
- Ultra, Wide-Single-Ended SCSI bus (C200/C240 only)

### Narrow, Single-ended SCSI Bus Configuration Constraints

For the NSE SCSI bus, HP-UX supports only one of each type of removable disk drive and two of the same type tape devices per system. Table 21 shows configuration constraints for each NSE SCSI device type. If the system has an internal CD-ROM drive or DDS tape drive, you must count them as NSE SCSI devices.

| NSE SCSI Devices                                                                                                    | Maximum Number of Each<br>Type of Device Allowed |  |
|----------------------------------------------------------------------------------------------------|--------------------------------------------------|--|
| Hard Disk Drives (external only)                                                                                                    | 7                                                |  |
| CD-ROM Drives (one internal)                                                                                                    | 1                                                |  |
| 4-mm DDS Tape Drives (one internal)                                                                                                    | 2                                                |  |
| 9-track Tape Drives                                                                                                    | 2                                                |  |
| 650-MB Magneto-Optical Drives                                                                                                    | 1                                                |  |
| Magneto-Optical Autochangers (see notice below)                                                                                                    | 1                                                |  |
| Maximum Number of NSE SCSI Devices                                                                                                    | 7                                                |  |
| <b>NOTICE:</b> Magneto-Optical Autochangers use three NSE SCSI drive address. Each address must be accounted for in the maximum number of NSE SCSI devices allowed. |                                                  |  |

### Table 21 NSE SCSI Bus Configuration Constraints

# SCSI Connections SCSI Restrictions

**CAUTION:** Do not mix narrow, single-ended SCSI, fast, wide differential SCSI, or ultra, wide-SE SCSI peripherals on the same SCSI bus.

### Fast, Wide, Differential SCSI Bus Configuration Constraints

FWD SCSI does not work with either SE SCSI. Table 22 shows the configuration constraints for each FWD SCSI device type.

### Table 22 FWD SCSI Bus Configuration Constraints

| FWD SCSI Devices                                 | Maximum Number of Each Type<br>of Device Allowed |
|--------------------------------------------------|--------------------------------------------------|
| FWD SCSI Disk Drive (up to 2 internal)           | 15                                               |
| FWD SCSI Disk Arrays (addressed as single drive) | 7                                                |

### CAUTION:

Do not mix narrow, single-ended, fast, wide differential, or ultra, wide-SE SCSI peripherals together on the same bus.

### Ultra, Wide-SE SCSI Bus Configuration Constraints

Ultra, wide single-ended SCSI does not work with narrow, single ended or fast wide differential SCSI. Table 22 shows the configuration constraints for each ultra, wide-SE SCSI device type.

Table 23

### Ultra, Wide-SE SCSI Bus Configuration Constraints

| Ultra, Wide-SE SCSI Devices                                 | Maximum Number of Each Type<br>of Device Allowed |
|-------------------------------------------------------------|--------------------------------------------------|
| Ultra, Wide-SE SCSI Disk Drive (up to 2 internal)           | 4                                                |
| Ultra, Wide-SE SCSI Disk Arrays (addressed as single drive) | 1                                                |

### CAUTION:

Do not mix narrow, single-ended, fast, wide differential, or ultra, wide-SE SCSI peripherals together on the same bus.

### **Determining SCSI Bus Length**

This section helps you to determine the total length of the narrow, singleended SCSI bus, the fast, wide differential SCSI bus and ultra, wide singleended SCSI bus.

### Narrow, Single-Ended SCSI Bus Length

Follow these instructions to calculate your total narrow, single-ended SCSI bus length (including the system unit, external SCSI devices, and SCSI interconnect cables) using Table 24:

1 Find all of your external SCSI devices in the first column. In the third column, write the SCSI bus lengths (from the second column) that correspond to your devices.

## *NOTICE* In the third column, the length for the System Unit is already listed. This number must always be used for the system unit.

- 2 In the fourth column, write down the lengths of the SCSI interconnect cables you are using for your installation. (Cable lengths are listed in subsection "Cables" in the section on "SCSI Restrictions."
- 3 Add all of the numbers in the third column and write that number on the subtotal line at the bottom of the column. Do the same for the fourth column.
- 4 Add the subtotals together and write the total in the Total SCSI Bus Length box.
- NOTICEThe total length of the narrow, single-ended SCSI bus must not exceed 6<br/>meters (19.6 feet). If the number you write for Total SCSI Bus Length is<br/>greater than 6 meters (19.6 feet), try configuring your installation with<br/>shorter cables.

# SCSI Connections Determining SCSI Bus Length

If you have problems, call your designated service representative.

| Table 24 | Bus Length Worksheet for Narrow Single-Ended SCSI Bus |
|----------|-------------------------------------------------------|
|          |                                                       |

| SCSI Device | Internal SCSI Bus Length<br>meters (feet) | Device Internal Length<br>meters (feet) | External<br>Cable Length<br>meters (feet) |
|-------------|-------------------------------------------|-----------------------------------------|-------------------------------------------|
| System Unit | 1.3 (4.3)                                 | 1.3 (4.26)                              | N/A                                       |
| A2655A      | 0.3 (1.0)                                 |                                         |                                           |
| C1520B      | 0.2 (0.7)                                 |                                         |                                           |
| C1521B      | 0.2 (0.7)                                 |                                         |                                           |
| C1700C      | 1.1 (3.6)                                 |                                         |                                           |
| C1701C      | 0.3 (1.0)                                 |                                         |                                           |
| C1704C      | 0.0 (0.0)                                 |                                         |                                           |
| C1705C      | 0.0 (0.0)                                 |                                         |                                           |
| C2213A      | 1.5 (4.9)                                 |                                         |                                           |
| C2217T      | 1.3 (4.3)                                 |                                         |                                           |

Subtotals: \_\_\_\_\_ + \_\_\_\_\_

Total SCSI Bus Length = \_\_\_\_\_

(Total narrow, single-ended SCSI bus length not to exceed 6 meters [19.6 feet])

### Fast, Wide Differential SCSI Bus Length

Follow these instructions to calculate your total bus length for the fast, wide differential SCSI bus on your system, using Table 25.

- 1 List all of your internal fast, wide differential SCSI devices in the first column.
- 2 In the third column, write the lengths of the internal fast, wide differential SCSI bus that correspond to your devices.
- **3** In the fourth column, write down the lengths of the fast, wide differential SCSI interconnect cables you are using for your installation. (Cable lengths are listed in subsection "Cables" in the section on "SCSI Restrictions.")
- 4 Add all of the numbers in the third column and write the sum on the subtotal line at the bottom of the column. Do the same for the fourth column.
- 5 Add the subtotals together and write the total on the Total Fast, Wide Differential SCSI Bus Length line.

**NOTICE:** The total length of thefast, wide differentila SCSI bus must not exceed 25 meters (82 feet). If the number you write for Total Fast, Wide Differential SCSI Bus Length is greater than 25 meters, try configuring your installation with shorter cables.

# SCSI Connections Determining SCSI Bus Length

If you have problems, call your designated service representative.

| Table 25 | Fast, Wide Differential SCSI Bus Length Worksheet |
|----------|---------------------------------------------------|
|----------|---------------------------------------------------|

| Fast, Wide<br>Differential<br>Device | Internal Fast, Wide<br>Differential SCSI Bus Length<br>meters(feet) | Device Internal Length<br>meters(feet) | External<br>Cable<br>Length<br>meters(feet) |
|--------------------------------------|---------------------------------------------------------------------|----------------------------------------|---------------------------------------------|
| System Unit                          | 1.5 (4.9)<br>[1.1 (3.61) C200/C240 only]                            |                                        | N/A                                         |
| C3034T                               | 1.0 (3.3)                                                           |                                        |                                             |
| C3035T                               | 1.0 (3.3)                                                           |                                        |                                             |
| C3036T                               | 1.0 (3.3)                                                           |                                        |                                             |

Subtotals: \_\_\_\_\_ + \_\_\_\_

Total Fast, Wide Differential SCSI Bus Length = \_\_\_\_\_

(Total fast, wide differential SCSI bus length not to exceed total of 25 meters [82 feet])

## Ultra, Wide, Single-Ended SCSI Bus Length

Follow these instructions to calculate your total bus length for the ultra, wide, single-ended SCSI bus on your system, using Table 26.

- 1 List all of your internal Ultra, Wide SCSI devices in the first column.
- 2 In the third column, write the lengths of the internal Ultra, Wide SCSI bus that correspond to your devices.
- 3 In the fourth column, write down the lengths of the Ultra, Wide SCSI interconnect cables you are using for your installation. (Cable lengths are listed in subsection "Cables" in the section on "SCSI Restrictions.")
- 4 Add all of the numbers in the third column and write the sum on the subtotal line at the bottom of the column. Do the same for the fourth column.
- 5 Add the subtotals together and write the total on the Total Ultra, Wide SCSI Bus Length line.

*NOTICE:* The total length of the Ultra, Wide, Single-ended SCSI bus must not exceed 3 meters (9.84 feet). If the number you write for Total Ultra, Wide SCSI Bus Length is greater than 3 meters, try configuring your installation with shorter cables.

# SCSI Connections Determining SCSI Bus Length

If you have problems, call your designated service representative.

| Table 26 | Ultra, Wide Single-Ended SCSI Bus Length Worksheet   |
|----------|------------------------------------------------------|
|          | child, while bingle Ended bebi bus Eengen worthsheet |

| Ultra, Wide<br>SE Device | Internal Ultra, Wide SE SCSI<br>Bus Length meters(feet) | Device Internal Length<br>meters(feet) | External<br>Cable<br>Length<br>meters(feet) |
|--------------------------|---------------------------------------------------------|----------------------------------------|---------------------------------------------|
| System Unit              | 1.1 (3.61)                                              |                                        | N/A                                         |
| Device                   | 1.0 (3.3)                                               |                                        |                                             |
| Device                   | 1.0 (3.3)                                               |                                        |                                             |
| Device                   | 1.0 (3.3)                                               |                                        |                                             |

Subtotals: \_\_\_\_\_ + \_\_\_\_

Total Ultra, Wide SE SCSI Bus Length =

(Total ultra, wide SE SCSI bus length not to exceed total of 3 meters [9.84 feet])

# Assigning SCSI Device IDs

Before assigning a SCSI device ID to your drive, you need to check your existing SCSI device IDs. To determine which SCSI device IDs are available for your device, use the ioscan command in a terminal window:

1 At a command line prompt, enter the following:

#### /usr/sbin/ioscan -f

After a few moments, the ioscan utility lists all of the SCSI I/O devices it could find. The list appears similar to the following:

| Class     | I   | H/W Path    | Driver      | S/W State | H/W Type  | Description                 |
|-----------|-----|-------------|-------------|-----------|-----------|-----------------------------|
|           |     |             |             |           |           |                             |
| bc        | 0   |             | root        | CLAIMED   | BUS_      | NEXUS                       |
| bc        | 1   | 8           | ccio        | CLAIMED   | BUS_NEXUS | I/O Adapter                 |
| ext_bus   | 0   | 8/12        | c720        | CLAIMED   | INTERFACE | GSC built-in Fast/Wide SCSI |
| target    | 0   | 8/12.0      | tgt         | CLAIMED   | DEVICE    |                             |
| disk      | 3   | 8/12.0.0    | sdisk       | CLAIMED   | DEVICE    | QUANTUM LPS1080WD           |
| target    | 1   | 8/12.5      | tgt         | CLAIMED   | DEVICE    |                             |
| disk      | 2   | 8/12.5.0    | sdisk       | CLAIMED   | DEVICE    | DEC DSP3210SW               |
| target    | 2   | 8/12.6      | tgt         | CLAIMED   | DEVICE    |                             |
| disk      | 0   | 8/12.6.0    | sdisk       | CLAIMED   | DEVICE    | DEC DSP3210SW               |
| ba        | 0   | 8/16        | bus_adapter | CLAIMED   | BUS_NEXUS | Core I/O Adapter            |
| ext_bus   | 2   | 8/16/0      | CentIf      | CLAIMED   | INTERFACE | Built-in Parallel Interface |
| audio     | 0   | 8/16/1      | audio       | CLAIMED   | INTERFACE | Built-in Audio              |
| tty       | 0   | 8/16/4      | asio0       | CLAIMED   | INTERFACE | Built-in RS-232C            |
| ext_bus   | 1   | 8/16/5      | c700        | CLAIMED   | INTERFACE | Built-in SCSI               |
| target    | 3   | 8/16/5.2    | tgt         | CLAIMED   | DEVICE    |                             |
| disk      | 1   | 8/16/5.2.0  | sdisk       | CLAIMED   | DEVICE    | TOSHIBA CD-ROM XM-4101TA    |
| target    | 4   | 8/16/5.3    | tgt         | CLAIMED   | DEVICE    |                             |
| tape      | 0   | 8/16/5.3.0  | stape       | CLAIMED   | DEVICE    | HP HP35480A                 |
| target    | 5   | 8/16/5.4    | tgt         | CLAIMED   | DEVICE    |                             |
| disk      | 10  | 8/16/5.4.0  | sdisk       | CLAIMED   | DEVICE    | SEAGATE ST3600N             |
| target    | 6   | 8/16/5.6    | tgt         | CLAIMED   | DEVICE    |                             |
| disk      | 5   | 8/16/5.6.0  | sdisk       | CLAIMED   | DEVICE    | MICROP 2112                 |
| lan       | 0   | 8/16/6      | lan2        | CLAIMED   | INTERFACE | Built-in LAN                |
| ps2       | 0   | 8/16/7      | ps2         | CLAIMED   | INTERFACE | Built-in Keyboard/Mouse     |
| bc        | 2   | 10          | ccio        | CLAIMED   | BUS_NEXUS | I/O Adapter                 |
| ext_bus   | 3   | 10/12       | c720        | CLAIMED   | INTERFACE | GSC add on Fast/Wide SCSI   |
| target    | 7   | 10/12.4     | tgt         | CLAIMED   | DEVICE    |                             |
| disk      | 6   | 10/12.4.0   | sdisk       | CLAIMED   | DEVICE    | SEAGATE ST31200W            |
| graphics  | 2   | 10/16       | graph3      | CLAIMED   | INTERFACE | Graphics                    |
| ba        | 1   | 10/20       | bus_adapter | CLAIMED   | BUS_NEXUS | Core I/O Adapter            |
| hil       | 0   | 10/20/1     | hil         | CLAIMED   | INTERFACE | Built-in HIL                |
| tty       | 1   | 10/20/2     | asio0       | CLAIMED   | INTERFACE | Built-in RS-232C            |
| ba        | 2   | 10/20/5     | eisa        | CLAIMED   | BUS_NEXUS | EISA Bus Adapter            |
| ext_bus   | 4   | 10/20/5/3   | hshpib      | CLAIMED   | INTERFACE | EISA card HWP0C70           |
| target    | 8   | 10/20/5/3.0 | tgt         | CLAIMED   | DEVICE    |                             |
| target    | 9   | 10/20/5/3.1 | tgt         | CLAIMED   | DEVICE    |                             |
| target    | 10  | 10/20/5/3.2 | tgt         | CLAIMED   | DEVICE    |                             |
| processor | c 0 | 32          | processor   | CLAIMED   | PROCESSOR | Processor                   |
| memory    | 0   | 49          | memory      | CLAIMED   | MEMORY    | Memory                      |
|           |     |             |             |           |           |                             |

# SCSI Connections Assigning SCSI Device IDs

2 You can tell which SCSI IDs are currently in use by looking under the H/W Path heading. The listing 8/16/5 scsi is the built-in SCSI bus controller. For devices connected to the built-in SCSI bus, such as disks, the fourth number is the SCSI ID for that device. For example, the listing 8/16/5.4.0 in the sample device list tells you that there is a SCSI device (a disk) currently using ID 4 on the SCSI bus.

### Narrow Single-Ended SCSI Device IDs

Before assigning a SCSI device ID to your drive, you need to check your SCSI device IDs. To check what SCSI device IDs are available and assign an ID to your device, follow these instructions which use Table 27:

- 1 Write in the SCSI device ID of any internal devices connect to the narrow, singleended SCSI bus in Table 27.
- 2 Write in the device ID of any eternal devices connect to the narrow, single-ended SCSI bus.
- 3 Add your new drive to the table as either an internal or an external device.

The C1700A Magneto-Optical Autochanger uses three SCSI addresses, and accounts for three of the seven devices allowed on the SCSI bus.

4 Check to see which SCSI device IDs are not used. You can use ID numbers 0 through 6 if they are not already in use. If the default ID on your drive does not conflict with any existing drive IDs, use that ID. If your default address conflicts with an existing drive ID, you need to assign a new SCSI device ID to your drive. See the drive installation documentation for information on changing the device ID.

NOTICE:

# SCSI Connections Assigning SCSI Device IDs

# *CAUTION:* Do not use SCSI device ID 7 for any device. It is reserved for the built-in SCSI bus controller.

| SCSI Device Drives                                                             | Device ID (Address) Number (Only 0<br>through 6 Available)<br>Internal External |                       |
|--------------------------------------------------------------------------------|---------------------------------------------------------------------------------|-----------------------|
| Internal System Drives:                                                        |                                                                                 |                       |
| CD-ROM Drive (if present, uses ID No.2)                                        |                                                                                 | N/A                   |
| 4-mm DDS Tape Drive<br>(if present, uses ID No.1)                              |                                                                                 | N/A                   |
| Internal Device Drives                                                         |                                                                                 | N/A                   |
| 1st Internal Device                                                            |                                                                                 | N/A                   |
| 2nd Internal Device                                                            |                                                                                 | N/A                   |
| External Device Drives                                                         | N/A                                                                             |                       |
| 1st External Device                                                            | N/A                                                                             |                       |
| 2nd External Device                                                            | N/A                                                                             |                       |
| 3rd External Device                                                            | N/A                                                                             |                       |
| 4th External Device                                                            | N/A                                                                             |                       |
| 5th External Device                                                            | N/A                                                                             |                       |
| 6th External Device                                                            | N/A                                                                             |                       |
| 7th External Device                                                            | N/A                                                                             |                       |
| <b>NOTICE:</b> You can have no more than 7 single-<br>connected to the system. | ended SCSI devices (i                                                           | nternal and external) |

# SCSI Connections

## Assigning SCSI Device IDs

#### Fast, Wide Differential SCSI IDs (C160/C180/C200 Upgrades)

Before assigning a SCSI device ID to your drive, you need to check your SCSI device IDs. To check which SCSI device IDs are available and assign an ID to your device, follow these instructions which use Table 28.

- 1 Write in the type of each device currently connected to your system under the heading "Fast, Wide Differential SCSI Device Drives" and each drive's SCSI device ID under the heading "Device ID."
- 2 Add your new drive to the table.
- 3 Check to see what SCSI device IDs are not used. You may use ID numbers 0 through 6 and 8 through 15 if they are not already in use. If the default ID on your drive does not conflict with any existing drive IDs, use that ID. If your default address conflicts with an existing drive ID, assign a new fast, wide SCSI device ID to your drive. Refer to the drive's installation documentation for information on changing the device ID.

| CAUTION: | Do not use SCSI device ID 7 for any device. |
|----------|---------------------------------------------|
|          |                                             |

Table 28

#### Fast, Wide Differential SCSI Device Drives and Device ID

| Fast, Wide Differential SCSI Device Drives                                              | Device ID (Address) Number<br>(ID 7 not available) |  |
|-----------------------------------------------------------------------------------------|----------------------------------------------------|--|
| 1st Internal Device                                                                     |                                                    |  |
| 2nd Internal Device                                                                     |                                                    |  |
| 1st External Device                                                                     |                                                    |  |
| 2nd External Device                                                                     |                                                    |  |
| 3rd External Device                                                                     |                                                    |  |
| 4th External Device                                                                     |                                                    |  |
| <b>NOTICE:</b> You can have no more than 15 SCSI devices connected to a fast, wide bus. |                                                    |  |

### Ultra, Wide SCSI IDs

Before assigning a SCSI device ID to your drive, you need to check your SCSI device IDs. To check which SCSI device IDs are available and assign an ID to your device, follow these instructions which use Table 29.

SCSI Connections
Assigning SCSI Device IDs

- 1 Write in the type of each device currently connected to your system under the heading "Ultra, Wide SE SCSI Device Drives" and each drive's SCSI device ID under the heading "Device ID."
- 2 Add your new drive to the table.
- 3 Check to see what SCSI device IDs are not used. You may use ID numbers 0 through 6 and 8 through 15 if they are not already in use. If the default ID on your drive does not conflict with any existing drive IDs, use that ID. If your default address conflicts with an existing drive ID, assign a new ultra, wide SE SCSI device ID to your drive. Refer to the drive's installation documentation for information on changing the device ID.

**CAUTION:** Do not use SCSI device ID 7 for any device.

Table 29

Ultra, Wide SE SCSI Device Drives and Device ID

| Ultra, Wide SE SCSI Device Drives                                                          | Device ID (Address) Number<br>(ID 7 not available) |  |
|--------------------------------------------------------------------------------------------|----------------------------------------------------|--|
| 1st Internal Device                                                                        |                                                    |  |
| 2nd Internal Device                                                                        |                                                    |  |
| 1st External Device                                                                        |                                                    |  |
| 2nd External Device                                                                        |                                                    |  |
| <b>NOTICE:</b> You can have no more than 4 SCSI devices connected to a ultra, wide SE bus. |                                                    |  |

SCSI Connections Connecting to the SCSI Ports

# **Connecting to the SCSI Ports**

This section describes how to connect to the system SCSI ports (narrow single-ended and fast, wide differential or ultra, wide single-ended).

#### System SCSI Port Connection

The system contains two (2) SCSI connectors:

- System Narrow, Single-Ended SCSI Connector
- System Fast, Wide Differential SCSI Connector (C160/C180/C200 upgrade) or

Ultra, Wide Single-Ended SCSI Connector (C200/C240)

Figure 57 shows the two SCSI connectors. SCSI cables connect to these ports with a high-density thumb screw connector.

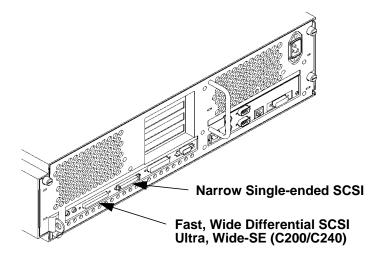

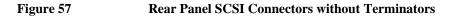

SCSI Connections Connecting to the SCSI Ports

| NOTICE: | It is necessary to put a terminator on empty SCSI connectors on the  |  |  |
|---------|----------------------------------------------------------------------|--|--|
|         | backpanel, or the last device connected to the SCSI bus. Terminators |  |  |
|         | are shipped with the system. Do mix Fast, Wide and Ultra, Wide-SE    |  |  |
|         | terminators.                                                         |  |  |

SCSI Connections Connecting to the SCSI Ports D

**The Boot Console Interface** 

#### The Boot Console Interface

This appendix describes the different features of the boot console interface and how to use them. It presents the information in the following sections:

- Boot console interface features
- Accessing the boot console interface
- Booting your workstation
- Searching for bootable media
- Resetting your workstation
- Displaying and setting paths
- Displaying and setting the monitor type
- Displaying the current memory configuration
- Displaying the status of the System I/O
- Setting the Auto Boot and Auto Search flags
- Displaying and setting the Security mode
- Displaying and setting the Fastboot mode
- Displaying the LAN station address
- Displaying system information
- Displaying PIM information

## **Boot Console Interface Features**

There are times when you want to interact directly with the hardware of your workstation **before** it boots the operating system. Your workstation provides a menu-driven **boot console interface** that allows you to perform special tasks, display information, and set certain system parameters, even if the operating system is unavailable.

Here are some of the things you can do:

- Boot your workstation
- Search for bootable media
- Reset your workstation
- Display and set boot paths
- Display and set your monitor type
- Display memory configuration information
- Display the status of the EISA, GSC, and PCI slots
- Set Auto Boot and Auto Search
- Set Fastboot
- Display LAN information
- Display system information
- Display PIM information

NOTICE:

All of the tasks in the boot console interface should be performed by a system administrator.

The **boot console** menus follow, showing the various tasks you can perform and the information available.

The shortened version of all commands is indicated by the uppercase letters.

Help is available for all the menus and commands by using either **help**, **he**, or **?** and the menu or command you want help on.

### The Boot Console Interface Boot Console Interface Features

| Main Menu                                                                           |                                    |
|-------------------------------------------------------------------------------------|------------------------------------|
| Command                                                                             | Description                        |
|                                                                                     |                                    |
| BOot [PRI ALT  <path>]</path>                                                       | Boot from specified path           |
| PAth [PRI ALT CON KEY][ <path< td=""><td>&gt;]Display or modify a path</td></path<> | >]Display or modify a path         |
| SEArch [DIsplay IPL] [ <path>]</path>                                               | ] Search for boot devices          |
|                                                                                     |                                    |
| COnfiguration [ <command/> ]                                                        | Access Configuration menu/commands |
| INformation [ <command/> ]                                                          | Access Information menu/commands   |
| SERvice [ <command/> ]                                                              | Access Service menu/commands       |
|                                                                                     |                                    |
| DIsplay                                                                             | Redisplay the current menu         |
| HElp [ <menu> <command/>]</menu>                                                    | Display help for menu or command   |
| RESET                                                                               | Restart the system                 |
|                                                                                     |                                    |
| Main Menu: Enter command >                                                          |                                    |

# The Boot Console Interface Boot Console Interface Features

| Configuration Menu                            |                                     |
|-----------------------------------------------|-------------------------------------|
| Command                                       | Description                         |
|                                               |                                     |
| AUto [BOot SEArch] [ON OFF]                   | Display or set specified auto flag  |
| BootID [ <proc>] [<boot id="">]</boot></proc> | Display or modify processor boot ID |
| BootINfo                                      | Display boot-related information    |
| BootTimer [0 - 200]                           | Seconds allowed for boot attempt    |
| CPUconfig { <proc>] [ON OFF]</proc>           | Config/deconfig processor           |
| DEfault                                       | Set the system to predefined values |
| FastBoot [ON OFF]                             | Display or set boot tests execution |
| LanConfig [ <params>]</params>                | Display or set LAN configuration    |
| MOnitor [LIST  <path> <type>]</type></path>   | Change the current monitor type     |
| PAth [PRI ALT   CON   KEY] [ <path>]</path>   | Display or modify a path            |
| SEArch [DIsplay IPL] [ <path>]</path>         | Search for boot devices             |
| SECure [ON OFF]                               | Set/show security mode              |
| TIme [c:y:m:d:h:m:[s]                         | Read or set real time clock in GMT  |
|                                               |                                     |
| BOot [PRI ALT  <path>]</path>                 | Boot from specified path            |
| DIsplay                                       | Redisplay the current menu          |
| HElp [ <menu> <command/>]</menu>              | Display help for menu or command    |
| RESET                                         | Restart the system                  |
| MAin                                          | Return to Main Menu                 |
|                                               |                                     |
| Configuration Menu: Enter comman              |                                     |

Configuration Menu: Enter command >

## The Boot Console Interface Boot Console Interface Features

| Information Menu                                                                                 |                                        |  |
|--------------------------------------------------------------------------------------------------|----------------------------------------|--|
| Command                                                                                          | Description                            |  |
|                                                                                                  |                                        |  |
| ALL                                                                                              | Display all system information         |  |
| BootINfo                                                                                         | Display boot-related information       |  |
| CAche                                                                                            | Display cache information              |  |
| ChipRevisions                                                                                    | Display revisions of VLSI and firmware |  |
| COprocessor                                                                                      | Display coprocessor information        |  |
| FwrVersion                                                                                       | Display firmware version               |  |
| IO                                                                                               | Dispay I/O interface information       |  |
| LanAddress                                                                                       | Display built-in system LAN address    |  |
| MEmory                                                                                           | Display memory information             |  |
| PRocessor                                                                                        | Display processor information          |  |
| WArnings                                                                                         | Display selftest warning messages      |  |
|                                                                                                  |                                        |  |
| BOot [PRI ALT  <path>]</path>                                                                    | Boot from specified path               |  |
| DIsplay                                                                                          | Redisplay the current menu             |  |
| HElp [ <menu> <command:< td=""><td>&gt; Display help for menu or command</td></command:<></menu> | > Display help for menu or command     |  |
| RESET                                                                                            | Restart the system                     |  |
| MAin                                                                                             | Return to Main Menu                    |  |
|                                                                                                  |                                        |  |
| Information Menu: Enter command >                                                                |                                        |  |

| Service Menu                                        |                                  |
|-----------------------------------------------------|----------------------------------|
| Command                                             | Description                      |
|                                                     |                                  |
| ChassisCodes [ <proc>]</proc>                       | Display chassis codes            |
| CLEARPIM                                            | Clear (zero) the contents of PIM |
| <pre>EepromRead [<addr>] {<len>]</len></addr></pre> | Read EEPROM locations            |
| MemRead <addr> [<len>] [a]</len></addr>             | Read memory locations            |
| PDT [CLEAR]                                         | Display or clear                 |
|                                                     | the Page Deallocation Table      |
| PIM [ <proc> [HPMC LPMC TOC]]</proc>                | Display PIM information          |
|                                                     |                                  |
| BOot [PRI ALT  <path>]</path>                       | Boot from specified path         |
| DIsplay                                             | Redisplay the current menu       |
| HElp [ <menu> <command/>]</menu>                    | Display help for menu or command |
| RESET                                               | Restart the system               |
| MAin                                                | Return to Main Menu              |
|                                                     |                                  |
| Service Menu: Enter command >                       |                                  |

The Boot Console Interface Accessing the Boot Console Interface

# Accessing the Boot Console Interface

To access the boot console interface, follow these steps: **NOTICE:** This procedure should be done by a system administrator. 1 Close any files and applications on your workstation. 2 Press the power switch on the front panel of the system unit. **NOTICES:** There is no need to manually shut down the HP-UX operating system on your workstation before powering it off. When you turn off the power switch, your workstation automatically shuts down the operating system before terminating the power. Make sure that you do not unplug the system's power cord or otherwise interrupt power to the system unit at this time. 3 When the system has completely shut down, power on your workstation. If Autoboot is turned off, the boot sequence automatically stops at the boot console Main Menu. If Autoboot is turned on, you will see the following messages: Processor is starting Autoboot process. To discontinue, press any key within 10 seconds. If Autoboot and Autosearch are both turned on, you will see the following messages: Processor is booting from first available device.To discontinue, press any key within 10 seconds. **NOTICE:** If you are using a power-saving monitor, you will have less than 10 seconds from the time this message appears to press a key. 4 Press a key. You will then see the message: Boot terminated The Main Menu of the boot console appears.

## **Booting Your Workstation**

Usually, you start your workstation by turning it on and waiting for HP-UX to boot automatically. However, you may not always want the usual sequence to occur.

For example, you may want to start your workstation from an operating system that is stored on a device that is different from your usual boot device. If your normal operating system kernel or the disk on which it resides becomes damaged or unusable, you may wish to boot from a different disk or perhaps another type of device, such as a DDS-format tape drive.

Here are some situations and examples:

• If you know which device you want to boot from, and you know that it contains a bootable operating system, follow the directions in "Accessing the Boot Console Interface" earlier in this appendix, and then type the following at the prompt:

Main Menu: Enter command > **boot** device

where *device* is the **hardware path** to the device, specified in Mnemonic Style Notation.

For example, if you wish to boot an operating system that is stored on a DDSformat tape in a drive that is located at "sescsi.1.0", follow the directions in "Accessing the Boot Console Interface" earlier in this appendix, and then type the following command at the prompt:

Main Menu: Enter command > boot sescsi.1.0

The operating system on the specified device is used to start your workstation.

• If you wish to interact with the Initial System Loader (ISL) before booting your workstation, follow the directions in "Accessing the Boot Console Interface" earlier in this appendix, and then type the following at the prompt:

Main Menu: Enter command > **boot** device

You are prompted:

Interact with IPL (Y,N,Q)>

# The Boot Console Interface **Booting Your Workstation**

Answering yes  $(\mathbf{y})$  causes the ISL to be loaded from the specified device. After a short time, the following prompt appears on your screen:

ISL>

ISL is the program that actually controls the loading of the operating system. By interacting with ISL, you can choose to load an alternate version of the HP-UX operating system. If you do not want ISL to be loaded, you must enter  $\mathbf{n}$ .

For example, if the usual kernel (/**stand/vmunix**) on your root disk (**fwscsi.6.0**) has become corrupted, and you wish to boot your workstation from the backup kernel (/**stand/vmunix.prev**), type the following at the ISL> prompt:

#### ISL> hpux /stand/vmunix.prev

• If you do not know which media in your file systems have bootable operating systems, you can find them with the **search IPL** command.

# Searching for Bootable Media

To list devices that contain bootable media, follow the directions in "Accessing the Boot Console Interface" earlier in this appendix, and then type the following at the prompt:

Main Menu: Enter command > search ipl

The search command searches all buses. The search may turn up more devices than there are lines on your display. If you are using a text terminal, you may control the progress of the search from your terminal's keyboard by performing the following steps:

- To hold the display temporarily, press  $\overline{Ctrl}$   $\overline{S}$ .
- To continue the display, press  $\overline{Ctrl}$   $\overline{Q}$ .
- To halt the search, press any other key

These flow-control commands do not work with a bitmapped display, but such a display can show more than forty lines of text, so you are unlikely to need them.

To search for devices of *just one type* that actually contain bootable media, follow the directions in "Accessing the Boot Console Interface" earlier in this appendix, and then type the following at the prompt:

Main Menu: Enter command > search ipl device\_type

Where *device\_type* is one of the following:

fwscsi is the built-in fast, wide SCSI bus (or ultra, wide-SE on C200).

sescsi is the built-in single-ended SCSI bus.

lan is all connections to the built-in LAN.

gscn is an optional fast, wide SCSI interface in slot number n.

The Boot Console Interface **Resetting Your Workstation** 

# **Resetting Your Workstation**

To reset your workstation, follow the directions in "Accessing the Boot Console Interface" earlier in this appendix, and then type the following at the prompt:

Main Menu: Enter command > reset

To reset your workstation to its predefined values, follow the directions in "Accessing the Boot Console Interface" earlier in this appendix, and then type the following at the prompt to access the Configuration Menu:

Main Menu: Enter command > **co** 

When the Configuration Menu appears, type the following at the prompt:

Configuration Menu: Enter command > **default** 

# **Displaying and Setting Paths**

A **path** is the hardware address of a device that is attached to the I/O system of your workstation. The **path** command sets the system paths shown in Table 30.

The **path** command sets and displays the hardware address of a specified device attached to the I/O bus of your workstation.

Table 30

| System Paths |
|--------------|
|--------------|

| Path Type        | Device                                                                      |
|------------------|-----------------------------------------------------------------------------|
| primary or pri   | Your workstation's default boot device (usually the root disk)              |
| alternate or alt | Your workstation's alternate boot device (usually a DDS-format tape device) |
| console or con   | Your workstation's primary display device                                   |
| keyboard or key  | Your workstation's primary ASCII input device                               |

To display the current settings for the system paths, type the following at the prompt:

Main Menu: Enter command > path

# The Boot Console Interface **Displaying and Setting Paths**

The paths are displayed in **Mnemonic Style Notation**, as shown in Table 31.

Table 31

Mnemonic Style Notation

| І/О Туре        | Specification Format                       |
|-----------------|--------------------------------------------|
| Built-in UWSCSI | fwsci.scsi_address.logical_unit_number     |
| Built-in FWSCSI | fwsci.scsi_address.logical_unit_number     |
| Built-in SCSI   | sescsi.scsi_address.logical_unit_number    |
| Optional        | gscn.scsi_address.logical_unit_number      |
| Built-in LAN    | lan.server_address.init_timeout.io_timeout |

To display the current setting for a particular system path, follow the directions in "Accessing the Boot Console Interface" earlier in this appendix, and then type the following at the prompt:

Main Menu: Enter command > **path** *path\_type* 

where *path\_type* is one of the path types listed in Table 30.

For example, to get the path to the primary boot device, follow the directions in "Accessing the Boot Console Interface" earlier in this chapter, and then type the following at the prompt:

Main Menu: Enter command > path primary

To set a system path to a new value, follow the directions in "Accessing the Boot Console Interface" earlier in this chapter, and then type the following at the prompt:

Main Menu: Enter command > **path** path\_type path

where *path\_type* is one of the path types listed in Table 30 and *path* is the specification of the path in Mnemonic Style Notation (as described in Table 31). For example, to set the primary boot path to a SCSI disk with an ID of 6.0, follow the directions in "Accessing the Boot Console Interface" earlier in this appendix, and then type the following at the prompt:

Main Menu: Enter command > path pri sescsi.6.0

# Displaying and Setting the Monitor Type

Your system ships from the factory preset to use a monitor with a specific resolution and frequency. If you replace your workstation's monitor with a different type of monitor, you must reconfigure your workstation to support the new monitor.

## The Monitor Command

The **monitor** command lets you change your workstation's graphics configuration. This command is available in Configuration Menu of the boot console interface.

*NOTICE:* The monitor command lets you change your workstation's graphics configuration before you replace your monitor. For information about changing the configuration after you replace your monitor, refer to "Changing Your Monitor Type" in Appendix B.

To display the current graphics and console information, enter the following command;

#### monitor

The correct usage for setting the graphics configuration is:

monitor graphics\_path type

where valid graphics\_path parameters are:

graphics(0) - The built-in 8-plane graphics adapter.

*graphics(1)* through *graphics(4)* - Graphics adapters installed in option slots 1 through 4.

and type is the numerical monitor type

|         | The Boot Console Interface<br>Displaying and Setting the Monitor Type                                                                                                    |
|---------|----------------------------------------------------------------------------------------------------|
|         | When a dual display graphics adapter (an adapter which has two video output connectors) is installed, the video connector on the left (when looking at the system from the rear) is $graphics(NA)$ and the video connector on the right is $graphics(NB)$ . Where N is the slot number in which the graphics adapter is installed. |
|         | For example, a Dual Visualize Enhanced Graphics Card (A4451A) installed in option slot 3 would be <i>graphics(3A)</i> and <i>graphics(3B)</i> .                                                                                                    |
| NOTICE: | There are graphics configuration restrictions of which you must be<br>aware when adding graphics adapters or reconfiguring your graphics<br>devices. For details on graphics configuration restrictions, see the<br>subsection "Graphics Configuration Restrictions" in Appendix B.                                                |

#### **Displaying the Current Monitor Configuration**

To display the current monitor configuration for your system from the Configuration Menu of the boot console interface, follow the directions in "Accessing the Boot Console Interface" earlier in this appendix. Once you are in the Boot Console Interface Main Menu, enter:

Main Menu: Enter command > configuration

This places you in the Configuration Menu. From here, enter:

Configuration Menu: Enter command > monitor

The screen displays a list of the current graphics adapters and their monitor types configured for your workstation.

MONITOR INFORMATION

 Path
 Slot
 Head
 HPA
 Resolution
 Freq
 Type
 Class

 ---- --- --- --- --- --- --- 

 GRAPHICS(0)
 0
 1
 f8000000
 1280x1024
 72Hz
 12

Configuration Menu: Enter command >

In this example, only the built-in graphic adapter graphics(0) is configured. The monitor type for graphics(0) is set to type 12, which is a 1280 by 1024 monitor that uses a frequency of 72 Hz.

## **Setting the Monitor Type**

You can set the monitor type for a graphics adapter by entering the following:

Configuration Menu: Enter command > **monitor graphics**(*n*) *tt* Where *n* is the number of the graphics adapter and *tt* is the monitor type. To display a list of supported monitors, enter the following command;

Configuration Menu: Enter command > monitor list A list of valid monitor types similar to the following is displayed;

MONITOR INFORMATION

| Path        | Slot | Head | Type | Size      | Freq   | Class                          |
|-------------|------|------|------|-----------|--------|--------------------------------|
|             |      |      |      |           |        |                                |
| GRAPHICS(0) | 0    | 1    | 1    | 1280x1024 | 75Hz   | VESA                           |
| GRAPHICS(0) | 0    | 1    | 2    | 1280x1024 | 75Hz   | VESA,Double buffered           |
| GRAPHICS(0) | 0    | 1    | 3    | 1280x1024 | 75Hz   | VESA, Greyscale                |
| GRAPHICS(0) | 0    | 1    | 4    | 1280x1024 | 75Hz   | VESA,Double buffered,Greyscale |
| GRAPHICS(0) | 0    | 1    | 5    | 1024x768  | 75Hz   | VESA                           |
| GRAPHICS(0) | 0    | 1    | 6    | 800x600   | 75Hz   | VESA                           |
| GRAPHICS(0) | 0    | 1    | 7    | 640x480   | 75Hz   | VESA                           |
| GRAPHICS(0) | 0    | 1    | 8    | 1600x1200 | 75Hz   | VESA                           |
| GRAPHICS(0) | 0    | 1    | 9    | 1600x1200 | 75Hz   | VESA, Greyscale                |
| GRAPHICS(0) | 0    | 1    | 10   | 1200x1600 | 75Hz   | VESA                           |
| GRAPHICS(0) | 0    | 1    | 11   | 1200x1600 | 75Hz   | VESA, Greyscale                |
| GRAPHICS(0) | 0    | 1    | 12   | 1280x1024 | 72Hz   |                                |
| GRAPHICS(0) | 0    | 1    | 13   | 1280x1024 | 72Hz   | Double buffered                |
| GRAPHICS(0) | 0    | 1    | 14   | 640x480   | 60Hz   |                                |
| GRAPHICS(0) | 0    | 1    | 15   | us        | er def | ined                           |

Configuration Menu: Enter command >

The Boot Console Interface Displaying and Setting the Monitor Type

GRAPHICS(0)

To set the monitor type for graphics(0) to monitor type 2, enter the following;

Configuration Menu: Enter command > monitor graphics(0) 2 Configuration Menu: Enter command > monitor graphics(0) 2 This will take effect on the next reboot. MONITOR INFORMATION Path Slot Head HPA Resolution Freq Type Class

The boot console displays a message that tells you that your new monitor selection will take affect the next time you reboot your system.

0 1 f8000000 1280x1024 72Hz 2

The boot console also displays the new monitor information.

Trying to change the monitor type to a number not listed for that graphics device fails and gives you the following warning message:

Value of monitor type n out of range (n - nn)

Trying to change the monitor type on an empty slot fails and gives you the following warning message:

No such graphics card.

Changing the monitor type to 0 forces the system to poll for monitor type during the next time your reboot your system.

### Setting the Monitor Type at Power On

If you replace your workstation's monitor with a different monitor type, and do not set the workstation's graphics parameters by using the **monitor** command before doing so, you need to perform the following:

If your keyboard connects to the PS/2 connector on your system, wait 2 seconds after the Num Lock light flashes near the end of the boot sequence, then press **Tab** to initiate the automatic monitor selection process.

*NOTICE:* It takes approximately one to two minutes after powering on the workstation before the Num Lock light flashes.

If you have a keyboard that connects to the HIL connector on your system, press  $\overline{\text{Tab}}$  every three seconds during the boot sequence to initiate the automatic monitor selection process.

The system cycles through all of the available monitor types one at a time. When you can see a message similar to the following clearly and legigbly, select that monitor type by pressing **Enter**.

MONITOR INFORMATION

PathSlot Head TypeSizeFreq Class--------------------GRAPHICS(0)01nnnnxnnnnPress [RETURN] to select this monitor type (type n of n types).

The system queries you to confirm your selection. Press  $\overline{\mathbf{Y}}$  to save this monitor type.

If you press any key other than  $\overline{\mathbf{Y}}$ , the following message is displayed:

Monitor type not saved.

At this point, the new monitor type is active, but not saved. Because you didn't save the monitor type, the next time you reboot the system the original monitor type will be used.

Next, the following message is displayed:

To select a new Graphics Monitor Type press the <TAB> key now, otherwise EXIT by entering any other key (or will time out in 15 seconds)...

To restart the monitor selection process, press **TAB**.

### The Boot Console Interface Displaying and Setting the Monitor Type

## **Changing the Console to External Terminal**

In the event that your console stops displaying to your graphics device, use the following procedure to display to console to an external terminal:

- 1 Turn system power off.
- 2 Disconnect the PC keyboard connector from the system rear panel.
- **3** Connect a serial terminal to the Serial 1 connector (the top serial connector) on the system rear panel.
- 4 Power on the system.

The system will now display the console to the terminal connected to the Serial 1 port.

# **Displaying the Current Memory Configuration**

The following sample screen output using the **memory** command shows: first, a memory configuration table with properly-installed and configured memory (Sample Output 1); and second, output when a SIMM has been improperly installed (Sample Output 2).

To display the current memory configuration for your system, from the Information Menu of the boot console interface, follow the directions in "Accessing the Boot Console Interface" earlier in this appendix. Once you are in the Boot Console Interface Main Menu, type:

Main Menu: Enter command > information

This places you in the Information Menu. From here type:

Information Menu: Enter command > memory

The screen displays status and configuration information for the memory DIMMs installed in your workstation. The first listing below shows the memory information for a system with correctly installed and configured memory modules. The second listing shows the information for a system that has memory modules incorrectly installed of configured.

The Boot Console Interface **Displaying the Current Memory Configuration** 

## **Memory Information Sample 1**

The following sample shows the memory information when memory modules are properly installed and configured

MEMORY INFORMATION

MEMORY STATUS TABLE

| Slot  | Size(a+b) | Status     |
|-------|-----------|------------|
|       |           |            |
| 0a/b  | 64MB      | Configured |
| la/b  | 32MB      | Configured |
| 2a/b  | 128MB     | Configured |
|       |           |            |
| TOTAL | 224MB     |            |

DETAILED MEMORY CONFIGURATION TABLE

| SPA                        | GROUP | SMC | SMC Status | Bank           | Bank Status | Size | Slot |
|----------------------------|-------|-----|------------|----------------|-------------|------|------|
|                            |       |     |            |                |             |      |      |
| 0x00000000                 | 1     | 0   | Configured | 1              | Configured  | 64MB | 2a/b |
|                            |       | 0   | Configured | 3              | Configured  | 64MB | 0a/b |
|                            |       | 0   | Configured | 1              | Configured  | 64MB | 2a/b |
| 0x0c000000                 | 0     | 2   | Configured | 0              | Configured  | 16MB | la/b |
|                            |       | 2   | Configured | 2              | Configured  | 16MB | la/b |
| Group 1 int<br>Group 0 int |       |     |            | banks<br>banks |             |      |      |

BAD MEMORY TABLE

| SMC                                  | SMC Status    | Bank     | Bank Status | SIMM Size    | Slot           |  |  |
|--------------------------------------|---------------|----------|-------------|--------------|----------------|--|--|
|                                      |               |          |             |              |                |  |  |
| 0                                    | Present       | 0        | Not Present | 0MB          | 5a/b           |  |  |
|                                      |               | 2        | Not Present | 0MB          | 4a/b           |  |  |
| 1                                    | Present       | 0        | Not Present | 0MB          | 5a/b           |  |  |
|                                      |               | 2        | Not Present | 0MB          | 4a/b           |  |  |
|                                      |               | 3        | Not Present | 0MB          | 0a/b           |  |  |
| 2                                    | Present       | 1        | Not Present | 0MB          | 3a/b           |  |  |
|                                      |               | 3        | Not Present | 0MB          | 3a/b           |  |  |
|                                      |               |          |             |              |                |  |  |
| Activ                                | ve, installed | memorv   | (bvtes) :   | 234881024 of | Standard DRAM  |  |  |
|                                      | Located pages | -        |             | 0            |                |  |  |
|                                      | 2 0           |          |             |              |                |  |  |
| Available Memory (bytes) : 234881024 |               |          |             |              |                |  |  |
| Good                                 | Memory Requir | red by C | S (bytes):  | 0 (1         | Not Set by OS) |  |  |

Memory HVERSION SVERSION 0x0710 0x0900

## **Memory Information Sample 2**

The following sample shows the memory information when memory modules are not properly installed and configured. In this sample the memory module in memory slot 1A is missing.

| MEMORY                                                        | STATUS TA                                                                             | BLE                                                                                                    |                                                                                                    |                                                                             |                                                                                                |                                                                                  |              |
|---------------------------------------------------------------|---------------------------------------------------------------------------------------|----------------------------------------------------------------------------------------------------|----------------------------------------------------------------------------------------------------|-----------------------------------------------------------------------------|------------------------------------------------------------------------------------------------|----------------------------------------------------------------------------------|--------------|
| Slot                                                          | Size(a+                                                                               |                                                                                                    | Status                                                                                                    |                                                                             |                                                                                                |                                                                                  |              |
| 0a/b<br>1a/b<br>2a/b                                          | 64MB<br>??MB<br>128MB                                                                 | (<br>2<br>(                                                                                                    | Configured<br>SIMM not seate<br>Configured                                                                                                    | ed prop                                                                     | erly.                                                                                          |                                                                                  |              |
| TOTAL                                                         |                                                                                       |                                                                                                    |                                                                                                    |                                                                             |                                                                                                |                                                                                  |              |
| DETAIL                                                        | ED MEMORY                                                                             | CONFIGU                                                                                                    | JRATION TABLE                                                                                                    |                                                                             |                                                                                                |                                                                                  |              |
| SPA                                                           | GROU                                                                                  |                                                                                                    | SMC Status                                                                                                    |                                                                             |                                                                                                |                                                                                  |              |
| <br>0x0000                                                    | 0000 0                                                                                |                                                                                                    | Configured<br>Configured                                                                                                    |                                                                             | Configure                                                                                      |                                                                                  |              |
| Group                                                         | 0 interlea<br>MORY TABLE                                                              | 1<br>ved 2                                                                                                    | Configured<br>Configured<br>ways over 3                                                                                                    | 1                                                                           | Configure<br>Configure                                                                         | ed 64MB<br>ed 64MB                                                               | 0a/b<br>2a/b |
| Group<br>BAD ME<br>SMC<br>                                    | MORY TABLE<br>SMC Status                                                              | 1<br>ved 2<br>Bank                                                                                                    | Configured<br>ways over 3<br>c Bank Statu                                                                                                    | l<br>banks<br>1s SI                                                         | Configure                                                                                      | ed 64MB<br>Slot                                                                  | 0a/b<br>2a/b |
| Group<br>BAD ME<br>SMC<br>                                    | MORY TABLE<br>SMC Status                                                              | 1<br>ved 2<br>Banh                                                                                                    | Configured<br>ways over 3<br>Bank Statu                                                                                                    | l<br>banks<br>us SI<br><br>nt                                               | Configure<br>MM Size                                                                           | ed 64MB<br>Slot                                                                  | 0a/b<br>2a/b |
| Group<br>BAD ME<br>SMC<br><br>0                               | MORY TABLE<br>SMC Status                                                              | 1<br>ved 2<br>Banh                                                                                                    | Configured<br>ways over 3<br>Bank Statu                                                                                                    | l<br>banks<br>us SI<br><br>nt                                               | Configure<br>MM Size                                                                           | Slot<br><br>5a/b<br>4a/b<br>5a/b<br>4a/b                                         | 0a/b<br>2a/b |
| Group<br>BAD ME<br>SMC<br><br>0<br>1                          | MORY TABLE<br>SMC Status<br><br>Present                                               | 1<br>ved 2<br>Banh                                                                                                    | Configured<br>ways over 3<br>C Bank Statu<br>                                                                                                    | l<br>banks<br>us SI<br><br>nt<br>nt<br>nt<br>nt<br>ror<br>nt<br>ror         | Configure<br>MM Size                                                                           | Slot<br><br>5a/b<br>4a/b<br>5a/b                                                 | 0a/b<br>2a/b |
| Group<br>BAD ME<br>SMC<br><br>0<br>1<br>2<br>Active           | MORY TABLE<br>SMC Status<br>Present<br>Present<br>Present<br>, installe               | 1<br>ved 2<br>Banh<br><br>0<br>2<br>3<br>0<br>2<br>3<br>0<br>1<br>2<br>3<br>0<br>1<br>2<br>3<br>0<br>0<br>1<br>2<br>3<br>0<br>0<br>1<br>2<br>3<br>0<br>0<br>1<br>2<br>3<br>0<br>0<br>1<br>2<br>3<br>0<br>0<br>1<br>2<br>3<br>0<br>0<br>1<br>2<br>3<br>0<br>0<br>1<br>2<br>3<br>3<br>0<br>0<br>1<br>2<br>3<br>3<br>0<br>0<br>1<br>2<br>3<br>3<br>1<br>0<br>1<br>2<br>1<br>2<br>3<br>1<br>1<br>2<br>3<br>1<br>1<br>2<br>1<br>2<br>1<br>1<br>2<br>3<br>1<br>1<br>2<br>3<br>1<br>1<br>2<br>1<br>1<br>1<br>2<br>1<br>1<br>1<br>2<br>1<br>1<br>2<br>1<br>1<br>2<br>1<br>1<br>2<br>1<br>1<br>2<br>1<br>1<br>2<br>1<br>1<br>2<br>1<br>1<br>2<br>1<br>1<br>2<br>1<br>1<br>2<br>1<br>1<br>2<br>1<br>1<br>2<br>1<br>1<br>2<br>1<br>1<br>2<br>1<br>1<br>2<br>1<br>1<br>2<br>1<br>2<br>1<br>1<br>2<br>1<br>1<br>2<br>1<br>2<br>1<br>1<br>2<br>1<br>1<br>2<br>1<br>2<br>1<br>1<br>1<br>2<br>1<br>1<br>1<br>1<br>2<br>1<br>1<br>2<br>1<br>1<br>1<br>2<br>1<br>2<br>1<br>1<br>1<br>2<br>1<br>1<br>2<br>1<br>1<br>2<br>1<br>2<br>1<br>1<br>1<br>2<br>1<br>2<br>1<br>1<br>1<br>2<br>1<br>1<br>2<br>1<br>1<br>2<br>1<br>1<br>2<br>1<br>1<br>1<br>2<br>1<br>2<br>1<br>1<br>1<br>2<br>1<br>1<br>2<br>1<br>1<br>1<br>1<br>1<br>1<br>1<br>1<br>1<br>1<br>1<br>1<br>1<br>1<br>1<br>1<br>1<br>1<br>1<br>1 | Configured<br>ways over 3<br>b Bank Statu<br>Not Preser<br>Not Preser<br>Not Preser<br>Sizing Ern<br>Not Preser<br>Sizing Ern<br>Not Preser<br>Sizing Ern<br>Not Preser             | l<br>banks<br>us SI<br><br>nt<br>nt<br>nt<br>ror<br>nt<br>ror<br>nt<br>2013 | Configure<br>MM Size<br><br>OMB<br>OMB<br>OMB<br>OMB<br>OMB<br>OMB<br>OMB<br>OMB<br>OMB<br>OMB | Slot<br><br>5a/b<br>4a/b<br>5a/b<br>4a/b<br>0a/b<br>1a/b<br>3a/b<br>1a/b<br>3a/b | 2a/b         |
| Group<br>BAD ME<br>SMC<br><br>0<br>1<br>2<br>Active<br>Deallo | MORY TABLE<br>SMC Status<br>Present<br>Present<br>Present<br>, installe<br>cated page | l<br>Banl<br><br>0<br>2<br>0<br>2<br>3<br>0<br>1<br>2<br>3<br>0<br>1<br>2<br>3<br>0<br>1<br>2<br>3<br>0<br>1<br>2<br>3<br>0<br>1<br>2<br>3                                                                                                    | Configured<br>ways over 3<br>Bank Statu<br>Not Preser<br>Not Preser<br>Not Preser<br>Not Preser<br>Sizing Ern<br>Not Preser<br>Sizing Ern<br>Not Preser<br>Sizing Ern<br>Not Preser | l banks                                                                     | Configure<br>MM Size<br><br>OMB<br>OMB<br>OMB<br>OMB<br>OMB<br>OMB<br>OMB<br>OMB<br>OMB<br>OMB | Slot<br><br>5a/b<br>4a/b<br>5a/b<br>4a/b<br>0a/b<br>1a/b<br>3a/b<br>1a/b<br>3a/b | 2a/b         |

The Boot Console Interface Displaying the Status of the System I/O

# Displaying the Status of the System I/O

The **IO** command lets you identify all built-in I/O devices and optional I/O devices installed in the option slots. It is available in the Information Menu.

To use the **IO** command from the Information Menu of the boot console interface, type:

Information Menu: Enter command > IO

Information about the built-in and optional I/O devices is displayed. An example from a C160 or C180 workstation is listed below.

I/O MODULE INFORMATION

| Path                                                                                    | Decimal                                                                                   | Туре                                                                                                    |         | Location                                                                                                 | HVER                                                               | SVER                                                                         |                                                                              | IODC<br>Dep                                                 |
|-----------------------------------------------------------------------------------------|-------------------------------------------------------------------------------------------|----------------------------------------------------------------------------------------------------|---------|----------------------------------------------------------------------------------------------------|--------------------------------------------------------------------|------------------------------------------------------------------------------|------------------------------------------------------------------------------|-------------------------------------------------------------|
| 8/0<br>FWSCSI<br>8/16<br>8/16/0<br>8/16/1<br>SERIAL_1<br>SESCSI<br>LAN<br>PS2<br>8/16/8 | 8/0<br>8/12<br>8/16<br>8/16/0<br>8/16/1<br>8/16/4<br>8/16/5<br>8/16/6<br>8/16/7<br>8/16/8 | Bus Bridge<br>A DMA I/O<br>Bus Adapter<br>Parallel<br>Audio<br>RS232<br>SE SCSI<br>LAN<br>Keyboard<br>Mouse              |         | built-in<br>built-in<br>built-in<br>built-in<br>built-in<br>built-in<br>built-in<br>built-in<br>built-in | 6800<br>03b0<br>03b0<br>03b0<br>03b4<br>03b0<br>03b0<br>03b0<br>03 | 0a00<br>8980<br>8100<br>7400<br>7b00<br>8c00<br>8200<br>8a00<br>8400<br>8400 | 0x00<br>0x96<br>0x00<br>0x00<br>0x00<br>0x01<br>0x96<br>0x02<br>0x00<br>0x00 | 0x00<br>0x00<br>0x00<br>0x00<br>0x00<br>0x00<br>0x00<br>0x0 |
| EISA<br>GRAPHICS(0)<br>8/63                                                             | 8/20/5<br>8/24<br>8/63                                                                    | House<br>Floppy<br>Bus Adapter<br>HIL<br>RS232 Port<br>Bus Adapter<br>INTERNAL_EG_X128<br>Bus Converter<br>Bus Converter |         | built-in<br>built-in<br>built-in<br>built-in<br>built-in<br>built-in<br>built-in                         | 0170<br>0170<br>0170<br>0170<br>0160<br>5011                       | 8e00<br>7300<br>8c00<br>9000<br>8500<br>0c00                                 | 0x00<br>0x00<br>0x00<br>0x00<br>0x01<br>0x01                                 | 0x00<br>0x00<br>0x00<br>0x00<br>0x00<br>0x00                |
| Path                                                                                    | EISA slo<br>EISA slo                                                                      | ot is empty<br>ot is empty                                                                                               | EISA II |                                                                                                    |                                                                    |                                                                              |                                                                              |                                                             |
| PCI Cards<br>Slot Path                                                                  |                                                                                           |                                                                                                    | Bus     | Class                                                                                                    |                                                                    |                                                                              |                                                                              |                                                             |

## Setting the Auto Boot and Auto Search Flags

**auto boot** and **auto search** are variables stored in your workstation's non-volatile memory. (Nonvolatile memory retains its contents even after power is turned off.) If you reset these flags to new value, the change takes effect the next time you reboot the workstation.

**auto boot** boots the operating system whenever your workstation is turned on.

To examine the state of the **auto boot** and **auto search** flags, type the following at the prompt:

Configuration Menu: Enter command > auto

If **auto boot** is set to **on**, your workstation automatically attempts to boot the operating system when turned on. If **auto boot** is set to **off**, your workstation enters the boot administration mode of the boot console user interface.

The state of the **auto search** flag determines how your workstation seeks a boot device during autoboot. If **auto search** is set to **on**, your workstation will search for other boot devices if the primary boot device is not available. If **auto search** is **off**, your workstation will default to the boot administration mode if it can't see the primary boot device.

To change the state of the **auto boot** or **auto search** flags, type the following at the prompt:

Configuration Menu: Enter command > **auto boot** *state* 

or

Configuration Menu: Enter command > auto search state

where state is on or off.

### The Boot Console Interface Setting the Auto Boot and Auto Search Flags

Autosearch searches for devices in the following order: Primary boot path Alternate boot path Built-in fast, wide SCSI devices (or ultra, wide SCSI on C200/C240) GSC card in slot 1 PCI card in slot 1 GSC card in slot 2 PCI card in slot 2 GSC card in slot 3 PCI card in slot 3 GSC card in slot 4 PCI card in slot 4 Built-in single-ended SCSI devices Built-in LAN bootp servers **NOTICE:** SCSI adapter option cards installed in the option slots are not searched unless they are referenced by the primary or alternate boot paths.

EISA cards are not searched.

### Displaying and Setting the Security Mode

The **SECure** flag is a variable stored in non-volatile memory. (Non-volatilmemory retains its contents even after power is turned off.) If you reset this flag to a new value, the change takes effect the next time you reboot the workstation.

When the **SECure** flag is set to **on**, **autoboot** and **autosearch** are enabled and cannot be stopped. The system boots from the default boot paths regardless of user intervention.

To display the current setting for the **SECure** flag, enter the following command:

secure

To set the **SECure** flag on or off, enter one of the following:

secure on

secure off

The Boot Console Interface Displaying and Setting the Fastboot Mode

### **Displaying and Setting the Fastboot Mode**

When **fastboot** is enabled (set to **on**), your workstation does a quick check of the memory and skips I/O interface testing, and processor and cache self-testing during its power-on self tests. This enables your workstation to complete its boot process quicker. The default factory setting is for **fastboot** to be enabled (**on**).

The **fastboot** mode allows your workstation to boot quickly by performing a less extensive check of the system's memory.

When **fastboot** is disabled (set to **off**), more extensive memory testing and I/O interface testing is performed during the self tests, causing the boot process to take longer.

If you are experiencing difficulty in booting your workstation, set **fastboot** to **off** and reboot the system. The more extensive testing may reveal the error condition.

To display the status of **fastboot**, type the following at the prompt:

Configuration Menu: Enter command > fastboot

To disable **fastboot**, type the following at the prompt:

Configuration Menu: Enter command > fastboot off

To enable **fastboot**, type the following at the prompt:

Configuration Menu: Enter command > fastboot on

### **Displaying the LAN Station Address**

It is sometimes necessary to supply a LAN station address of your workstation to other users. For example, if your workstation is to become a member of a cluster, the cluster administrator needs to know your LAN station address in order to add your workstation to the cluster.

A LAN station address of your workstation is the label that uniquely identifies the LAN connection for your workstation at the **link level** (the hardware level).

To display your workstation's LAN station addresses, type the following at the prompt:

Information Menu: Enter command > lanaddress

The LAN station address is displayed as a twelve-digit number in hexadecimal notation, similar to the following:

LAN Station Addresses: 080009-789abc

The address is for the system's built-in LAN.

The Boot Console Interface Configure and Display LAN Settings

### **Configure and Display LAN Settings**

The **LanConfig** command configures and displays the current LAN settings. The C180, C200 and C240 systems support 10Base-T, 100Base-T and AUI standards.

To automatically select the network speed (100 Mbits/sec or 10 Mbits/sec) and data transfer operation (full or half duplex), operating in compliance with IEEE 802.3u, type the following at the prompt:

Configuration Menu: Enter command > LanConfig AUTO\_detect

To select 10 Mbits/sec network speed and half duplex mode, type the following at the prompt:

Configuration Menu: Enter command > LanConfig10/Half\_dx

To select 10 Mbits/sec network speed and full duplex mode, type the following at the prompt:

Configuration Menu: Enter command > LanConfig10/Full\_dx

To select 100 Mbits/sec network speed and half duplex mode, type the following at the prompt:

Configuration Menu: Enter command > LanConfig100/Half\_dx

To select 100 Mbits/sec network speed and full duplex mode, type the following at the prompt:

Configuration Menu: Enter command > LanConfig100/Full\_dx

To select the AUI port (10 Mbits/sec, half duplex only), type the following at the prompt:

The Boot Console Interface Configure and Display LAN Settings

Configuration Menu: Enter command > LanConfig AUI

 NOTE:
 The LAN setting defaults to LAN-TP(RJ45). If that setting fails, the system tries the LAN-AUI setting. Also note that the new lan configuration settings take effect at the next BOot or SEArch command.

The Boot Console Interface
Displaying System Information

## **Displaying System Information**

The **all** command allows you to display the system's processor revision and speed, cache size, memory size, flag settings, and the boot and console paths. To display system information from the Information Menu, type the following at the prompt:

Information Menu: Enter command > all

This information is paged to allow you to view it as necessary.

## **Displaying PIM Information**

The **pim** command allows you to display the most recent PIM information for the specified fault type. To display PIM information for a specific fault, from the Service Menu, type the following at the prompt:

Service Menu: Enter command > **pim** processor\_number

You can use **pim** in the following ways:

pim - gives all fault types

pim 0 - HPMC information on processor

pim 0 fault\_type - fault type information on processor

The Boot Console Interface
Displaying PIM Information

**absolute pathname** The full pathname of a file, including all the directories leading to it, starting with the root directory ("/") and ending with the filename itself. *See also* **file, filename, pathname**.

access permissions Settings that allow a user or group of users to read, write, or execute files. *See also* file access permissions.

active window The window that is receiving input from the keyboard at the present time. If there is no active window, anything you type is lost. Only one window can be active at a time. The active window is said to have the "keyboard focus."

**ANSI** The American National Standards Institute, a non-profit organization, made up of various expert committees, that publishes standards for use by national industries. ANSI has adopted the IEEE standards for local area networks.

**argument** The part of a command line that identifies the file or directory to be acted on.

**attachment unit interface (AUI)** A transceiver cable that conforms to IEEE 802.3 specifications.

**back up** v. To make a copy of the file system on a tape or disk that can be stored separately from the original files. Also called "backing up the system" or simply "system backup."

**bitmap** Generally speaking, an array of data bits used for graphic images. Strict-

ly speaking, a pixmap of depth one, capable of representing 2-color images.

**boot** Short for bootstrap service. A service provided by a short program, stored in the read-only memory of your work-station, that loads the operating system (or any complex program) into main memory. Partner workstations provide bootstrap service to diskless workstations. *See also* **boot ROM**.

**boot console interface** The interactive firmware that enables you to interact with the hardware of your workstation before the workstation boots the operating system. The boot console interface allows you to perform special tasks, display information, and set certain system parameters.

**boot ROM** A read-only memory that is incorporated into a workstation for the purpose of starting the operating system, testing the terminal, and producing a standard display.

#### bootstrap service See boot.

**byte** A fundamental character-code unit, usually consisting of 8 bits.

**CD-ROM** Compact Disc Read-Only Memory. *See also* **CD-ROM disc**, **CD-ROM drive**.

**CD-ROM disc** CD-ROM discs are identical to the audio compact discs (CDs) used to record stereo music, except that they store data. CD-ROM discs are 120 mm (4.7 inches) in diameter, and use one data surface with a capacity of 600 MB. The data surface contains pits

and flat spots arranged in a continuous spiral track, which is read at a constant speed.

**CD-ROM drive** A random-access, read-only, mass-storage device that uses removable CD-ROM discs. The drive contains a semiconductor laser for reading data optically and an embedded controller with a SCSI interface.

**Central Processing Unit (CPU)** The part of a workstation that interprets and executes instructions.

### child directory See subdirectory.

**click** To press *and release* a mouse button. The term comes from the fact that pressing and releasing most mouse buttons makes a clicking sound.

**cluster** A group of workstations connected via a Local Area Network (LAN). One workstation, the cluster server, performs as a file-system server for the cluster clients. *See also* **cluster client**, **cluster node**, **cluster server**.

**cluster client** A cluster node that does not have a local HP-UX file system. Its file system resides on the cluster server. *See also* **cluster**, **cluster node**, **cluster server**.

**cluster node** A member of a group of workstations connected via a Local Area Network (LAN). One workstation, the cluster server, performs as a server to the cluster. *See also* **cluster**, **cluster client**, **cluster server**. cluster server A workstation that provides file access, login access, file transfer, printing, and other services across a network to a defined cluster of systems (cluster nodes) connected via a LAN. *See also* cluster, cluster client, cluster node, host.

**command** An instruction that you enter into the system at a prompt, to execute a program or perform a task. *See also* **shell command**.

**command argument** Information you provide on a command line to describe the object (usually a file or directory) to be operated on by the command.

**command interpreter** A program that reads lines of text from standard input (typed at the keyboard or read from a file) and interprets them as requests to execute other programs. An HP-UX command interpreter is called a shell. *See also* **shell**.

**command option** Information you provide on a command line to indicate any special action you want the command to take. *See also* **default**.

**configuration** The arrangement of a workstation or network as defined by the nature, number, and chief characteristics of its functional units. More specifically, the term configuration may refer to a hardware configuration or a software configuration.

**control key sequence** A keystroke combination used as a shorthand way of specifying commands. To enter a control key sequence, you hold down the control

key while pressing another key.

cpu See Central Processing Unit.

**CRX color graphics** Expanded graphics capability offering 24-plane color, 24-plane Z-buffered color, or 48-plane Z-buffered color capability.

# current directory *See* current working directory.

**current session** The work and processes that have been created since you logged into the system (and before you log out again). *See also* **session**.

**current working directory** The directory in which a relative path name search begins, as well as the directory in which you are currently working. It is also called the working directory or current directory.

**cursor** The small blinking box displayed in whatever screen is active at a particular time. The cursor marks your current typing position on the screen and indicates which program (HP VUE terminal window or shell) will receive your commands.

**daisy-chaining** A method of connecting devices where the signal passes from one device to the next in serial fashion along a bus.

**DDS tape drive** A device that stores data on Digital Data Storage (DDS) cassettes.

default Most commands give you a

choice of one or more options. If you don't specify an option, the command automatically assigns one. This automatic option is called the default. *See also* **command option**.

**dialog box** A special type of HP VUE screen that is called by the user from a window. Dialog boxes contain controls and settings. To display an example of a dialog box, click the Style Manager button on the Workspace, then click on Color.

**directory** A special type of object that contains information about the objects beneath it in the HP-UX organizational structure. Basically, it is a file that stores names and links to files and other directories. *See also* **file**.

disk A thin, round plate with a magnetic surface coating on which data is stored by magnetic recording. *See also* floppy diskette, hard disk, CD-ROM disc.

disked workstation A workstation that has its own hard disk drive. *See also* diskless workstation, node, partner node, workstation.

diskette See floppy diskette.

**diskless booting** Loading the operating system into local memory from the disk of a partner workstation.

**diskless workstation** A workstation that has no disk. A diskless workstation can use the disk of its partner workstation or other workstations. If necessary, it can also use the computational services of the partner workstation or other work-

stations. A diskless workstation boots from its partner workstation. *See also* **disked workstation**, **node**, **partner node**, **workstation**.

**double click** To press and release a mouse button twice in rapid succession.

**drag** To press and hold down a mouse button while moving the mouse (and the pointer on the screen). *See also* **drop**.

## drive See CD-ROM drive, DDS tape drive, floppy drive, hard disk drive.

**drop** To release an icon that has been "dragged" to a new position. *See also* **drag**.

**EISA (Extended Industry Standard Architecture)** An industry standard bus architecture based on and compatible with that used by IBM in their AT series computers.

**environment** The conditions under which your commands are executed. These conditions include your workstation characteristics, home directory, and default search paths. *See also* **environment variables**.

environment variables The set of defined shell variables (some of which are PATH, TERM, SHELL, EXINIT, HOME) that define the conditions under which your commands are executed. These conditions include your workstation characteristics, home directory, and default search paths. *See also* environment. **ETHERNET** The LAN developed jointly by Digital Equipment Corporation, Intel, and Xerox Corporation, upon which the IEEE 802.3 network is based.

fast, differential SCSI An 8-bit wide bus with high-power receivers and drivers, which allows a cable length of up to 25 meters and a speed of up to 10 MB per second. *See also* fast-wide differential SCSI, single-ended standard SCSI, Small Computer System Interface, ultra, wide, single-ended SCSI.

fast-wide differential SCSI A 16-bit wide bus with high-power receivers and drivers, which allows a cable length of up to 25 meters and a speed of up to 20 MB per second. *See also* fast, differential SCSI, single-ended standard SC-SI, Small Computer System Interface, ultra, wide, single-ended SCSI.

file The basic named unit of data stored on disk. *See also* directory, filename.

file access permissions The access rights given to a particular file or directory. Every file and directory has a set of access permissions, a code that determines whether a process can perform a requested operation on the file (such as opening the file or writing to it). *See also* access permissions.

**File Manager** The HP VUE application that allows you to manage your files and directories, and to set viewing preferences.

**filename** The name given to a particular file. *See also* **absolute pathname, file, pathname.** 

**file server** A workstation whose primary task is to control the storage and retrieval of data from hard disks. Any number of other workstations can be linked to the file server in order to use it to access data.

**file system** The organized set of files and directories on a hard disk.

**firmware** The control software that is embedded in ROM and is always resident despite the status of the operating system. It handles the booting of the system, initialization of I/O, and starts the loading of the operating system.

**floppy diskette** A thin, record-shaped plate that stores data on its magnetic surfaces. The system uses heads (similar to heads in tape recorders) to read and write data on concentric disk tracks.

**floppy drive** A device that stores data on a flexible diskette.

**hard disk** A type of disk that is rigid as opposed to a floppy diskette, which is flexible.

hard disk drive A device that stores data on a hard disk. The hard disk is a permanent part of the drive and cannot be removed.

HCRX color graphics Accelerated 8plane or 24-plane graphics. *See also* CRX color graphics.

**Help Manager** The HP VUE application that provides online help.

**\$HOME** The environment variable representing the home directory. This is the directory in which you are placed after you log in. Typically, this is /users/ login, where login is your username. See also home directory.

**home directory** A shorthand way of referring to a frequently used directory, almost always the login directory.

host See cluster server.

host name See internet protocol address.

**HP-UX cluster** *See* **cluster node**, **cluster server**.

**HP Visual User Environment** A user interface that draws a graphical layer over the complexities of the other layers of the system (the hardware, operating system, and X Window system), enabling you to control your workstation by directly manipulating graphical objects instead of by typing commands at a command-line prompt.

## **HP VUE** See **HP Visual User Envi**ronment.

**icon** A small, graphic representation of an object. Objects can be "iconized" (turned into icons) to clear a cluttered workspace. Icons can be restored to their original appearance when needed. Whatever processes are executing in an object continue to execute when the object is iconized.

iconify See iconize.

**iconize** To turn a window or shell into an icon. *See also* **icon**.

**Initial System Loader** The program that actually controls the loading of the operating system.

**input device** Any of several pieces of hardware equipment used to give information to a system. Examples are the keyboard and the mouse. *See also* **output device**.

**input window** The window that displays a program's prompt and any commands typed but not yet executed.

#### internet protocol address (IP ad-

**dress**) A string of characters that uniquely identifies a workstation in a network. Also referred to as the IP address, the system name, and the host name.

**invisible filename** A filename in which the first character is a dot (.). Invisible filenames are not displayed by the listing commands such as **Is** and **II** without add options, such as **-a**.

**IP** address *See* internet protocol address.

#### ISL See Initial System Loader.

**kernel** The part of the operating system that is an executable piece of code responsible for managing the computer's resources. The kernel controls the rest of the operating system.

LAN See local area network.

## LAN station address *See* local area network station address.

**link** n. A special object that contains the name of another object. When you specify a link as a pathname or part of a pathname, the system substitutes the pathname that the link contains.

v. To join together two or more objects.

**local area network (LAN)** A data communications system that allows a number of independent devices to communicate with each other. The systems and clusters that share data, hardware, and software resources via Networking Services software.

local area network system address

The label that uniquely identifies the local area network (LAN) connection for your workstation at the hardware level.

**log in** To initially sign on to the system so that you may begin to use it. This creates your first user process. *See also* **username**.

**login directory** The directory in which you are placed when you log in, usually your home directory. *See also* **home directory**.

**Login Manager** The program that controls the initial startup of HP VUE and accepts the user's username and password.

**login script** The shell program that runs at each login, and sets the login environment for your system.

**menu bar** An area at the top or bottom of a window that contain the titles of the pull-down or pop-up menus for that application.

**minimize button** In HP VUE, a push button on the window frame that turns a screen into an icon. *See also* **icon**, **iconize**.

#### mouse pointer See pointer.

**name** A character string associated with a file, directory, or link. A name can include various alphanumeric characters, but never a slash (/) or null character. *See also* **pathname**.

**network** Two or more workstations sharing information. *See also* **cluster**, **workstation**.

**network controller** A printed circuit board that passes bit streams between the network and the main memory of the workstation. Coupled with the network transceiver, the controller also handles signal processing, encoding, and network media access.

**node** A network computer (workstation). Each node in the network can use the data, programs, and devices of other network nodes. Each node contains main memory and has its own disk or shares one with another node. *See also* **disked workstation**, **diskless workstation**, **workstation**.

**node name** A unique identifying name given to a workstation in a cluster. *See also* **cluster**, **node**.

**nonvolatile memory** System memory that retains its contents even after work-station power is turned off.

**object** Any file, directory, or link in the network. *See also* **directory**, **file**, **link**, **pathname**.

**operating system** The program that supervises the execution of other programs on your workstation. For example, the entire HP-UX system, including the kernel and all HP-UX commands. *See also* **kernel**.

option See command option.

**output device** Any of several pieces of hardware used for receiving messages from the workstation. Display screens and printers are examples of output devices. *See also* **input device**.

**output window** The window that displays a process response to your command.

**parent directory** A directory that contains other directories, each of which is then called a subdirectory. *See also* **subdirectory**.

**partner node** A workstation that shares its disk with a diskless node. *See also* **diskless workstation**.

**password** The word you enter next to the password prompt at login time. Keep your password secret and change it occasionally in order to protect your account from unauthorized use. *See also* **user account**.

**path** The hardware address of a device that is attached to the I/O system of your workstation.

**pathname** A series of names separated by slashes that describe the path of the operating system from some starting point in the network to a destination object. Pathnames begin with the name of the starting point, and include every directory name between the starting point and the destination object. A pathname ends with the name of the destination object. *See also* **name**, **object**.

**permissions** A set of rights (read, write, execute) associated with an object in the file system. Determines who may use the object.

**PID** Process Identification. Also referred to as a process ID. *See also* **process ID**.

**pointer** Sometimes called the "mouse pointer," the pointer shows the mouse location on the screen. The pointer's shape depends on its location. In the HP VUE Workspace, the pointer is an X. On a window frame, the pointer is an arrow.

**process** A computing environment in which you may execute programs; a program currently running in the system.

**process ID** A unique identification number assigned to all processes by the operating system. Also referred to as a PID. *See also* **PID**.

**program** A unit of executable code, in binary or "source" form. Most HP-UX commands and routines consist of pro-

grams.

**prompt** A message or symbol displayed by the system to let you know that it is ready for your input.

**push button** A graphic control that simulates a real-life push button. Use the pointer and mouse to push the button and immediately start an action.

**RAM** Random access memory.

**ROM** Read-only memory.

root See superuser.

scroll bar A vertical or horizontal bar located on the side or bottom of a window that allows the user to view information that does not fit within the window.

### SCSI See Small Computer System Interface.

**server** A program that controls all access to input and output devices.

session The time between when you log in and when you log out. Also called a work session or a login session. *See also* current session.

**shell** A command-line interpreter program used to invoke utility programs. Some examples of HP-UX shells are the Bourne, Korn, Key, and C shells. Sometimes referred to as a command interpreter. *See also* **command interpreter**.

shell command An instruction you

give the system to execute a utility program or shell script. *See also* shell script, utility program.

**shell script** A file that contains commands that the system can interpret and run in a shell.

**shutdown** The process of taking the system from multi-user state to system administration state.

## SIMM See Single In-line Memory Module.

single-ended standard SCSI An 8-bit wide SCSI bus with standard receivers and drivers, which limits total cable length to 6 meters. *See also* fast, differential SCSI, fast-wide, differential SC-SI, Small Computer System Interface, ultra, wide, single-ended SCSI.

**Single In-line Memory Module** A memory board.

**slider** One of the components of a scroll bar. The slider is the object that is dragged along the scroll area to cause a change.

Small Computer System Interface (SCSI) An IEEE standard for interfacing a computer to multiple, disparate high-speed peripherals such as a floppy disk or a CD-ROM, singly or in combination. *See also* fast, differential SCSI, fast-wide SCSI, single-ended standard SCSI.

**standalone** A workstation that is not part of a cluster. *See also* **cluster**.

**Style Manager** The HP VUE application that provides the ability to customize various aspects of your system, including colors, fonts, the keyboard, the mouse, session startup and termination behavior, and access to other workstations.

**subdirectory** A directory that is located in, or anywhere on a path below, another directory. The directory above the subdirectory is called the parent directory. The subdirectory is also referred to as the child directory. *See also* **parent directory**.

**superuser** A user with permission to enter the top-level directory and make changes to files and programs that users are not allowed to change. To "become superuser" or "become **root**" means to let the system know that you are now assuming the role of system administrator. You can do this either by logging into the system as **root**, or by typing **su** at a command-line prompt. You must know the **root** password to become **root**.

**system administrator** The person responsible for system and network installation, updating, maintenance, and security at your site.

**system call** Invocation of a kernel process by a user program.

# system name *See* internet protocol address.

**terminal window** A terminal window is a type of HP VUE window that emulates a complete display terminal. Terminal windows are typically used to fool

non-client programs into believing they are running in their favorite terminal. When not running programs or executing operating system commands, terminal windows display the command-line prompt. *See also* **HP Visual User Environment**.

**title bar** The rectangular area between the top of the window and the window frame, that contains the title of the window object.

**transceiver** A device that transmits and receives signals.

ultra, wide, single-ended SCSI A 16bit wide bus with standard receivers and drivers, which limits cable lengths to a total of 3 meters. *See also* fast wide differential SCSI, Small Computer System Interface.

**user account** The system administrator defines a user account for every person authorized to use the system. Each user account contains the name the computer uses to identify the person (user ID), and the person's password. User accounts also contain project and organization names, to help the system determine who can use the system and what resources each person or organization can use. *See also* **user ID**, **password**.

**user ID** The name the computer uses to identify you. Your system administrator assigns you a user ID. Enter your user ID during the login procedure when the system displays the login prompt. *See also* **user account**.

username The name that the system

recognizes as uniquely yours. Also known as your login name. The username is also the name that identifies you to the mail system and other software requiring secure entry.

utility See utility program.

utility program A program provided with the operating system to perform a frequently required task, such as printing a file or displaying the contents of a directory. *See also* command, shell command.

window A rectangular area of the screen for viewing information. HP VUE allows you to create several types of windows on the screen. Each window is a separate computing environment in which you may execute programs, edit text, or read text. *See also* Workspace Manager.

**Window Manager** The HP VUE program that controls the size, placement, and operation of windows.

#### working directory *See* current working directory.

Workspace What the screen becomes when you start HP VUE. Although you can hide the workspace under terminal windows or other graphic objects, you can never position anything behind the workspace. All windows and graphic objects appear stacked on the workspace. *See also* HP Visual User Environment, terminal window.

Workspace Manager The program that controls the size, placement, and op-

eration of windows on the HP VUE Workspace. The Workspace Manager is a special Window Manager. *See also* **Window Manager**.

workstation A compact, graphics-oriented computer having high speed and high memory capacity. A workstation usually includes a keyboard, a monitor, and a system unit. *See also* node, disked workstation, diskless workstation.

#### Symbols \$HOME,, 213

#### A

absolute pathname,, 209 access permissions,, 209 active window,, 209 ANSI,, 209 archiving data listing files,, 56 restoring files,, 56 saving to a cassette,, 55 archiving data,, 55 argument,, 209 attachment unit interface (AUI),, 209 audio CODEC, 16 features, 15 headphone jack, 7 IN,, 14 input, 15 microphone jack, 7 mute button, 7 OUT,, 14 outpu, 15 volume control, 7 auto boot,, 199 auto boot, changing state,, 199 auto search,, 199 auto search, changing state,, 199 auto-negotiation failure, 75

### B

back up., 209 bitmap., 209 boot console accessing., 182 features., 177 menus., 177 boot console interface., 209 boot failure dealing with, 83 boot ROM., 209 boot., 209 bootable media searching for., 185 bootstrap service., 209 byte., 209

#### C CD-ROM disc

busy light during self test,, 39 mounting and unmounting,, 36 mounting using SAM,, 36 unmounting using SAM,, 38 CD-ROM disc., 209 CD-ROM discs caring for,, 28 CD-ROM drive controls and features, 8 controls and features,, 25 description,, 25 troubleshooting,, 41 verifying operation,, 35 CD-ROM drive,, 210 CD-ROM media,, 28 CD-ROM,, 209 Central Processing Unit (CPU),, 210 child directory,, 210 click,, 210 cluster client,, 210 cluster node,, 210 cluster server,, 210 cluster,, 210 command argument,, 210 command interpreter,, 210 command option,, 210 command, 210 commands all,, 206 auto,, 199 boot,, 183 cd,, 66 eisa,, 198 fastboot,, 202, 204, 205 lanaddress,, 203 mediainit,, 65 memory,, 195 path,, 187 pim,, 207 reset,, 186 search,, 185 tar,, 55 configuration,, 210 control key sequence,, 210 controls, power LED, 6

controls, system unit, 5–12 audio, 7 LEDs, 6 power switch, 5 storage device, 8 cpu,, 211 CRX color graphics,, 211 current directory,, 211 current working directory,, 211 cursor,, 211

#### D

daisy-chaining,, 211 data cassettes cleaning heads., 50 media life., 49 media restrictions., 50 ordering information., 58 setting write-protect tab., 51 DDS tape drive controls and indicators., 10, 45 LED code warning conditions high humidity., 48 media wear., 48

selft-test,, 48 LED codes,, 47 loading and unloading data cassette,, 52 troubleshooting,, 58 using device files,, 54, 64 verifying operation,, 53 DDS tape drive,, 211 DDS tape drives operating,, 52 default,, 211 devices boot failures and, 83 dialog box,, 211 directory,, 211 disk,, 211 disked workstation,, 211 diskette,, 211 diskettes ordering information,, 70 diskless booting,, 211 diskless workstation,, 211 documentation conventions, xiv

double click,, 212 drag,, 212 drive,, 212 drop,, 212

EISA option board installing,, 136 EISA slots displaying status,, 198 EISA,, 212 electrostatic discharge (ESD) precatuions,, 95 emissions regulations Federal Communications Commission (FCC),, 93 third party compliance,, 94 environment variables,, 212 environment,, 212 ETHERNET,, 212

#### F

fast, differential SCSI,, 212 fastboot disabling,, 202 displaying status,, 202, 204 enabling,, 202 fastboot,, 202 fast-wide SCSI,, 212 file access permissions,, 212 File Manager,, 212 file server,, 213 file system,, 213 file,, 212 filename,, 212 floor stand, removing,, 103 floppy disk drive controls and features, 12 floppy diskette formatting,, 65 inserting and removing,, 62 listing files,, 67 restoring files from,, 66 saving files to,, 66 setting write-protect,, 61 transferring data,, 66 floppy diskette,, 213 floppy drive

operating,, 63 verifying configuration,, 63 floppy drive,, 213 floppy driver configuring,, 69

G GSC option board installing,, 136

#### н

hard disk drive configuring,, 120 hard disk drive,, 213 hard disk,, 213 HCRX color graphics,, 213 Help Manager,, 213 home directory,, 213 host name,, 213 host., 213 HP Visual User Environment,, 213 HP VUE,, 213 HP-UX cluster,, 213

icon,, 213 iconify,, 213 iconize,, 214 Initial System Loader,, 214 input device,, 214 input window,, 214 internal storage configuring, 106 internet protocol address,, 214 invisible filename,, 214 IP address,, 214 ISL,, 214

kernel,, 214 keyboard PS2, 17

L LAN auto-negotiation, 204 cabling, 75 setting, 204

settings, 75 LAN station address., 203, 214 LAN station address, displaying,, 203 LAN,, 214 link,, 214 local area network system address,, 214 local area network,, 214 log in,, 214 login directory, 214 Login Manager,, 214 login script,, 214

#### Μ

main tray assembly removing,, 122 replacing, 124 memory displaying configuration,, 195 installing additional,, 126 nonvolatile,, 199 menu bar,, 215 minimize button,, 215 monitor, 20 changing type,, 148 displaying type,, 189, 190 setting type at power on, 193 setting type at power on,, 148 setting type from boot console,, 148 setting type,, 191 mouse pointer,, 215

### Ν

name,, 215 network auto-negotiation failure, 75 network controller,, 215 network,, 215 node name,, 215 node,, 215 nonvolatile memory,, 199, 215

### 0

object, 215 operating system, 22 operating system,, 215 option, 215 ordering information cleaning cassettes,, 58

data cassettes,, 58 diskettes,, 70 output device,, 215 output window,, 215

#### Р

parent directory,, 215 partner node,, 215 password,, 215 path displaying,, 187 setting,, 188 path., 187, 216 pathname, 216 permissions,, 216 PID, 216 PIM information, displaying,, 207 pointer,, 216 pointing devices, 21 problems 802.3 network,, 75 loading and booting the operating system,, 74 system power up,, 73 using CD-ROM drive,, 77 using DDS tape drive,, 78 using floppy disk drive,, 79 using hard disk drive,, 76 problems, questions, and suggestions, xv process ID,, 216 process, 216 Processor performance,, 3 program, 216 prompt,, 216 push button,, 216

### R

RAM,, 216 rear panel connectors, system unit, 13–19, ??–19 audio, 14, 15 network, 17 parallel I/O, 17 power cord, 19 RS-232 serial I/O, 18 SCSI, 19 TOC, 19 regulations

acoustics,, 94 laser safety statement,, 97 safety statement,, 96 related manuals, xiii release documents, xii revision history, xiii ROM., 216 root,, 216 S scroll bar,, 216 SCSI bus differences,, 153 fast, wide differential SCSI-3 length,, 163, 165 fast, wide differential,, 153 single-ended SCSI-2 length,, 161 single-ended,, 153 SCSI device IDs assigning,, 167 fast, wide differential,, 170 single-ended standard system,, 168 SCSI ports connecting to,, 172 SCSI restrictions cables,, 156 configuration constraints,, 159 connectors and terminators,, 158 fast, wide differential SCSI-3 configuration constraints,, 160 SCSI,, 216 SCSI, checking the ID,, 101 server,, 216 session,, 216 shell command,, 216 shell script,, 217 shell,, 216 shutdown,, 217 SIMM,, 217 Single In-line Memory Module,, 217 single-ended standard SCSI,, 217 slider,, 217 Small Computer System Interface (SCSI),, 217 standalone,, 217 storage device CD-ROM, 8 floppy disk, 12

storage devices installing., 105 Style Manager., 217 subdirectory., 217 superuser., 217 system administrator., 217 system call., 217 system information,displaying., 206 system name., 217 system verification tests running, 84

#### Т

tar command, additional information,, 57 terminal window,, 217 tests running system verification, 84 title bar,, 218 transceiver,, 218

#### U

user account,, 218 user ID,, 218 username,, 218 utility program,, 218 utility,, 218

#### W

warnings and cautions,, 98 Window Manager,, 218 window,, 218 working directory,, 218 Workspace Manager,, 218 Workspace,, 218 workstation booting,, 183 features,, 3 preparing to change configuration,, 103 resetting to predefined parameters, 186 resetting,, 186 Workstation,, 219